# LASER FACSIMILE

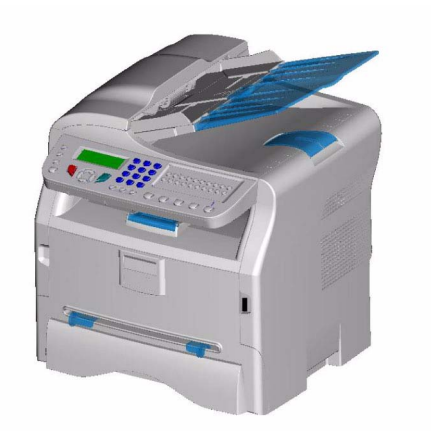

# *Bedienungsanleitung*

Lesen Sie dieses Handbuch bitte vollständig durch, bevor Sie das erste Mal mit dem Gerät arbeiten. Bewahren Sie dieses Handbuch stets in Griffweite auf.

Beachten Sie vor der ersten Inbetriebnahme auch die Sicherheitshinweise in diesem Handbuch.

# <span id="page-1-0"></span>**Inhalt**

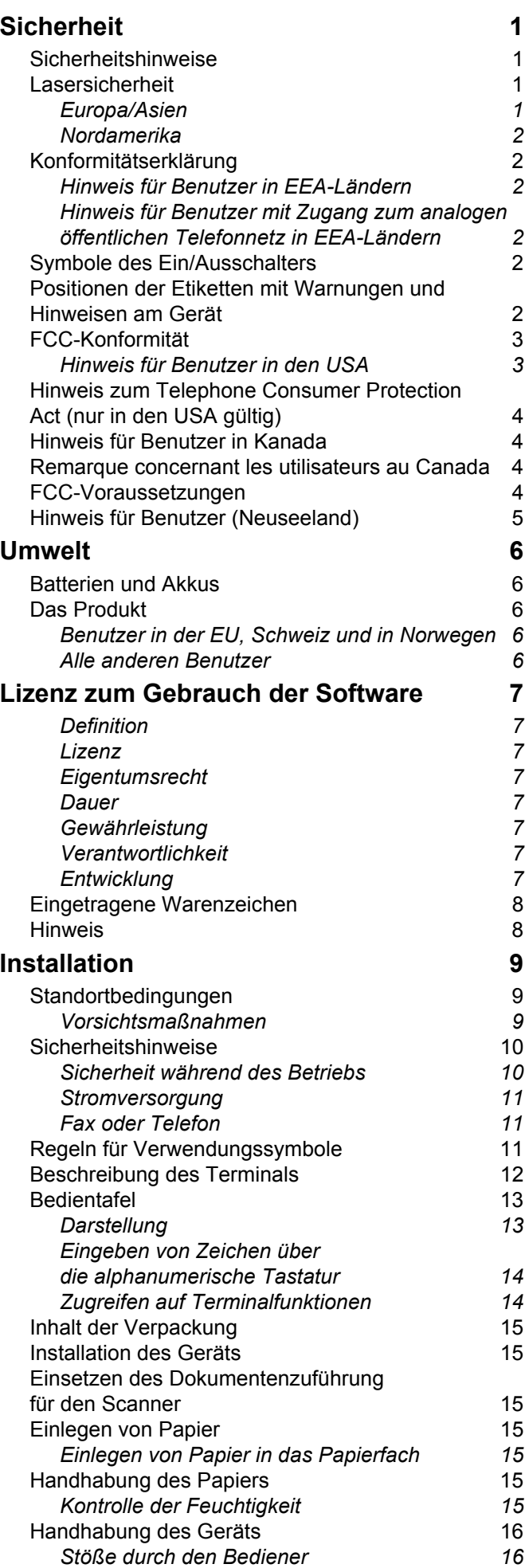

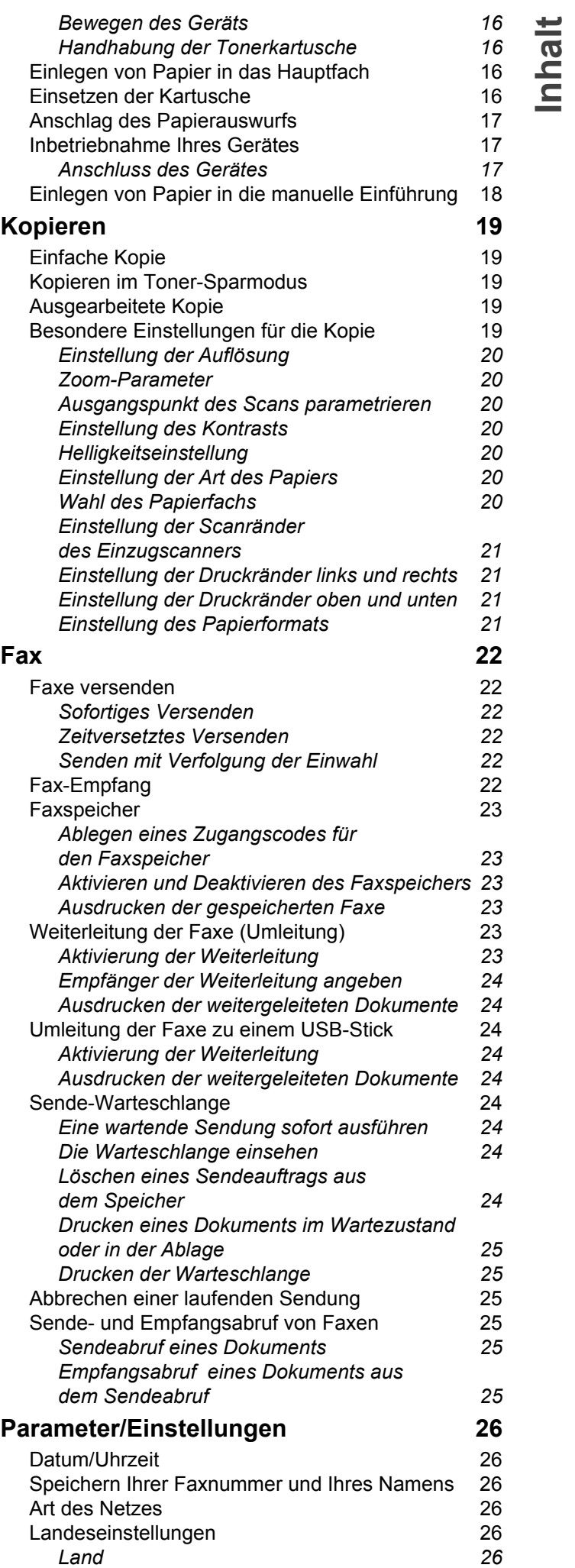

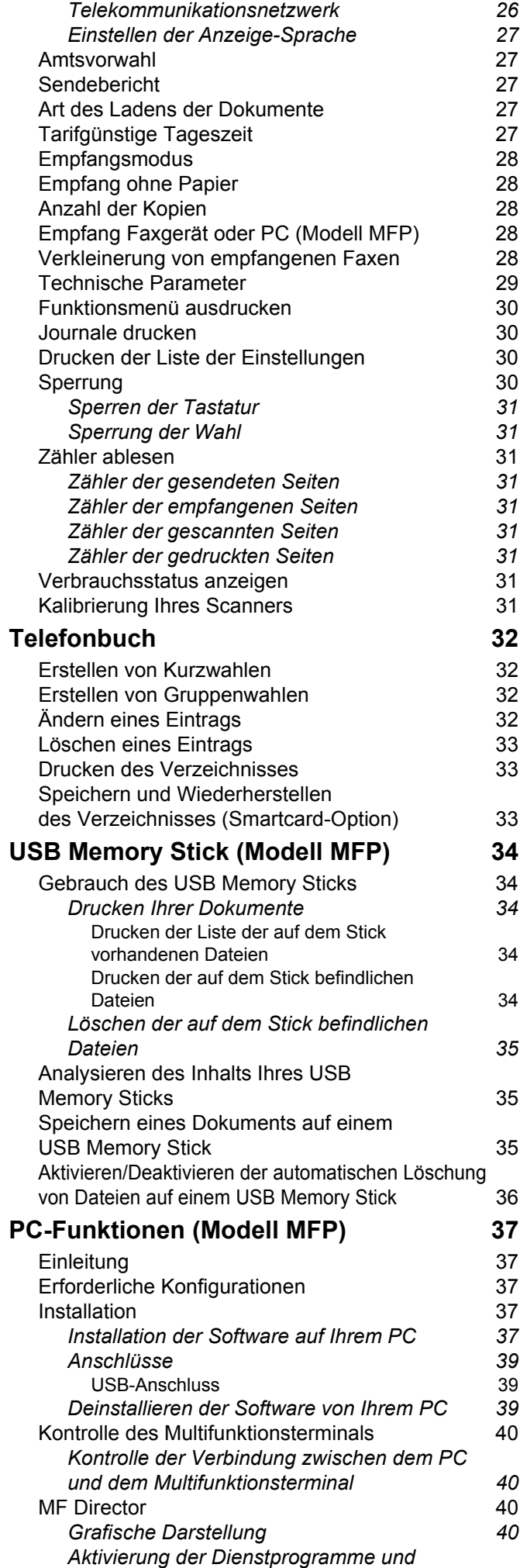

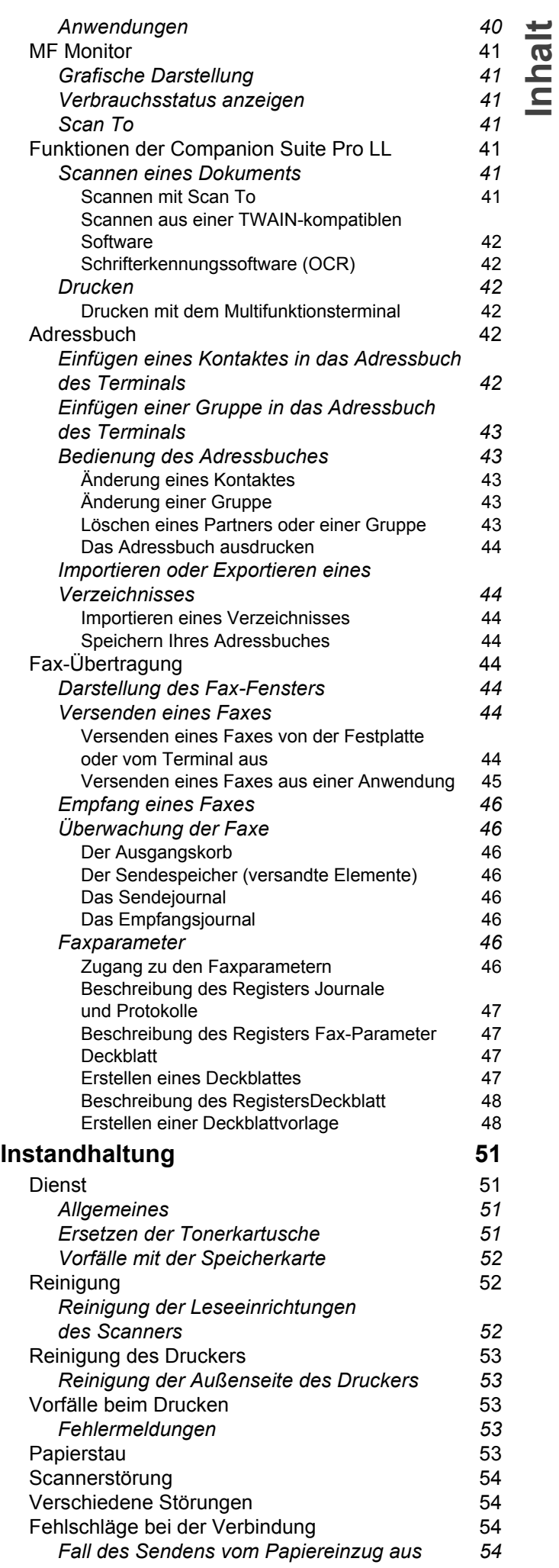

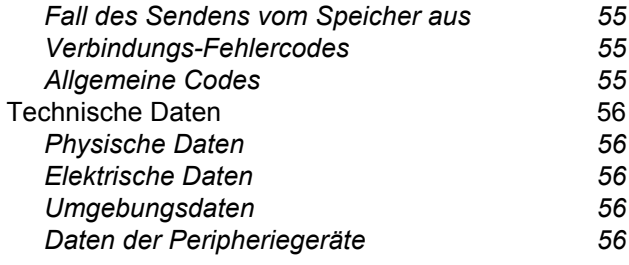

# <span id="page-4-4"></span><span id="page-4-0"></span>**Sicherheit**

# <span id="page-4-5"></span><span id="page-4-1"></span>*Sicherheitshinweise*

Bevor Sie Ihr Gerät anschließen, vergewissern Sie sich, dass das Anschlusskabel, mit dem Sie es anschließen, den Angaben auf dem Typschild entspricht (Spannung, Strom, Frequenz des Stromnetzes), das am Gerät angebracht ist. Dieses Gerät muß an ein einphasiges Stromnetz angeschlossen werden. Es darf nicht auf dem Fußboden betrieben werden.

Die Batterien, Verpackungen und das elektrische und elektronische Zubehör müssen entsprechend den Anweisungen des Kapitels UMGEBUNG dieser Bedienungsanleitung entsorgt werden.

Je nach Gerätemodell kann der Stecker des Geräts die einzige Möglichkeit sein, es vom Stromnetz zu trennen. Aus diesem Grund ist es unbedingt erforderlich, die folgenden Sicherheitshinweise zu beachten: Die Wandsteckdose, an der das Gerät angeschlossen wird, muss sich in unmittelbarer Nähe des Gerätes befinden. Sie muss jederzeit ungehindert zugänglich sein.

Ihr Gerät wird mit einem Netzkabel mit Schutzkontaktstecker geliefert. Ein Schutzkontaktstecker muss unbedingt an eine Schutzkontaktsteckdose angeschlossen werden, die mit der Schutzerdung des Gebäudes verbunden ist.

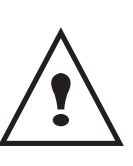

**Reparatur - Instandhaltung**: Lassen Sie alle anfallenden Reparatur- und Wartungsarbeiten von einem qualifizierten Techniker ausführen. Keines der sich im Inneren befindlichen Elemente kann vom Benutzer repariert werden. Um die Gefahr des elektrischen Schlages zu vermeiden, dürfen Sie nicht versuchen, selbst diese Arbeiten auszuführen, denn durch das Öffnen oder das Entfernen der Abdeckungen würden Sie sich einer doppelten Gefahr aussetzen:

- Laserstrahlen können in das menschliche Auge ein dringen und unheilbare Schäden bewirken.
- Der Kontakt mit stromführenden Teilen kann einen Stromschlag bewirken, dessen Folgen äußerst schwerwiegend sein können.

Informationen zur Installation und zur sicheren Bedienung finden Sie im Kapitel **[Installation](#page-12-3)**, Seite 9.

# <span id="page-4-2"></span>*Lasersicherheit*

**ACHTUNG** *Die Verwendung von Bedienelementen, Vornahme von Anpassungen oder Durchführung von Verfahren, die nicht in diesem Handbuch angegeben sind, kann zum Austritt gefährlicher Strahlung führen.*

#### <span id="page-4-3"></span>**Europa/Asien**

Dieses Gerät ist als Lasergerät der Klasse 1 für den sicheren Betrieb in gewerblichen Büroumgebungen klassifiziert. Es enthält eine 3B-Laserdiode der Klasse 1 (10,72 Milliwatt, 760 – 780 Nanometer Wellenlänge pro Emitter).

Direkter (oder indirekter reflektierter) Sichtkontakt mit dem Laserstrahl kann zu ernsten Augenverletzungen führen. Durch Sicherheitsvorkehrungen und Sperrmechanismen wird verhindert, dass der Bediener dem Laserstrahl ausgesetzt wird.

Das folgende Etikett ist auf der Rückseite des Geräts angebracht.

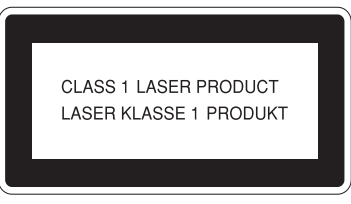

#### <span id="page-5-0"></span>**Nordamerika**

#### CDRH-Vorschriften.

Dieses Gerät entspricht den Vorschriften in 21 CFR Unterkapitel J für Laserprodukte der Klasse 1. Es enthält eine 3B-Laserdiode der Klasse 1 (10,72 Milliwatt, 760 – 780 Nanometer Wellenlänge pro Emitter).

Dieses Gerät gibt keine gefährlichen Strahlen frei, da der Laserstrahl bei sämtlichen Bedienungs- und Wartungsvorgängen durch den Kunden vollständig abgeschirmt ist.

# <span id="page-5-1"></span>*Konformitätserklärung*

#### <span id="page-5-2"></span>**Hinweis für Benutzer in EEA-Ländern**

Dieses Produkt entspricht den wesentlichen Voraussetzungen und Vorschriften der Richtlinie 1999/5/EG des europäischen Parlaments und des Europarats vom 9. März 1999 für Funkanlagen und Telekommunikationsendeinrichtungen sowie für die gegenseitigen Erkennung ihrer Konformität.

#### <span id="page-5-3"></span>**Hinweis für Benutzer mit Zugang zum analogen öffentlichen Telefonnetz in EEA-Ländern**

Dieses Gerät wurde für die Verwendung mit dem analogen öffentlichen Telefonnetz in allen EEA-Ländern konzipiert. Die Kompatibilität mit dem lokalen Telefonnetz ist von den Softwareeinstellungen abhängig. Wenn Sie das Gerät in ein anderes Land verbringen, wenden Sie sich bitte an den Kundendienst. Nehmen Sie außerdem zuerst Kontakt mit dem Kundendienst auf, wenn Probleme auftreten

Laser Facsimile / MFP Laser Facsimile: Die CE-Konformitätserklärung steht im Internet unter folgender URL-Adresse zur Verfügung:

http://www.ricoh.co.jp/fax/ce\_doc

# <span id="page-5-4"></span>*Symbole des Ein/Ausschalters*

Gemäß der Norm IEC 60417 verwendet das Gerät folgende Symbole am Ein/Ausschalter:

- $\blacksquare$  bedeutet EIN;
- $\bigcirc$  bedeutet AUS.

# <span id="page-5-6"></span><span id="page-5-5"></span>*Positionen der Etiketten mit Warnungen und Hinweisen am Gerät*

Als Sicherheitsmaßnahme sind Warnhinweise mit der Aufschrift  $\binom{!}{\mathbf{N}}$  WARNING und  $\binom{!}{\mathbf{N}}$  CAUTION an den nachstehend bezeichneten Stellen am Gerät angebracht. Beachten Sie bei der Bedienung des Geräts aus Sicherheitsgründen unbedingt die Anweisungen.

**[1 - Sicherheit](#page-4-0) - Zertifizierung - Umwelt - Lizenz**

- Sicherheit - Zertifizierung - Umwelt - Lizenz

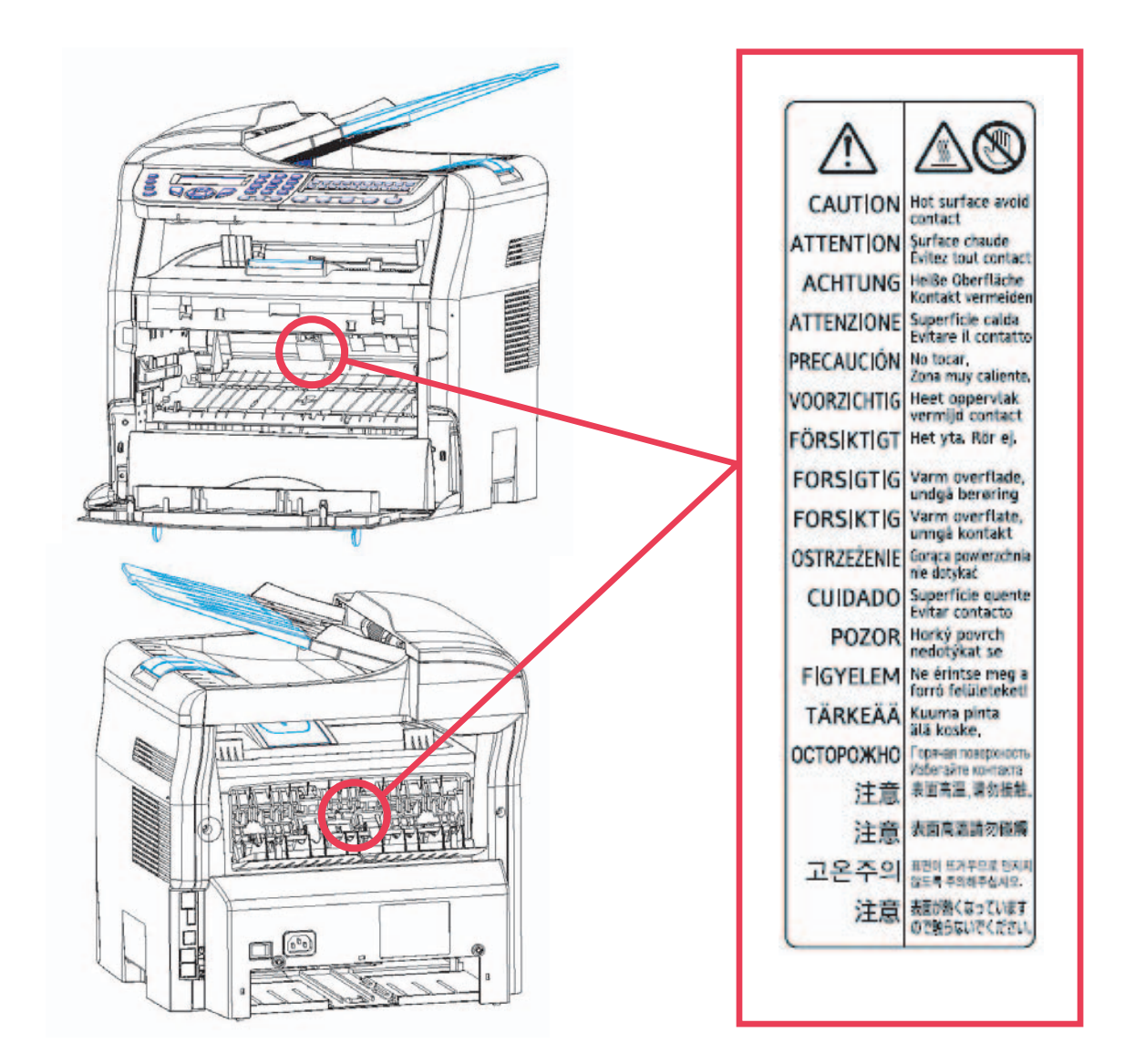

# <span id="page-6-0"></span>*FCC-Konformität*

#### <span id="page-6-1"></span>**Hinweis für Benutzer in den USA**

Dieses Gerät wurde eingehend getestet und hält die für ein digitales Gerät der Klasse B geltenden Grenzwerte in Abschnitt 15 der FCC-Bestimmungen ein. Diese Grenzwerte sollen in Wohngebieten einen angemessenen Schutz vor Störungen gewährleisten.

Dieses Gerät erzeugt und verwendet hochfrequente Schwingungen und kann sie ausstrahlen. Wenn es nicht gemäß den Anweisungen installiert und betrieben wird, können Störungen im Radio- und Fernsehempfang auftreten. Bei bestimmten Installationen ist das Auftreten von Störungen jedoch nicht auszuschließen.

Wenn das Gerät Störungen im Rundfunk- und Fernsehempfang verursacht, was sich durch Aus- und Einschalten feststellen lässt, sollten Sie versuchen, die Empfangsstörungen durch eine oder mehrere der folgenden Maßnahmen zu beheben:

- **1** Ändern Sie die Ausrichtung oder den Standort der Empfangsantenne.
- **2** Vergrößern Sie den Abstand zwischen Gerät und Empfänger.
- **3** Schließen Sie das Gerät an eine andere Steckdose an, damit Gerät und Empfänger mit verschiedenen Stromkreisen verbunden sind.
- **4** Wenden Sie sich an Ihren Händler vor Ort oder an einen erfahrenen Radio-/Fernsehtechniker.

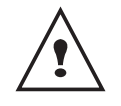

**ACHTUNG**: Jegliche Änderungen an diesem Gerät, die nicht ausdrücklich von der für die Konformität zuständigen Stelle genehmigt wurden, können dazu führen, dass die Betriebsgenehmigung des Benutzers für dieses Gerät erlischt.

# <span id="page-7-0"></span>*Hinweis zum Telephone Consumer Protection Act (nur in den USA gültig)*

Dem Telephone Consumer Protection Act von 1991 zufolge ist es nicht gestattet, einen Computer oder ein anderes elektronisches Gerät (einschließlich Faxgeräte) für das Versenden von Nachrichten zu benutzen, wenn nicht deutlich am oberen oder unteren Rand jeder gesendeten Seite bzw. auf der ersten Seite der Nachricht das Datum und die Uhrzeit der Übertragung, eine Identifikation des Unternehmens, der Körperschaft oder der Person, die die Nachricht sendet, und die Telefonnummer des sendenden Geräts oder des Unternehmens, der Körperschaft oder Person enthalten ist. (Die angegebene Telefonnummer darf keine 900er Nummer oder eine andere Nummer sein, für die die Gebühren die Orts- bzw. Ferngesprächsgebühren überschreiten.)

Um diese Informationen in Ihrem Faxgerät zu programmieren, führen Sie folgende Schritte durch: Führen Sie die Anleitung zur Programmierung der Faxkopfzeile im Kapitel über die Parametereinstellung aus, um die Identifikationsinformationen und die Telefonnummer einzugeben. Diese Informationen werden in der Faxkopfzeile zusammen mit dem Dokument übertragen. Stellen Sie außerdem unbedingt das Datum und die Uhrzeit des Geräts ein.

# <span id="page-7-1"></span>*Hinweis für Benutzer in Kanada*

Dieses digitale Gerät der Klasse B entspricht der kanadischen Richtlinie ICES-003.

# <span id="page-7-2"></span>*Remarque concernant les utilisateurs au Canada*

Cet appareil numérique de la classe B est conforme à la norme NMB-003 du Canada.

# <span id="page-7-3"></span>*FCC-Voraussetzungen*

- **1** Dieses Gerät entspricht Teil 68 der FCC-Bestimmungen und den vom ACTA festgelegten Voraussetzungen. Auf der Abdeckung des Geräts ist ein Etikett aufgebracht, auf dem sich neben anderen Informationen eine Produktkennung im Format US:AAAEQ##TXXXXX befindet. Diese Nummer müssen Sie Ihrer Telefongesellschaft mitteilen, wenn Sie dazu aufgefordert werden.
- **2** Dieses Gerät ist mit einer RJ11C USOC-Buchse ausgestattet.
- **3** Die für den Anschluss dieses Geräts an das Telefonnetz oder Standortnetz verwendeten Stecker und Buchsen müssen Teil 68 der FCC-Richtlinien und den vom ACTA festgelegten Voraussetzungen entsprechen. Im Lieferumfang dieses Gerätes sind ein Telefonkabel und ein Modularstecker enthalten, die diese Bedingungen erfüllen. Der Anschluss muss an eine kompatible Modularbuchse erfolgen, die ebenfalls konform ist. Weitere Informationen finden Sie in der Installationsanleitung.
- **4** Anhand der REN wird die Anzahl der Geräte bestimmt, die an einen Telefonleitung angeschlossen werden können. Wenn zu viele RENs an einer Telefonleitung vorhanden sind, kann es vorkommen, dass Geräte bei einem ankommenden Anruf keinen Signalton ausgeben. In den meisten (nicht allen) Gebieten sind höchstens fünf (5,0) RENs möglich. Um sicher zu gehen, wie viele Geräte (REN-Gesamtanzahl) an die Telefonleitung angeschlossen werden dürfen, sollten Sie sich bei Ihrer Telefongesellschaft erkundigen. Die REN für dieses Gerät ist Teil der Produkkennung im Format US:AAAEQ##TXXXXX. Die durch Rautenzeichen (##) angegebenen Ziffern entsprechen der REN ohne Dezimaltrennzeichen (so entspricht z. B. 03 der REN 0,3).
- **5** Wenn sich dieses Gerät störend auf das Telefonnetz auswirkt, kann die Telefongesellschaft den Dienst nach vorheriger Benachrichtigung vorübergehend einstellen. Falls eine vorherige Benachrichtigung nicht möglich ist, erhalten Sie von der Telefongesellschaft sobald wie möglich eine entsprechende Mitteilung. Außerdem werden Sie über Ihr Recht aufgeklärt, eine Beschwerde bei der FCC einzureichen, sofern Sie dies als notwendig erachten.
- **6** Durch von der Telefongesellschaft vorgenommene Änderungen an Anlagen, Geräten, Betrieb oder Verfahren kann der Betrieb des Gerätes unter Umständen beeinträchtigt werden. In einem solchen Fall werden Sie jedoch von der Telefongesellschaft im Voraus darüber informiert, damit Sie die für einen unterbrechungsfreien Dienst notwendigen Schritte durchführen können.
- **7** Sollten bei diesem Gerät Probleme auftreten, wenden Sie sich bitte telefonisch an RICOH CORP. CUSTOMER SUPPORT DEPT. unter 1-800-FASTFIX, um Informationen zu Reparatur oder Gewährleistung zu erhalten. Wenn sich das Gerät störend auf das Telefonnetz auswirkt, fordert Ihre Telefongesellschaft Sie möglicherweise auf, das Gerät vom Netz zu trennen, bis das Problem behoben ist.
- **8** Schlagen Sie bei Betriebsproblemen (Dokumentstau, Kopienstau, Kommunikationsfehler) im Abschnitt zur Behebung von Problemen in diesem Handbuch nach.
- **9** Der Anschluss an Gemeinschaftsleitungen (Party Lines) unterliegt bundesstaatlichen Tarifen. Die entsprechenden Informationen erhalten Sie bei den zuständigen Stellen.
- **10** Wenn bei Ihnen eine kabelgebundene Alarmanlage mit der Telefonleitung verbunden ist, vergewissern Sie sich, dass das Installieren des Geräts nicht zur Deaktivierung der Alarmanlage führt. Wenn Sie wissen möchten, welche Ursachen zur Deaktivierung der Alarmanlage führen, erkundigen Sie sich bei Ihrer Telefongesellschaft oder bei einem qualifizierten Fachbetrieb.

# <span id="page-8-0"></span>*Hinweis für Benutzer (Neuseeland)*

- **•** Die Erteilung einer Genehmigung für den Betrieb im Netz der Telecom (Telepermit) für jede Art von Endgerät besagt nur, dass dieses Gerät die Mindestanforderungen für den Anschluss an das Telefonnetz erfüllt. Dies stellt weder eine Produktempfehlung seitens Telecom noch irgendeine Form von Garantie dar. Darüber hinaus wird dadurch nicht zugesichert, dass das Produkt mit allen anderen durch Telepermit zugelassenen Geräten eines anderen Herstellers oder Modells einwandfrei funktionieren wird. Dies besagt auch nicht, dass das Produkt mit allen Diensten des Telecom-Netzes kompatibel ist.
- **•** Dieses Gerät ist unter allen Betriebsbedingungen nicht in der Lage, mit höheren Geschwindigkeiten als diejenigen, für die es konzipiert ist, richtig betrieben zu werden. Telecom übernimmt keinerlei Haftung für Probleme, die daraus entstehen.
- **•** Dieses Gerät darf nicht für das automatische Wählen des Telecom-Notfalldienstes "111" konfiguriert werden.
- **•** Wenn Sie eine Gebühr für Ortsgespräche vermeiden möchten, darf die Wähltaste nicht für Ortsgespräche verwendet werden. Nur die siebenstellige Ortsnummer darf mit dem Telefon gewählt werden. Wählen Sie AUF KEINEN FALL die Gebietscodeziffer oder das Präfix "0".
- **•** Das Gerät ist nicht für das Umlegen eines Anrufs zu einem anderen Gerät an derselben Telefonleitung ausgelegt.
- **•** Das Gerät kann Signaltöne ausgeben, wenn mit einem anderen Gerät an derselben Telefonleitung angerufen wird. Wenn dies geschieht, darf das Problem NICHT dem Telecom Faults Service gemeldet werden.
- **•** Das Gerät darf auf keinen Fall so verwendet werden, dass andere Telecom-Kunden gestört oder belästigt werden. Dazu zählen z. B. wiederholte Versuche, unaufgefordert Verkaufsangebote an dieselbe Gruppe von Nummern (die z. B. zur selben Vermittlungseinrichtung gehören) zu senden.
- **•** Im Anrufprotokoll des Geräts werden nicht alle angenommenen Anrufe gespeichert. Das Anrufprotokoll stimmt daher möglicherweise nicht mit der Telecom-Rechnung überein, in der weitere Anrufe enthalten sein können.
- **•** Nicht alle an den Erweiterungsanschluss angeschlossenen Telefone reagieren auf den Klingelton.

# <span id="page-9-0"></span>**Umwelt**

Der Umweltschutz ist ein Hauptanliegen des Herstellers. Der Hersteller hat den Wunsch, Einrichtungen in vollem Respekt der Umwelt gegenüber auszuführen und hat es sich zum Ziel gesetzt, die Umweltverträglichkeit in den Lebenskreislauf seiner Produkte, von der Herstellungsphase über die Inbetriebsetzung und den Gebrauch bis zur Entsorgung, einzuschließen.

# <span id="page-9-1"></span>*Batterien und Akkus*

Sollte Ihr Gerät Batterien oder Akkus enthalten, müssen diese bei den dafür bestimmten Sammelpunkten abgeliefert werden.

# <span id="page-9-2"></span>*Das Produkt*

#### <span id="page-9-3"></span>**Benutzer in der EU, Schweiz und in Norwegen**

Unsere Produkte enthalten hochwertige Komponenten und sind für optimales Recycling ausgelegt.

Unsere Produkte oder Produktverpackungen sind mit dem unten gezeigten Symbol gekennzeichnet.

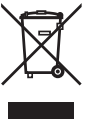

Das Symbol weist darauf hin, dass das Produkt nicht als normaler Hausmüll behandelt werden darf. Es muss getrennt bei den entsprechenden Rücknahmestellen entsorgt werden. Durch Befolgen dieser Anweisungen stellen Sie sicher, dass das Produkt richtig entsorgt wird. Dadurch können Sie die möglichen Gefährdungen für die Umwelt und die Gesundheit verringern, die durch unsachgemäße Entsorgung enstehen. Das Recycling trägt zur Schonung der natürlichen Ressourcen und zum Schutz der Umwelt bei.

Nähere Informationen zu den Sammlungs- und Recycling-Systemen für dieses Produkt erhalten Sie in dem Laden, in dem Sie das Gerät gekauft haben, oder bei Ihrem örtlichen Händler bzw. Vertriebs-/ Kundendienstbeauftragten.

#### <span id="page-9-4"></span>**Alle anderen Benutzer**

Wenn Sie das Gerät entsorgen möchten, wenden Sie sich an Ihre kommunale Behörde, an den Laden, in dem Sie das Gerät gekauft haben, oder an Ihren örtlichen Händler bzw. Vertriebs-/ Kundendienstbeauftragten.

# <span id="page-10-0"></span>**Lizenz zum Gebrauch der Software**

LESEN SIE AUFMERKSAM ALLE KLAUSELN UND BEDINGUNGEN DIESER LIZENZ DURCH, BEVOR SIE DEN DIE SOFTWARE ENTHALTENDEN UMSCHLAG ÖFFNEN. MIT DEM ÖFFNEN DIESES UMSCHLAGES AKZEPTIEREN SIE ALLE BESTIMMUNGEN UND BEDINGUNGEN.

Sollten Sie die Bedingungen dieser Lizenz nicht akzeptieren, bitten wir Sie, Ihrem Händler die Verpackung mit der CD-ROM ungeöffnet zurückzuschicken, sowie auch alle anderen Komponenten des Produkts.

#### <span id="page-10-1"></span>**Definition**

Die Software zeigt die Programme und die damit verbundene Dokumentation.

#### <span id="page-10-2"></span>**Lizenz**

- Diese Lizenz erlaubt Ihnen, die Software auf privaten, an ein lokales Netz angeschlossenen Rechnern zu verwenden. Die Software darf ausschließlich für das Drucken auf einem multifunktionellen Gerät benutzt werden; Sie dürfen Dritten nicht das Gebrauchsrecht der Software ausleihen oder übergeben.

- Sie haben die Genehmigung, eine Sicherheitskopie zu erstellen.
- Diese Lizenz ist weder exklusiv noch übertragbar.

#### <span id="page-10-3"></span>**Eigentumsrecht**

Der Hersteller oder seine Lieferanten behalten sich das Eigentumsrecht an der Software vor. Sie werden ausschließlich Eigentümer der CD-ROM. Sie dürfen die Software nicht ändern, anpassen, dekompilieren, übersetzen, Ableitungen bilden, die Software oder die Dokumentation vermieten oder verkaufen. Alle nicht ausdrücklich gewährten Rechte sind dem Hersteller oder seinen Liefereranten vorbehalten.

#### <span id="page-10-4"></span>**Dauer**

Diese Lizenz bleibt bis zu ihrer Kündigung in Kraft. Sie können sie kündigen, indem Sie das Programm und die Dokumentation sowie alle Kopien zerstören. Diese Lizenz wird automatisch gekündigt, sollten Sie nicht die Konditionen dieser Lizenz respektieren. Im Falle einer Kündigung verpflichten Sie sich dazu, alle Kopien des Programms und der Dokumentation zu vernichten.

#### <span id="page-10-5"></span>**Gewährleistung**

Die Software wird "so wie sie ist" ohne irgendwelche Gewährleistungen, weder ausdrücklich noch stillschweigend, geliefert, einschließlich, aber nicht begrenzt darauf, ohne Mängelgewährleistung und Anpassungsgewährleistung an einen besonderen Gebrauch; alle Risiken, was die Ergebnisse und Leistungen dieser Software betrifft, gehen zu Lasten des Käufers. Sollte sich das Programm als fehlerhaft herausstellen, gehen alle Reparaturkosten oder die Wiederherstellung des Zustands zu Lasten des Käufers.

Der Lizenznehmer genießt jedoch folgende Gewährleistung: Die CD-ROM, auf der die Software gespeichert ist, befindet sich in Gewährleistung (ohne Material- oder Herstellungsfehler unter normalen Gebrauchs- und Funktionsbedingungen in einem Zeitraum von neunzig (90) Tagen ab dem Lieferdatum). Es gilt die Kopie Ihrer Rechnung. Sollte ein Defekt der CD-ROM als Folge eines Unfalls oder schlechter Behandlung auftreten, wird diese CD-ROM nicht im Rahmen der Gewährleistung ersetzt.

#### <span id="page-10-6"></span>**Verantwortlichkeit**

Wenn die CD-ROM nicht richtig funktioniert, senden Sie sie mit einer Kopie des Verkaufsbelegs an den Händler zurück. Der Händler ist nur dazu verpflichtet, die CD-ROM zu ersetzen. Weder der Hersteller noch die in der Erschaffung, der Realisation, der Kommerzialisation oder der Lieferung dieses Programmes Beschäftigten sind für direkte, indirekte oder immaterielle Schäden verantwortlich, wie unter anderem: Informations-, Zeit-, Umsatz-, Gewinn- oder Kundenverlust in Folge des Gebrauchs bzw. mangels Gebrauchsfähigkeit dieses Programms.

#### <span id="page-10-7"></span>**Entwicklung**

In Bedacht auf dauernde Verbesserung behält sich der Hersteller das Recht vor, die Eigenschaften seiner Software ohne Vorankündigung zu ändern. Im Falle von Neuerungen gibt Ihr Benutzungsanspruch Ihnen nicht das Recht auf kostenlose Updates.

### <span id="page-11-0"></span>*Eingetragene Warenzeichen*

Companion Suite Pro ist ein eingetagenes Warenzeichen von Sagem Communication.

Adobe® und die aufgeführten Produkte von Adobe® sind eingetragene Marken der Adobe Systems Incorporated.

PaperPort9SE ist ein eingetragenes Warenzeichen von ScanSoft.

Microsoft® Windows® 98, Microsoft® Windows® Millennium®, Microsoft® Windows NT®, Microsoft® Windows 2000®, Microsoft® Windows XP® und alle anderen hier genannten Produkte von Microsoft® sind in den USA und/oder anderen Ländern eingetragene und/oder verwendete Marken der Microsoft Corporation.

Alle anderen Marken oder als Beispiel oder zur Information aufgeführten Namen von Produkten sind eingetragene Warenzeichen Ihrer jeweiligen Inhaber.

Die in dieser Bedienungsanleitung enthaltenen Screenshots wurden mit Windows XP erstellt. Wenn Sie ein anderes Betriebssystem verwenden, kann sich die Benutzeroberfläche unterscheiden.

#### <span id="page-11-1"></span>*Hinweis*

Kopieren Sie niemals Dokumente, deren Reproduktion gesetzlich verboten ist.

Das Drucken und Kopieren folgender Dokumente sind generell gesetzlich verboten: Banknoten, Steuerzeichen, Anleihen, Aktienzertifikate, Banküberweisungen, Bankwechsel, Schecks, Ausweise, Führerscheine.

Die vorstehende Liste wird beispielhaft angeführt, ist jedoch nicht erschöpfend. Wir übernehmen keinerlei Verantwortung für ihre Vollständigkeit oder Genauigkeit.

Im Falle des Zweifels über die Zulässigkeit des Kopierens oder Druckens bestimmter Dokumente wenden Sie sich an einen Rechtsberater.

# <span id="page-12-3"></span><span id="page-12-0"></span>**Installation**

# <span id="page-12-1"></span>*Standortbedingungen*

Mit der Wahl eines angemessenen Standorts garantieren Sie Ihrem Gerät ein langes Leben. Vergewissern Sie sich, dass der gewählte Standort über folgende Merkmale verfügt:

- Wählen Sie einen gut belüfteten Standort.
- Achten Sie darauf, dass die Luftschlitze auf der linken und rechten Seite des Gerätes nicht verschlossen werden. Stellen Sie während der Installation sicher, dass dieses Terminal in einer Entfernung von etwa dreißig Zentimetern von anderen Objekten aufgestellt wird, um das Öffnen der verschiedenen Abdeckungen zu ermöglichen.
- Vergewissern Sie sich, dass diese Position zu keinem Risiko durch Emissionen von Ammoniak oder anderen organischen Gasen führt.
- Die Schutzkontaktsteckdose (lesen Sie die Sicherheitshinweise im Kapitel **[Sicherheit](#page-4-4)**), an der Sie das Terminal anschließen wollen, sollte sich in unmittelbarer Nähe befinden und leicht zugänglich sein.
- **Vergewissern Sie sich, dass das Terminal nicht direkter Sonneneinstrahlung ausgesetzt ist**.
- Achten Sie darauf, das Terminal weder an einem Platz aufzustellen, an dem es Luftströmungen von Klimaanlagen, Heizung oder Ventilation ausgesetzt ist noch an Orten, an denen hohe Temperatur- oder Feuchtigkeitsschwankungen herrschen.
- Wählen Sie eine feste und waagerechte Oberfläche, auf der das Terminal keinen starken Erschütterungen ausgesetzt ist.
- (Halten Sie sich an die Sicherheitshinweise des Kapitels **Sicherheit**.) **Halten Sie das Terminal von allen Objekten fern, die seine Belüftungsschlitze verdecken könnten**.
- Stellen Sie das Terminal nicht in die Nähe von Gardinen oder anderen brennbaren Gegenständen.
- Wählen Sie einen Platz, wo keine Gefahr durch Kontakt mit Wasser oder anderen Flüssigkeiten besteht.
- Vergewissern Sie sich, dass der Standort trocken, sauber und staubfrei ist.

#### <span id="page-12-2"></span>**Vorsichtsmaßnahmen**

Beachten Sie die unten aufgeführten Sicherheitshinweise bei der Benutzung des Terminals.

#### **Betriebsumgebung:**

- Temperatur: 10 bis 27 °C bei einer Luftfeuchtigkeit von 15 bis 80 % (max. 32 °C bei einer Luftfeuchtigkeit von 15 bis 54 %)

#### **Terminal:**

Der folgende Abschnitt beschreibt die bei der Installation und dem Gebrauch des Terminals zu beachtenden Sicherheitsvorkehrungen:

- Trennen Sie das Terminal niemals beim Drucken vom Stromnetz und öffnen Sie dabei nie die Abdeckung.
- Verwenden Sie niemals entflammbare Gas oder Flüssigkeiten sowie Gegenstände, die ein magnetisches Feld erzeugen, in der Nähe des Terminals.
- Wenn Sie das Netzkabel herausziehen, fassen Sie immer den Stecker an, um ein Ziehen an der Schnur zu vermeiden. Ein beschädigtes Netzkabel ist eine potentielle Quelle für Brand oder einen Stromschlag.
- Berühren Sie niemals das Netzkabel mit feuchten Händen. Sie riskieren einen Stromschlag.
- Ziehen Sie immer das Netzkabel heraus, bevor Sie das Terminal umstellen. Sonst riskieren Sie eine Beschädigung des Kabels, ein Feuer oder einen Stromschlag.
- Ziehen Sie immer das Netzkabel heraus, wenn Sie beabsichtigen, das Terminal für eine längere Zeit nicht zu benutzen.
- Stellen Sie niemals Gegenstände auf das Netzkabel. Ziehen und biegen Sie es nicht. Dies könnte zur Gefahr von Feuer und Stromschlag führen.
- Achten Sie immer darauf, dass das Terminal nie auf einem Netzkabel oder den Verbindungskabeln eines anderen elektrischen Gerätes steht. Achten Sie außerdem darauf, dass weder Kabel noch Schnüre in den Mechanismus des Gerätes gelangen. Das könnte eine Fehlfunktion des Terminals oder Brandgefahr bedeuten.
- Vergewissern Sie sich, dass der Strom ausgeschaltet ist, bevor Sie ein Interfacekabel an den Drucker anschließen oder es herausziehen. (Benutzen Sie ein geschirmtes Interfacekabel.)
- Versuchen Sie niemals, einen befestigten Deckel oder eine Tafel abzunehmen. Das Terminal enthält Starkstromkreise. Jeder Kontakt mit diesen Kreisen birgt die Gefahr eines Stromschlags.
- Versuchen Sie niemals, das Terminal zu verändern. Dies könnte zur Gefahr von Feuer und Stromschlag führen.
- Achten Sie darauf, dass keine Büroklammern, Heftklammern oder andere kleine Metallstücke durch die Belüftungsschlitze oder andere Öffnungen in das Terminal gelangen. Solche Gegenstände schaffen die Gefahr eines Feuers oder Stromschlags.
- Vermeiden Sie, dass Wasser oder andere Flüssigkeiten auf dem Terminal oder in seiner Nähe vergossen werden. Jeder Kontakt des Terminals mit Wasser oder Flüssigkeiten kann Feuer oder einen Stromschlag verursachen.
- Wenn eine Flüssigkeit oder ein Metallteil zufällig in das Terminal gelangt, schalten Sie sofort den Strom aus, ziehen Sie den Stecker heraus und wenden Sie sich an Ihren Vertragshändler. Andernfalls besteht Brand- oder Stromschlaggefahr.
- Im Falle von Absonderungen von Wärme, Rauch, ungewöhnlichem Geruch oder unnormalen Geräuschen, schalten Sie das Terminal sofort aus und trennen es vom Netz. Danach wenden Sie sich an Ihren Vertragshändler. Andernfalls besteht Brand- oder Stromschlaggefahr.
- Vermeiden Sie, das Terminal während eines Gewitters zu gebrauchen. Es besteht das Risiko eines durch Blitz verursachten Stromschlags.

Papier zum Drucken: Wenn Sie bereits von Ihrem Terminal oder einem anderen Drucker bedrucktes Papier benutzen, könnte die Druckqualität nicht optimal sein.

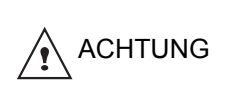

Achten Sie darauf, das Terminal in einen gut belüfteten Raum zu stellen. Beim Gebrauch des Druckers wird tatsächlich eine geringe Menge an Ozon freigesetzt. Ein unangenehmer Geruch kann vom Drucker ausgehen, wenn dieser intensiv in einem schlecht belüfteten Raum betrieben wird. Zum sicheren Betrieb stellen Sie das Terminal an einem gut belüfteten Ort auf.

# <span id="page-13-0"></span>*Sicherheitshinweise*

Beachten Sie bei der Verwendung des Geräts immer folgende Sicherheitshinweise.

#### <span id="page-13-1"></span>**Sicherheit während des Betriebs**

In diesem Informationsblatt werden folgende wichtige Symbole verwendet:

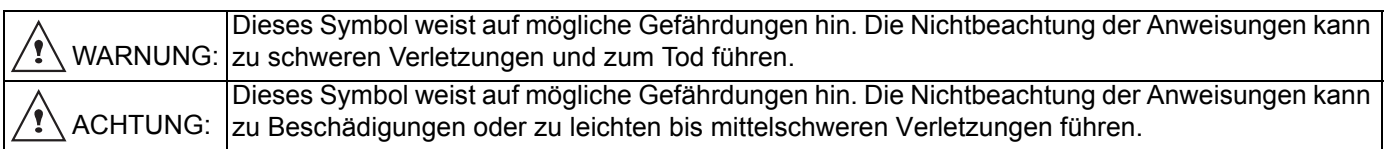

# **WARNUNG**

- Schließen Sie das Netzkabel direkt an eine Steckdose an und verwenden Sie auf keinen Fall ein Verlängerungskabel.
- Ziehen Sie das Netzkabel ab (am Stecker, nicht direkt am Kabel), wenn es ausgefranst oder anderweitig beschädigt ist.
- Entfernen Sie unbedingt nur die Abdeckungen und Schrauben, die in der Bedienungsanleitung angegeben sind, damit keine Stromschlaggefahr besteht oder Laserstrahlung austritt.
- Schalten Sie in den folgenden Fällen sofort das Gerät aus und ziehen Sie das Netzkabel ab (am Stecker, nicht direkt am Kabel):
	- Es ist Flüssigkeit in das Gerät gelangt.
	- Sie vermuten, dass das Gerät gewartet oder repariert werden muss.
	- Die Abdeckung des Geräts ist beschädigt.
- Verbrennen Sie auf keinen Fall verschütteten oder benutzten Toner. Der Tonerstaub kann sich entzünden, wenn er offenem Feuer ausgesetzt wird.
- Die Entsorgung kann bei einem unserer autorisierten Händler oder bei den entsprechenden Sammelstellen erfolgen.
- Entsorgen Sie die benutzte Tonerkartusche (oder -flasche) entsprechend den kommunalen Vorschriften.

# **ACHTUNG**

- Schützen Sie das Gerät vor Feuchtigkeit und widrigen Witterungseinflüssen (Regen, Schnee usw.).
- Ziehen Sie das Netzkabel aus der Steckdose, bevor Sie das Gerät bewegen. Achten Sie beim Bewegen des Geräts darauf, dass das Netzkabel nicht unter dem Gerät eingeklemmt und beschädigt wird.
- Ziehen Sie das Netzkabel immer am Stecker aus der Steckdose und nicht am Kabel.
- Achten Sie darauf, dass keine Papierclips, Heftklammern oder andere kleine Metallgegenstände in das Gerät fallen.
- Bewahren Sie Toner (benutzt oder unbenutzt), Tonerkartuschen (oder -flaschen), Tinte (benutzt oder unbenutzt) und Tintenpatronen nicht in Reichweite von Kindern auf.
- Achten Sie beim Herausziehen von falsch zugeführtem Papier darauf, dass Sie sich nicht an den scharfen Kanten im Innern des Geräts schneiden.
- Entsorgen Sie aus Umweltschutzgründen auf keinen Fall das Gerät oder das Verbrauchsmaterial im Hausmüll. Die Entsorgung kann bei einem unserer autorisierten Händler oder bei den entsprechenden Sammelstellen erfolgen.
- Unsere Produkte weisen eine hohe Qualität und Funktionalität auf. Wir empfehlen, dass Sie ausschließlich das bei unseren autorisierten Händlern erhältliche Verbrauchsmaterial verwenden.

#### <span id="page-14-0"></span>**Stromversorgung**

Die Steckdose sollte in der Nähe des Geräts angebracht und leicht zugänglich sein.

# <span id="page-14-1"></span>**Fax oder Telefon**

- Verwenden Sie das Gerät nicht in der Nähe von Wasser (z. B. Badewanne, Waschbecken, Spüle oder Schwimmbecken) oder in einem feuchten Kellerraum.
- Verwenden Sie während eines Gewitters kein Telefon (außer Schnurlostelefon). Durch die Blitze besteht Stromschlaggefahr.
- Melden Sie auf keinen Fall das Ausströmen von Gas mit einem in der Nähe des Lecks befindlichen Telefon.

# <span id="page-14-2"></span>*Regeln für Verwendungssymbole*

# **WARNUNG**

Wichtige Sicherheitshinweise.

Die Nichtbeachtung dieser Hinweise kann zu schweren Verletzungen oder zum Tod führen. Lesen Sie die Hinweise unbedingt sorgfältig durch. Sie befinden sich in diesem Handbuch im Abschnitt mit den Sicherheitsinformationen.

# **ACHTUNG**

Wichtige Sicherheitshinweise.

Die Nichtbeachtung dieser Anweisungen kann zu Beschädigungen oder zu leichten bis mittelschweren Verletzungen führen. Lesen Sie die Hinweise unbedingt sorgfältig durch. Sie befinden sich in diesem Handbuch im Abschnitt mit den Sicherheitsinformationen.

# **Wichtig**

Wichtige Hinweise zur Verwendung des Geräts sowie Erklärungen von möglichen Ursachen für Einzugsprobleme, beschädigte Originale oder Datenverlust. Lesen Sie diese Erklärungen unbedingt sorgfältig durch.

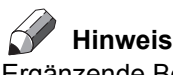

Ergänzende Beschreibungen der Gerätefunktionen sowie Anweisungen zur Behebung von Bedienungsproblemen.

# <span id="page-15-0"></span>*Beschreibung des Terminals*

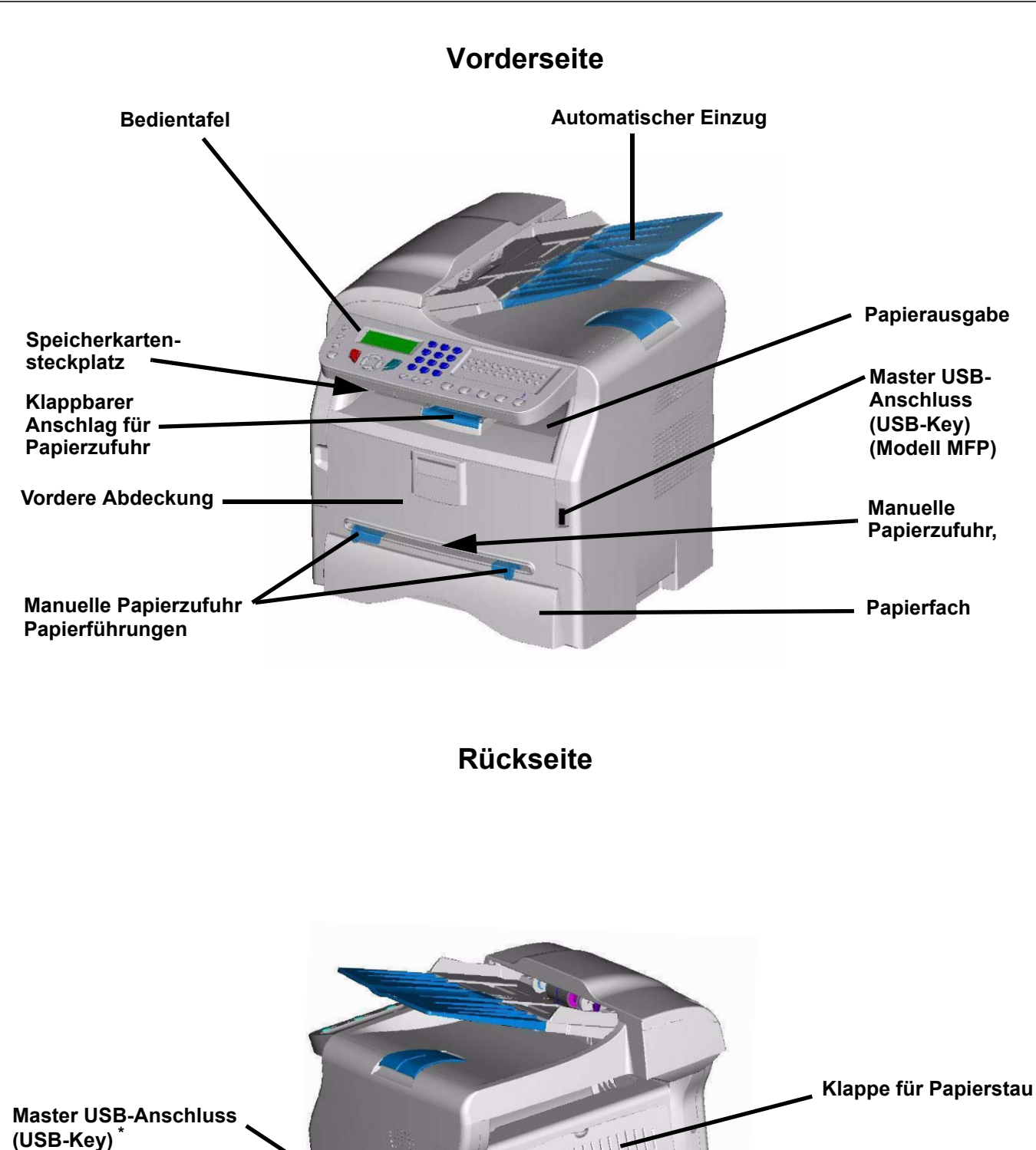

**\* Kann alternativ zum USB-Anschluss an der Vorderseite verwendet werden.**

**Slave USB-Anschluss**

**Telefonanschluss LINE**

**Anschluss EXT. für externe Geräte**

**(Modell MFP)** 

**(Modell MFP)** 

**Netzschalter**

**(für PC) Netzanschluss**

# <span id="page-16-0"></span>*Bedientafel*

# <span id="page-16-1"></span>**Darstellung**

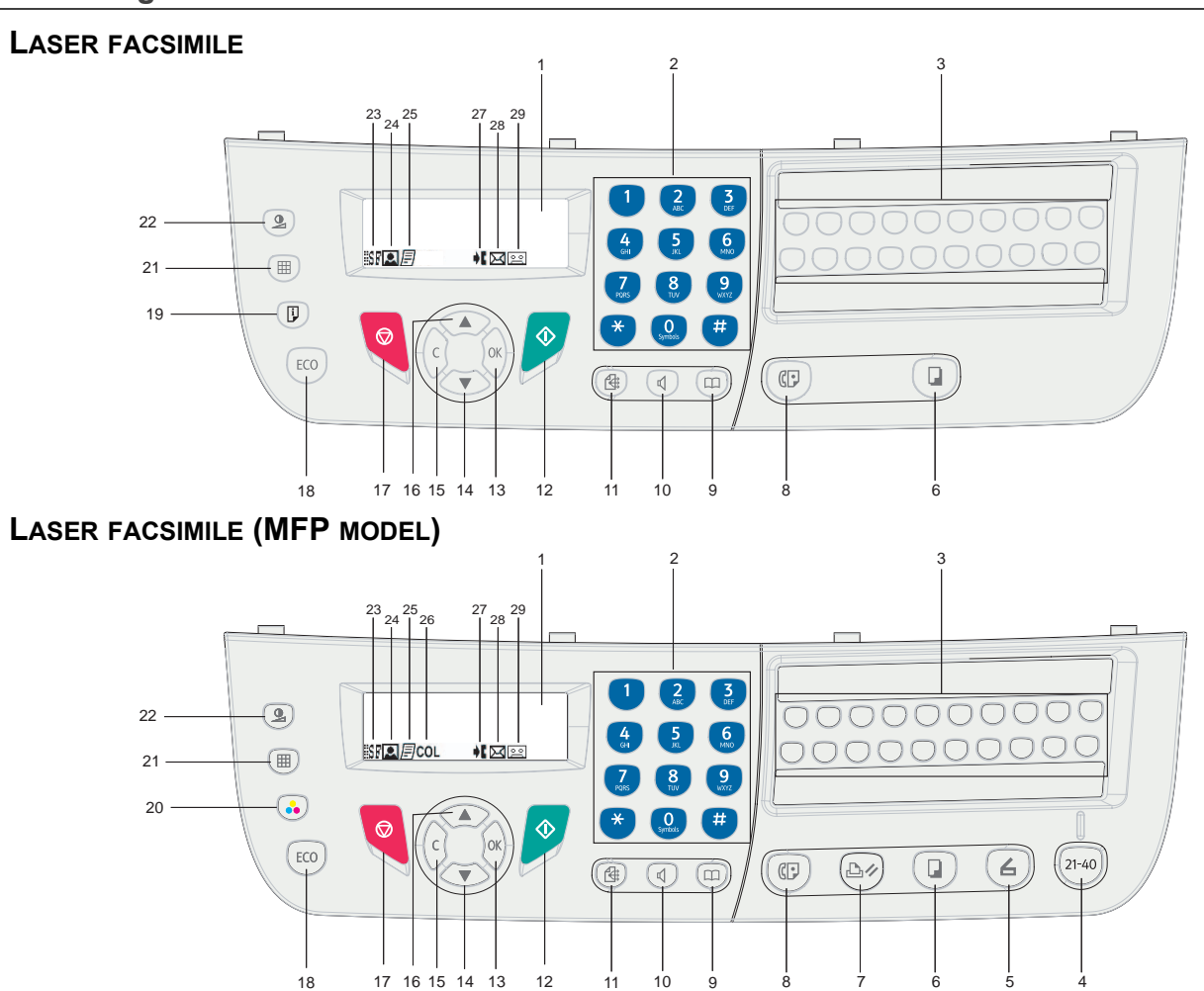

- 1. Bildschirm.
- 2. Alphanumerische Tastatur.
- 3. Einzeltasten (Taste 1 bis 20).
- 4. Taste  $(21-40)$ : Zugriff auf One-Touch-Tasten 21 bis 40.
- 5. Taste  $(4)$ : Dokumentenscan an einen PC oder ein Medium (USB-Stick).
- 6. Taste  $\left(\mathbb{D}\right)$ : Lokale Kopie.
- 7. Taste  $\left(\triangle\psi\right)$ : Aktuellen PC-Druckauftrag abbrechen.
- 8. Taste  $(\mathbb{G})$ : Versenden eines Faxes.
- 9. Taste  $\left(\Box\right)$ : Aufruf des Telefonbuchs und des Kurzwahlverzeichnisses.
- 10. Taste  $(\mathbb{I})$ : Lauthören zur Kontrolle des Faxversandes bei manueller Anwahl.
- 11. Taste  $\left(\bigoplus$ : Rundsenden (Fax).
- 12. Taste  $\sqrt{\!\!\!2}$  : Bestätigung.
- 13. Taste **OK**: Bestätigt die angezeigte Auswahl.
- 14. Taste  $\blacktriangleright$ : Zugang zum Menü und Navigation in den Menüs nach unten.
- 15. Taste **C**: Zurück zum vorigen Menü und Eingabekorrektur.
- 16. Taste ▲: In den Menüs nach oben rollen.
- 17. Taste <sup>®</sup> : Abbrechen des laufenden Vorgangs.
- 18. Taste **ECO**: stellt den Zeitpunkt der Durchführung ein.
- 19. Taste  $(\mathbb{F})$ : Ausdruck des Funktionsmenüs.
- 20. Taste  $\binom{2}{1}$ : Wahl des Farb-Scanmodus.
- 21. Taste  $(\mathbb{H})$ : Einstellen der Scanauflösung.
- 22. Taste  $\left( \mathcal{Q} \right)$ : Kontrasteinstellung.
- 23. Symbol  $\sqrt{\frac{1}{n}}$ . Auflösung "Kopieren : **Qualität Text** / Fax : **Sehr hoch**".
- 24. Symbol **2**: Auflösung "Foto".
- 25. Symbol : Auflösung "Kopieren: **Auto** / Fax: **Hoch**".
- 26. Symbol COL: Farbmodus.
- 27. Symbol ♦ : Aktivität auf der Telefonleitung.
- 28. Symbol  $\boxed{\diagdownarrow}$ : Faxmodus.
- 29. Symbol  $\boxed{\circ$  o : Modus externer Anrufbeantworter.

### <span id="page-17-2"></span><span id="page-17-0"></span>**Eingeben von Zeichen über die alphanumerische Tastatur**

Bei der Durchführung der verschiedenen Aufgaben müssen Sie manchmal Namen und Telefonnummern eingeben. Wenn Sie z. B. das Gerät einrichten, geben Sie Ihren Namen (oder den Firmennamen) und die Telefonnummer ein. Wenn Sie ein-, zwei- oder dreistellige Kurzwahl- oder Gruppenwahlnummern speichern, können Sie auch die zugehörigen Namen eingeben.

Wenn Sie zur Eingabe eines Buchstabens aufgefordert werden, suchen Sie nach der Taste, die mit dem betreffenden Buchstabens beschriftet ist. Drücken Sie dann die Taste, bis der richtige Buchstabe auf dem Display angezeigt wird.

Beispiele:

- Drücken Sie zur Eingabe des Namens "**John**": ein Mal  $\binom{5}{4}$ , sechs Mal  $\binom{6}{4}$ , fünf Mal  $\binom{4}{4}$  und fünf Mal  $\binom{6}{4}$ .
- Drücken Sie zur Eingabe des Zeichens "**!**": 17 Mal.

Wenn Sie ein falsches Zeichen eingegeben haben, drücken Sie die Taste **C**, um es zu löschen. Geben Sie danach das richtige Zeichen ein.

In der folgenden Tabelle sind die verfügbaren Zeichen zusammengestellt.

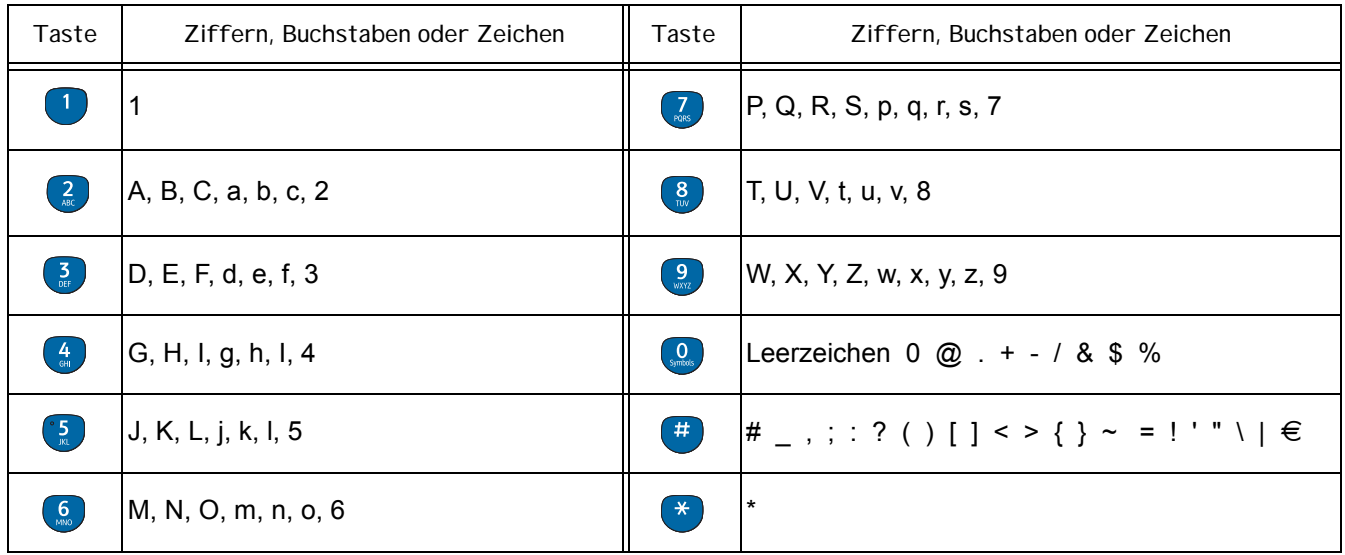

#### <span id="page-17-1"></span>**Zugreifen auf Terminalfunktionen**

Sie können auf alle Terminalfunktionen und -einstellungen über das Menü zugreifen. Für jede Funktion und Einstellung ist ein spezieller Menübefehl vorhanden. So kann z. B. auf die Kopiereinstellung **KONTRAST** im Menü mit dem Befehl **845** zugegriffen werden.

Es gibt zwei Methoden für den Zugriff auf die Menüeinträge : schrittweise oder abgekürzt.

So greifen Sie auf die Einstellung **KONTRAST** schrittweise zu :

- 1 Drücken Sie die Taste  $\blacktriangleright$ , um auf das Menü zuzugreifen.
- **2** Wählen Sie mit der Taste  $\blacktriangleright$  oder  $\blacktriangle$  den Eintrag 8-SONDERFUNKT. aus. Bestätigen Sie mit OK.
- **3** Wählen Sie mit der Taste ▼ oder ▲ im Menü SONDERFUNKT. den Eintrag 84-KOPIE aus. Bestätigen Sie mit OK.
- **4** Wählen Sie mit der Taste oder im Menü **KOPIE.** den Eintrag **845-KONTRAST** aus. Bestätigen Sie mit **OK**.

So greifen Sie auf die Einstellung **KONTRAST** mit dem abgekürzten Verfahren zu :

- 1 Drücken Sie die Taste  $\blacktriangleright$ , um auf das Menü zuzugreifen.
- **2** Geben Sie über die alphanumerische Tastatur direkt die Zahl "845" ein, um auf die Einstellung **KONTRAST** zuzugreifen.

# <span id="page-18-0"></span>*Inhalt der Verpackung*

Die Verpackung enthält die unten aufgelisteten Elemente:

#### **Multifunktionsgerät**

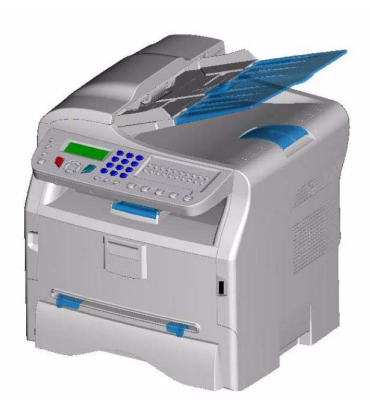

#### **1 Tonerkartusche**

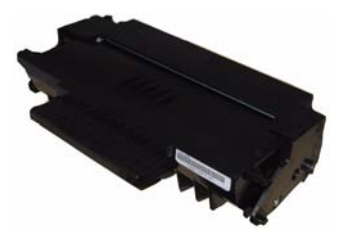

**1 Installationsanleitung und 1 Installations-CD-ROM für PC** 

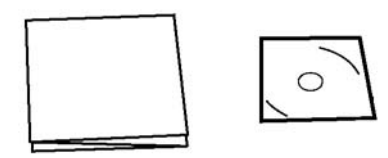

#### **1 Sicherheitsleitfaden, Befehlsanleitung (nur Europa und Nordamerika)**

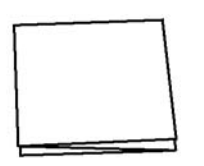

**1 Netzleitung**

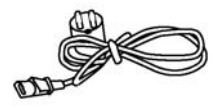

**1 Telefonkabel (nur Nordamerika, China und Korea)**

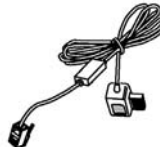

# <span id="page-18-1"></span>*Installation des Geräts*

- **1** Packen Sie das Gerät aus.
- **2** Stellen Sie das Gerät gemäß den Sicherheitsrichtlinien auf ein.
- **3** Entfernen Sie alle Klebestreifen vom Terminal.
- **4** Entfernen Sie den Plastikschutzfilm vom Bildschirm.

### <span id="page-18-2"></span>*Einsetzen des Dokumentenzuführung für den Scanner*

**1** Stecken Sie die beiden Zapfen (**B**) der Dokumentenzuführung in die dafür vorgesehenen Öffnungen (**A**) des Scanners.

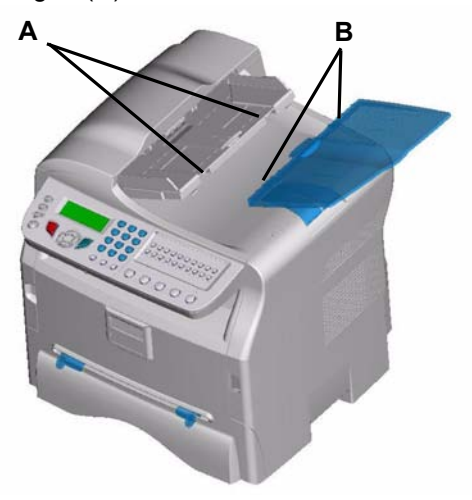

# <span id="page-18-3"></span>*Einlegen von Papier*

#### <span id="page-18-4"></span>**Einlegen von Papier in das Papierfach**

- (1) Das Papier muss mit der zu bedruckenden Seite nach unten eingelegt werden. Achten Sie darauf, dass es auf der Seite und hinten anliegt. Wenn das Papier nicht anliegt, kann es zu Einzugsproblemen, Schräglauf oder Papierstaus kommen.
- (2) Die Menge des eingelegten Papiers darf die Lademarke nicht überschreiten. Sonst könnte dies Zufuhrstörungen oder Papierstaus hervorrufen.
- (3) Das Hinzufügen von Papier zum Stapel könnte doppelten Einzug verursachen und sollte daher vermieden werden.
- (4) Wenn Sie die Papierkassette herausnehmen, halten Sie sie immer mit beiden Händen.

# <span id="page-18-5"></span>*Handhabung des Papiers*

- (1) Wellen müssen vor dem Einlegen korrigiert werden.
- (2) Wellen dürfen 10 mm nicht überschreiten.
- (3) Achten Sie auf eine korrekte Lagerung, um Einzugsund Bildfehler zu vermeiden, die aus Lagerung in zu großer Feuchtigkeit resultieren.

Das Hinzufügen von Papier zum Stapel oder Aufteilen des Stapels könnte doppelten Einzug verursachen und sollte daher vermieden werden.

#### <span id="page-18-6"></span>**Kontrolle der Feuchtigkeit**

- (1) Verwenden Sie kein feuchtes Papier oder solches, das lange im offenen Paket gelagert wurde.
- (2) Nach dem Öffnen der Verpackung muss das Papier in einer Plastiktüte gelagert werden.

2 - Installation **[2 - Installation](#page-12-0)**

(3) Papier mit gewellten Enden, geknicktes Papier, Papier mit Falten und anderes, nicht normales Papier, darf nicht benutzt werden.

# <span id="page-19-0"></span>*Handhabung des Geräts*

#### <span id="page-19-1"></span>**Stöße durch den Bediener**

Während des Druckens dürfen die Komponenten des Geräts (z. B. Papierkassette, Fach, Abdeckung usw.) keinen Stößen oder Erschütterungen ausgesetzt werden.

#### <span id="page-19-2"></span>**Bewegen des Geräts**

Wenn Sie das Gerät auf einen Tisch verschieben, müssen Sie es anheben und dürfen es nicht ziehen.

#### <span id="page-19-3"></span>**Handhabung der Tonerkartusche**

- (1) Stellen Sie die Tonerkartusche nie auf ihre Kanten oder Endseiten. Halten Sie die Tonerkartusche niemals kopfüber.
- (2) Schütteln Sie die Kartusche nicht zu sehr.

# <span id="page-19-4"></span>*Einlegen von Papier in das Hauptfach*

*Ihr Gerät ist kompatibel mit zahlreichen Formaten und Arten von Papier.*

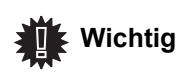

*Informationen zu den verschiedenen Papierformaten und -sorten finden Sie im Kapitel Technische Daten.*

**1** Ziehen Sie die Papierkassette komplett heraus*.*

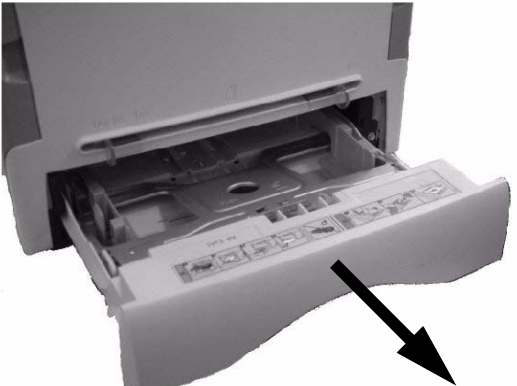

**2** Drücken Sie die untere Platte bis zum Einrasten nach unten.

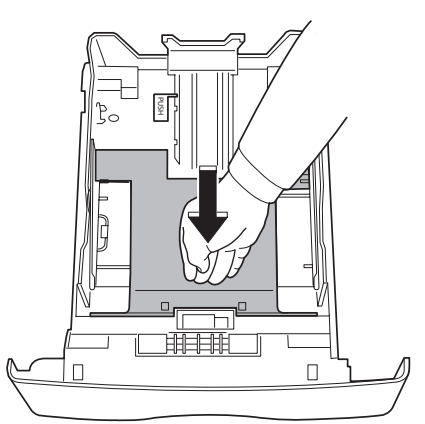

**3** Stellen Sie den Anschlag an der Rückseite des Fachs ein, indem Sie auf den Hebel "PUSH" (**A**) drücken.

Dann stellen Sie die seitlichen Papierleitschienen im Format des Papiers ein, indem Sie auf den Hebel (**B**) drücken, der an der linken Führung zu finden ist. Stellen Sie die längsverlaufenden Papierleitschiene auf das Format des Papiers ein, indem Sie den Hebel (**C**) drücken.

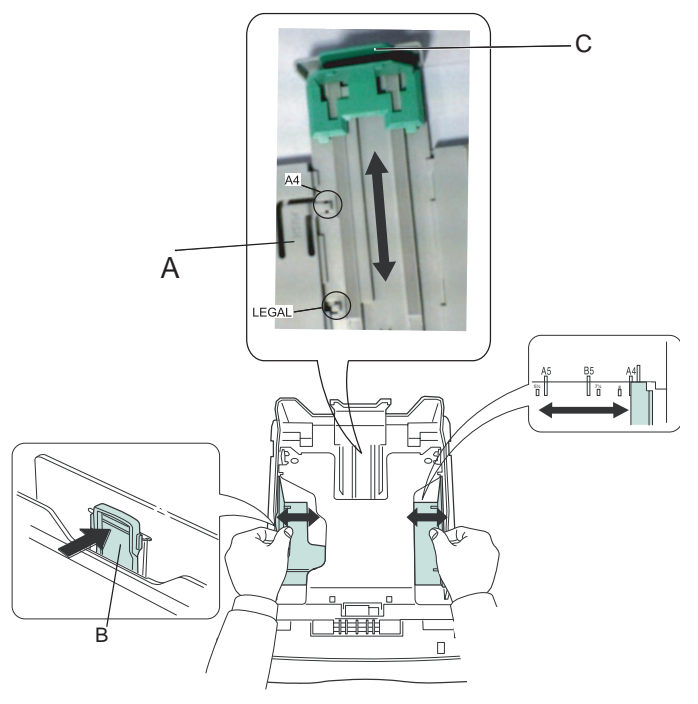

**4** Nehmen Sie einen Stapel Papier, blättern Sie ihn auf, dann legen Sie das Papier flach auf eine ebene Oberfläche.

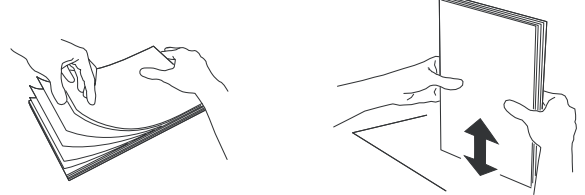

- **5** Legen Sie den Papierstapel in die Kassette (z. B. 200 Blatt Papier mit 80 g/m²).
- **6** Legen Sie die Kassette wieder in ihre Halterung.

# <span id="page-19-5"></span>*Einsetzen der Kartusche*

- **1** Stellen Sie sich vor das Gerät.
- **2** Drücken Sie auf die rechte und linke Seite der Klappe und ziehen Sie sie gleichzeitig zu sich heran.

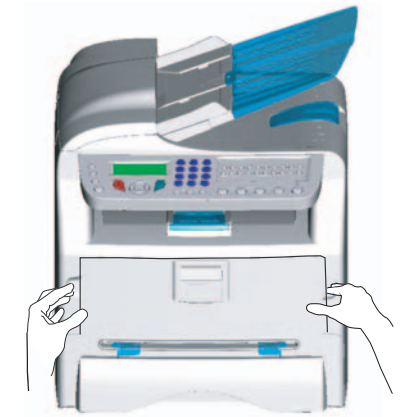

- 16 -

- **3** Nehmen Sie die Starterkartusche aus ihrer Verpackung. Rollen Sie die Kartusche vorsichtig fünf oder sechs Mal hin und her, damit sich der Toner gleichmäßig verteilt. Durch das sorgfältige Rollen wird die maximale Kopienanzahl pro Kartusche gewährleistet.
- **4** Halten Sie die Kartusche an ihrem Griff.

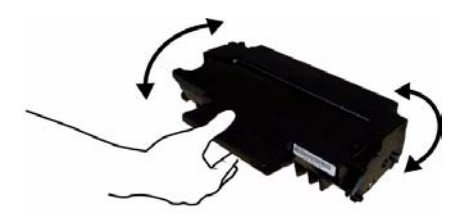

**5** Setzen Sie die Kartusche in ihr Fach, indem Sie sie bis zum Einrasten nach hinten drücken (letzte Bewegung nach unten).

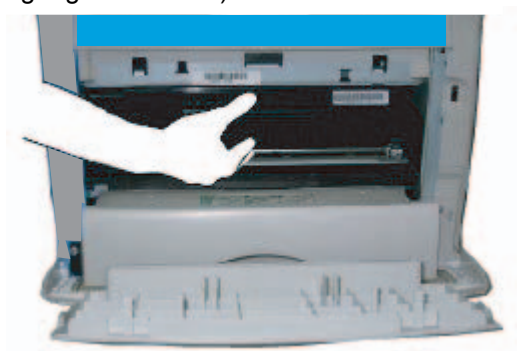

**6** Schließen Sie die Klappe wieder.

# <span id="page-20-0"></span>*Anschlag des Papierauswurfs*

Stellen Sie den Anschlag des Papierauswurfs gemäß dem Papierformat des zu druckenden Dokuments ein. Vergessen Sie nicht, den rückklappbaren Teil des Anschlags wieder anzuheben, um ein Herausfallen der Blätter zu vermeiden.

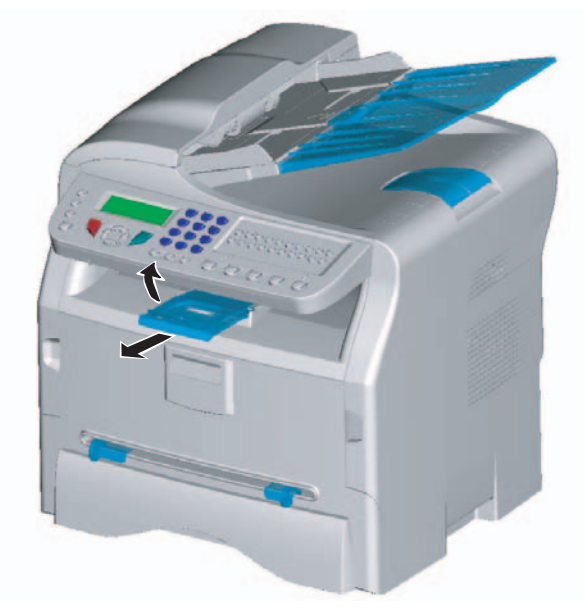

# <span id="page-20-1"></span>*Inbetriebnahme Ihres Gerätes*

#### <span id="page-20-2"></span>**Anschluss des Gerätes**

- Installation **[2 - Installation](#page-12-0)**  $\overline{\mathbf{N}}$ 

- **WARNUNG** *lesen Sie unbedingt die Vor dem Anschluss der Netzleitung [Sicherheitshinweise](#page-4-5)[, Seite 1](#page-4-4).*
- **1** Verbinden Sie ein Ende der Telefonschnur mit der Steckdose des Terminals und das andere Ende mit der Telefon-Wandsteckdose.

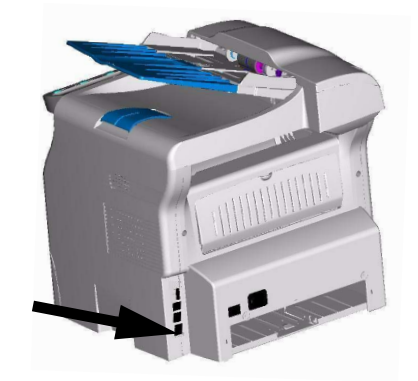

- **2** Schließen Sie das Netzkabel an das Gerät an.
- **3** Vergewissern Sie sich, dass sich der Netzschalter in der Stellung 0 (Aus) befindet. Stecken Sie das Netzkabel in die Wandsteckdose*.*

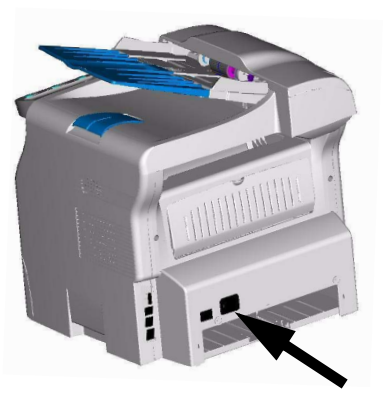

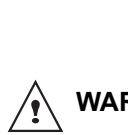

**WARNUNG** *trennen. Daher sollte sich die Das Netzkabel wird verwendet, um das Gerät von der 230-V-Wechselstromversorgung zu verwendete Steckdose möglichst nahe am Gerät befinden und leicht zugänglich sein.*

- **4** Drücken Sie auf den An/Aus-Schalter, um Ihr Gerät anzuschalten (Position I).
- **5** In der Voreinstellung ist das Terminal zum Gebrauch in Großbritannien auf Anzeige in englischer Sprache eingestellt. Zum Ändern dieses Parameters **Land,** [Seite 26.](#page-29-7)
- **6** Stellen Sie Datum und Uhrzeit des Terminals ein (siehe **[Datum/Uhrzeit,](#page-29-8)** Seite 26).

# <span id="page-21-0"></span>*Einlegen von Papier in die manuelle Einführung*

*Die manuelle Zuführung erlaubt Ihnen, verschiedene Papierformate mit höherem Gewicht als im Papierfach zu verwenden.* 

*Es kann nur jeweils ein einziges Blatt oder ein Umschlag eingegeben werden.*

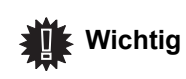

*Informationen zu den verschiedenen Papierformaten und -sorten finden Sie im Kapitel Technische Daten.*

**1** Stellen Sie die Führungen der manuellen Eingabe auf Maximum.

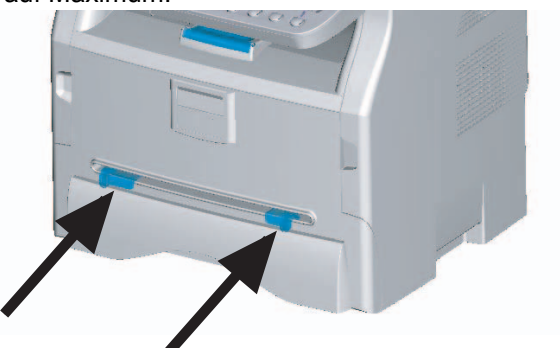

- **2** Geben Sie ein Blatt oder einen Umschlag in die manuelle Eingabe.
- **3** Richten Sie die Papierschienen anhand der rechten und linken Seite des Blatts oder Umschlags aus.
- **4** Vergewissern Sie sich vor dem Drucken, dass das Papierformat dem im Drucker ausgewählten Format entspricht.

#### **Hinweis: Bei Verwendung von Umschlägen**

- Benutzen Sie nur die manuelle Einführung.
- Der empfohlene Bereich sollte 15 mm von dem Laderand entfernt sein, 10 mm vom rechten, linken und hinteren Rand.
- Einige Zeilen können im soliden Druck ausgeführt werden, um jede Überlappung zu vermeiden.
- Umschläge, die nicht den Empfehlungen entsprechen, werden möglicherweise nicht richtig bedruckt.
- Ein gewellter Umschlag nach dem Drucken sollte mit der Hand geglättet werden.
- Kleine Falten können am Rand der Breitseite des Umschlags auftreten. Auf der Rückseite kann schmieriger oder weniger deutlicher Druck auftreten.
- Bereiten Sie den Umschlag vor, indem Sie die Falze der vier Ränder zusammendrücken, nachdem Sie die Luft entfernt haben.
- Legen Sie den Umschlag dann in eine geeignete Position, damit er nicht gefaltet oder geknickt wird.
- Papieraufbereitung ist nicht zulässig. Sie sollte in normalen Büroumgebungen vermieden werden.

# <span id="page-22-0"></span>**Kopieren**

*Ihr Gerät ermöglicht Ihnen, Kopien in einzelner oder mehrfacher Ausführung zu erstellen.*

*Sie können auch zahlreiche Parameter einstellen, um Kopien ganz nach Ihren Wünschen zu machen.*

# <span id="page-22-1"></span>*Einfache Kopie*

*In diesem Fall werden voreingestellte Parameter angewandt.*

- **1** Legen Sie das zu kopierende Dokument mit der zu kopierenden Seite nach oben in den automatischen Einzug.
- **2** Drücken Sie zweimal auf die Taste  $(\Box)$ . Die Kopie wird gemäß den Standardparametern erstellt.

# <span id="page-22-2"></span>*Kopieren im Toner-Sparmodus*

*Der ECO-Modus verringert den Tonerverbrauch pro Seite und so die Druckkosten. Wenn man diesen Modus verwendet, verringert sich der Verbrauch und es wird nicht so dicht gedruckt.*

- **1** Legen Sie Ihr Dokument mit der zu kopierenden Seite nach oben in die automatische Zuführung.
- **2** Drücken Sie die Taste  $\left( \right)$
- **3** Drücken Sie die Taste (ECO).

# <span id="page-22-3"></span>*Ausgearbeitete Kopie*

*Die ausgearbeitete Kopie ermöglicht Ihnen besondere Einstellungen für die aktuelle Kopie.*

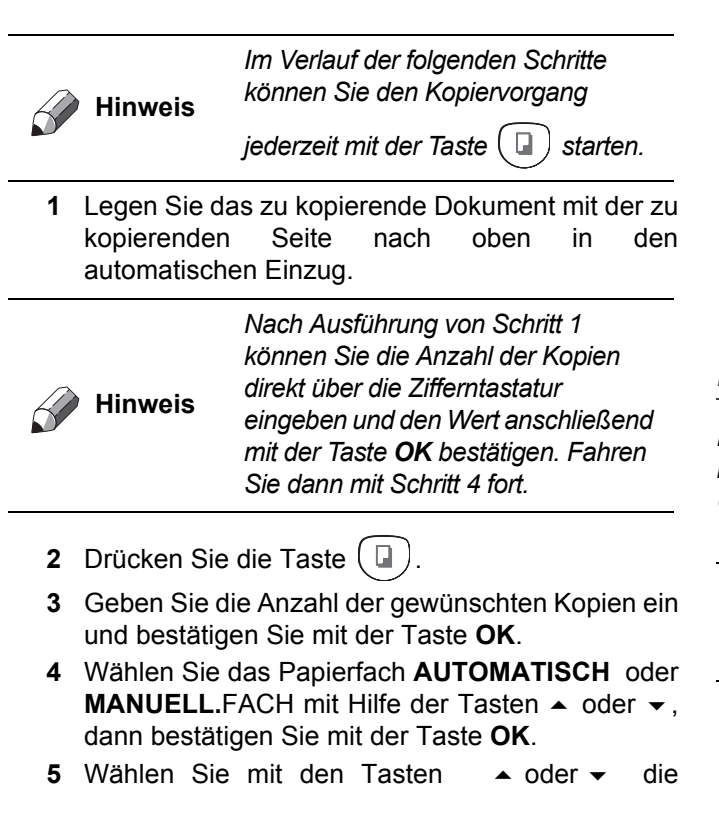

Druckoption (siehe nachstehende Beispiele) entsprechend dem gewünschten Kopiermodus:

Kombinierter Modus (automatischer Einzug): **1 Seite auf 1**, **2 Seiten auf 1** oder **4 Seiten auf 1**. bestätigen Sie mit der Taste **OK**.

Kopie im MOSAIK

Ausgabe

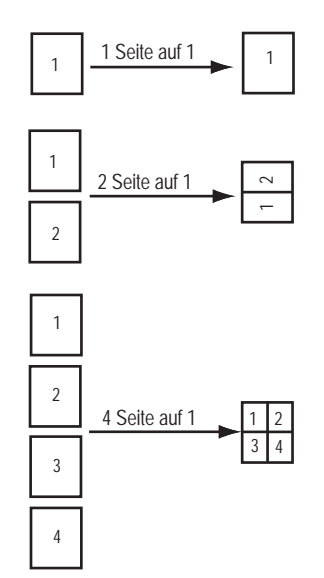

- **6** Stellen Sie den gewünschten Zoomwert mit den Tasten  $\sim$  oder  $\sim$  im Bereich von 25 % BIS 400 % ein, und bestätigen Sie mit **OK** (nur verfügbar im Kopiermodus **1 Seite zu 1**).
- **7** Regulieren Sie die gewünschten Nullpunktwerte mit Hilfe der Tasten  $\triangle$  oder  $\blacktriangleright$  der Zifferntastatur, dann bestätigen Sie mit der Taste **OK**.
- **8** Wählen Sie die Auflösung **ENTWURF**, **AUTO**, **QUALITAT TEXT** oder **FOTO** mit Hilfe der Tasten oder, dann bestätigen Sie mit der Taste **OK**.
- **9** Wählen Sie den gewünschten Kontrast mit Hilfe der Tasten ▲ oder →, dann bestätigen Sie mit der Taste **OK**.
- **10** Wählen Sie die gewünschte Helligkeit mit Hilfe der Tasten  $\blacktriangle$  oder $\blacktriangledown$ , dann bestätigen Sie mit der Taste **OK**.
- **11** Wählen Sie die Art des Papiers **NORMAL**, **DICKE**  mit Hilfe der Tasten  $\triangle$  oder  $\blacktriangledown$ , dann bestätigen Sie mit der Taste **OK**.

# <span id="page-22-4"></span>*Besondere Einstellungen für die Kopie*

*Die über dieses Menü erfolgten Einstellungen werden nach Ihrer Bestätigung als Standardeinstellungen des Gerätes übernommen.*

 **Wichtig** *Sollte die Qualität der Kopie Sie nicht mehr zufrieden stellen, können Sie eine Kalibrierung vornehmen.*

### <span id="page-23-0"></span>**Einstellung der Auflösung**

*Der Parameter AUFLOESUNG erlaubt Ihnen, die Auflösung der Fotokopien einzustellen.*

#### *841 - SONDERFUNKT./KOPIE/AUFLOESUNG*

**1** Wählen Sie die Auflösung mit Hilfe der Tasten und  $\blacktriangleright$  entsprechend der folgenden Tabelle:

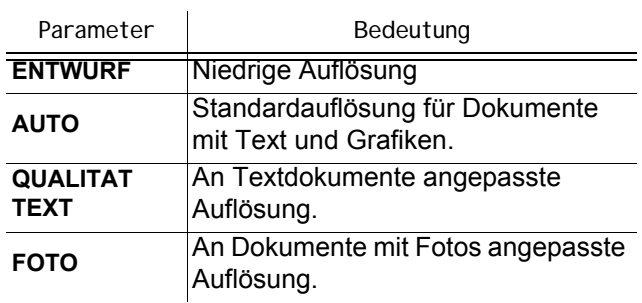

**2** Bestätigen Sie Ihre Wahl, indem Sie die Taste **OK** drücken.

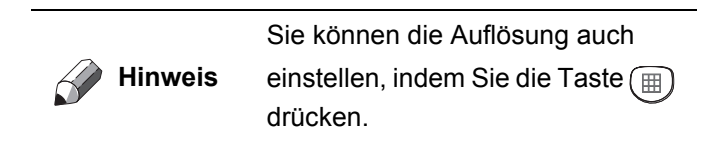

### <span id="page-23-1"></span>**Zoom-Parameter**

Der Parameter **ZOOM** ermöglicht es, einen Ausschnitt des Dokuments zu vergrößern oder zu verkleinern. Wählen Sie hierzu den Ausgangspunkt und einen Zoomwert im Bereich von 25 bis 400 %.

#### *842 - SONDERFUNKT./KOPIE/ZOOM*

- **1** Geben Sie den gewünschten Zoomwert über die alphanumerische Tastatur ein, oder wählen Sie mit den Tasten  $\blacktriangle$  und  $\blacktriangledown$  einen der vordefinierten Werte aus.
- **2** Bestätigen Sie Ihre Wahl, indem Sie die Taste **OK** drücken.

#### <span id="page-23-2"></span>**Ausgangspunkt des Scans parametrieren**

Wenn Sie möchten, können Sie den Ausgangpunkt des Scanners ändern.

Indem Sie neue Werte für X und Y in mm (X < 210 und Y< 280) eingeben, verschieben Sie den Scanbereich, wie in der Grafik unten dargestellt.

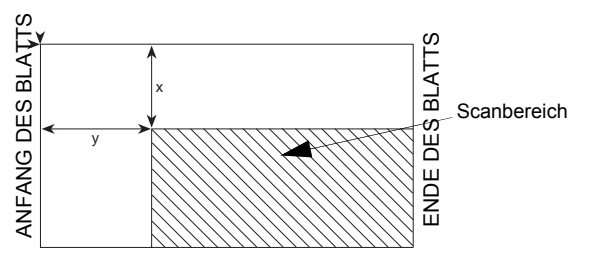

 *844 - SONDERFUNKT./KOPIE/NULLPUNKT*

**1** Wählen Sie die Koordinaten X und Y mit Hilfe der Tasten  $\triangle$  oder  $\blacktriangledown$ .

**2** Stellen Sie die gewünschten Koordinaten mit Hilfe der Tasten oder ein, bestätigen Sie Ihre Wahl, indem Sie auf die Taste **OK** drücken.

#### <span id="page-23-3"></span>**Einstellung des Kontrasts**

*Der Parameter KONTRAST erlaubt es Ihnen, den Kontrast der Fotokopien einzustellen.*

#### *845 - SONDERFUNKT./KOPIE/KONTRAST*

- **1** Stellen Sie den gewünschten Kontrast mit Hilfe der Tasten  $\triangle$  und  $\blacktriangledown$  ein, bestätigen Sie Ihre Wahl, indem Sie auf die Taste **OK** drücken.
- **2** Sie können auch direkt den Kontrast mit Hilfe der Taste **(a)** einstellen: Drücken Sie mehrmals auf diese Taste bis zur gewünschten Einstellung (ohne das Menü 845).
- **3** Verlassen Sie das Menü, indem Sie auf die Taste

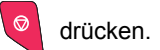

#### <span id="page-23-4"></span>**Helligkeitseinstellung**

*Der Parameter HELLIGKEIT erlaubt es, das Originaldokument aufzuhellen oder abzudunkeln.*

#### *846 - SONDERFUNKT./KOPIE/HELLIGKEIT*

- **1** Stellen Sie die gewünschte Helligkeit mit Hilfe der Tasten  $\triangle$  und  $\blacktriangledown$  ein.
- **2** Bestätigen Sie Ihre Wahl, indem Sie die Taste **OK** drücken.
- **3** Verlassen Sie das Menü, indem Sie auf die Taste drücken.  $\circledcirc$

#### <span id="page-23-5"></span>**Einstellung der Art des Papiers**

#### *851 - SONDERFUNKT./SCAN. UND DRUCK/ PAPIERWAHL*

- **1** Wählen Sie die Art des Papiers **NORMAL** oder **DICK**, das Sie benutzen, mit Hilfe der Tasten und  $\blacktriangleright$ .
- **2** Bestätigen Sie Ihre Einstellung, indem Sie auf die Taste **OK** drücken.
- **3** Verlassen Sie das Menü, indem Sie auf die Taste drücken.

#### <span id="page-23-6"></span>**Wahl des Papierfachs**

Abhängig davon, welches Papierformat für die Papierfächer definiert ist, kann die Auswahl **Automatisch** zwei Bedeutungen haben. In der folgenden Tabelle sind die verschiedenen Konstellationen beschrieben.

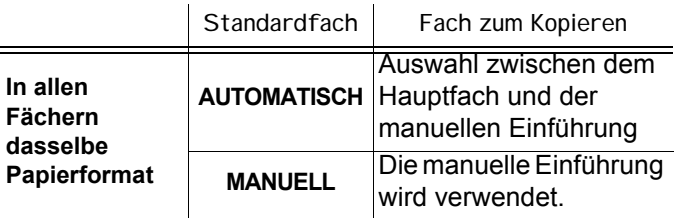

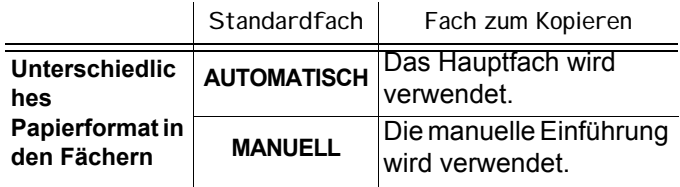

#### *852 - SONDERFUNKT./SCAN. UND DRUCK/ PAPIERZUFUH*

- **1** Wählen Sie mit den Tasten  $\triangle$  und  $\triangledown$  das Standardpapierfach aus: **AUTOMATISCH** oder **MANUELL**.
- **2** Bestätigen Sie durch drücken der Taste **OK**.
- **3** Verlassen Sie das Menü, indem Sie auf die Taste

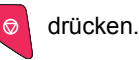

#### <span id="page-24-0"></span>**Einstellung der Scanränder des Einzugscanners**

*Wenn Sie die seitlichen Ränder Ihres Dokuments beim Kopieren mit Ihrem Einzugscanner nach rechts oder links verschieben wollen.*

#### *853 - SONDERFUNKT./SCAN. UND DRUCK/ RÄNDER*

- **1** Einstellung der Verschiebung der Ränder links / rechts (in Schritten von 0,5 mm) mit Hilfe der Tasten  $\blacktriangle$  und  $\blacktriangledown$ .
- **2** Bestätigen Sie durch drücken der Taste **OK**.
- **3** Verlassen Sie das Menü, indem Sie auf die Taste drücken.  $\Theta$

#### <span id="page-24-1"></span>**Einstellung der Druckränder links und rechts**

*Wenn Sie die Seitenränder Ihres Dokuments nach links oder rechts beim Drucken verschieben möchten.*

#### *855 - SONDERFUNKT./SCAN. UND DRUCK/ DRUCKRÄNDER*

- **1** Einstellung der Verschiebung der Ränder links / rechts (in Schritten von 0,5 mm) mit Hilfe der Tasten  $\blacktriangle$  und  $\blacktriangledown$ .
- **2** Bestätigen Sie durch drücken der Taste **OK**.
- **3** Verlassen Sie das Menü, indem Sie auf die Taste  $\Theta$

drücken.

#### <span id="page-24-2"></span>**Einstellung der Druckränder oben und unten**

*Wenn Sie die Seitenränder Ihres Dokuments beim Drucken nach oben oder unten verschieben möchten.*

#### *856 - SONDERFUNKT./SCAN. UND DRUCK/ TOP DRUCK*

- **1** Einstellung der Verschiebung der Ränder oben / unten (in Schritten von 0,5 mm) mit Hilfe der Tasten  $\sim$  und  $\sim$ .
- **2** Bestätigen Sie durch drücken der Taste **OK**.
- **3** Verlassen Sie das Menü, indem Sie auf die Taste

#### <span id="page-24-3"></span>**Einstellung des Papierformats**

*In diesem Menü legen Sie das Standardpapierformat für die manuelle Einführung und das Hauptfach fest. Außerdem können Sie die Standard-Scanbreite festlegen.*

#### *857 - SONDERFUNKT./SCAN. UND DRUCK/ PAPIERFORMAT*

- **1** Wählen Sie mit den Tasten  $\triangle$  und  $\triangledown$  das Papierfach aus, für das Sie ein Standard-Papierformat festlegen möchten.
- **2** Bestätigen Sie durch drücken der Taste **OK**.
- Wählen Sie mit den Tasten  $\rightarrow$  und  $\rightarrow$  das Papierformat aus. Beachten Sie hierzu die folgende Tabelle:.

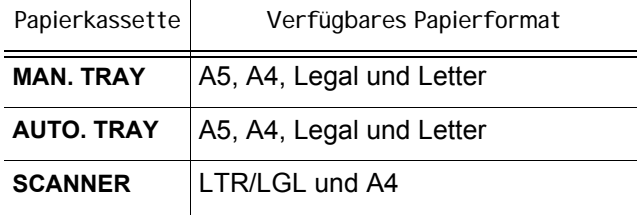

- **4** Bestätigen Sie durch drücken der Taste **OK**.
- **5** Verlassen Sie das Menü, indem Sie auf die Taste drücken.

# <span id="page-25-0"></span>**Fax**

*Dieses Kapitel beschreibt alle Bedienungs- und Konfigurierungsfunktionen für Faxe.*

# <span id="page-25-1"></span>*Faxe versenden*

#### <span id="page-25-2"></span>**Sofortiges Versenden**

- **1** Legen Sie das zu kopierende Dokument mit der zu kopierenden Seite nach oben in den automatischen Einzug.
- **2** Geben Sie die Faxnummer ein und drücken

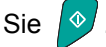

Das Symbol  $\bigstar$  blinkt während des Anwahlvorgangs. Das Symbol leuchtet dauernd, während die beiden Faxgeräte in Verbindung sind.

**3** Nach dem Ende des Versendens wird der Anfangsbildschirm angezeigt.

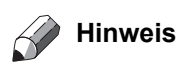

*Zum Ändern der Einwahlart nach Eingabe der Faxnummer drücken Sie OK.*

#### <span id="page-25-3"></span>**Zeitversetztes Versenden**

Diese Funktion ermöglicht Ihnen, ein Dokument zu einem späteren Zeitpunkt zu versenden.

Um dieses zeitversetzte Versenden zu programmieren, müssen Sie die Nummer des Verbindungspartners angeben, den Start-Zeitpunkt Ihres Versands, die Art des Ladens des Dokuments und seine Seitenanzahl.

#### **Zum Programmieren des zeitversetzten Sendens eines Dokuments:**

**1** Legen Sie das zu kopierende Dokument mit der zu kopierenden Seite nach oben in den automatischen Einzug.

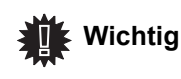

*Das Dokument muss im Einzugsfach bzw. auf dem Scannerglas richtig ausgerichtet sein. Andernfalls könnten leere oder unvollständige Seiten übertragen werden.*

- **2** Wählen Sie **31** *FAX / MIT EXTRAS*.
- **3** Geben Sie die Nummer des Partners ein, zu dem Sie eine zeitversetzte Sendung programmieren wollen oder wählen Sie Ihre Art der Einwahl und bestätigen Sie dann mit der Taste **OK**.
- **4** Neben der aktuellen Uhrzeit tragen Sie den Zeitpunkt ein, zu dem Sie das Dokument absenden wollen, und bestätigen Sie dann mit der Taste **OK**.
- **5** Wählen Sie **SCAN S/W** oder **SCAN FARBE**.
- **6** Stellen Sie, wenn nötig, den Kontrast ein und bestätigen Sie mit der Taste **OK**.
- **7** Wählen Sie die von Ihnen gewünschte Art des Ladens **EINZUG** oder **SPEICHER** und bestätigen Sie mit der Taste **OK**.
- **8** Sie können die Seitenanzahl des zu versendenden Dokuments angeben, dann bestätigen Sie mit der Taste **OK**.

Ihr Dokument ist gespeichert und wird zum programmierten Zeitpunkt versandt.

# **[4 - Fax](#page-25-0)**

#### <span id="page-25-4"></span>**Senden mit Verfolgung der Einwahl**

Diese Funktion gibt Ihnen die Möglichkeit, über den Lautsprecher die Einwahl beim Faxversand mitzuhören. In diesem Fall beträgt die maximale Übertragungsgeschwindigkeit 14400 bps.

Mit dieser Funktion können Sie zum Beispiel:

- hören, ob das Empfängerfax besetzt ist und daher den Zeitpunkt wählen, wenn die Leitung frei ist, um das Versenden des Dokuments zu starten,
- die Übertragung bei unsicheren Nummern kontrollieren usw.

Zur manuellen Einwahl:

- **1** Legen Sie Ihr Dokument mit der zu kopierenden Seite nach oben in den automatischen Einzug.
- **2** Drücken Sie die Taste  $(4)$ .
- **3** Geben Sie die Nummer des anderen Teilnehmers ein. Sobald Sie den Ton des anderen Faxgerätes hören, ist die Leitung frei, und Sie können das Versenden starten.
- 4 Drücken Sie die Taste <sup>10</sup>, um das Versenden des Dokuments zu starten.

Wenn Ihr Gerät parametriert ist einen Sendebericht zu drucken, erscheint die reduzierte Kopie der ersten Seite des Dokuments nicht im Bericht. Dies Zeigt an, dass es sich um eine manuelle Übertragung handelt.

# <span id="page-25-5"></span>*Fax-Empfang*

Die Abwicklung des Fax-Empfangs hängt von den Parametereinstellungen des Geräts ab. Mit den folgenden Parametern kann der Druck empfangener Faxe konfiguriert werden:

- **[Empfangsmodus,](#page-31-5)** Seite 28;
- **[Empfang ohne Papier,](#page-31-6)** Seite 28;
- **[Anzahl der Kopien,](#page-31-7)** Seite 28;
- **[Empfang Faxgerät oder PC \(Modell MFP\),](#page-31-8)**  [Seite 28;](#page-31-8)
- **[Verkleinerung von empfangenen Faxen,](#page-31-9)** Seite 28;
- **[Technische Parameter,](#page-32-1)** Seite 29.

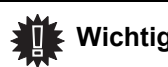

 **Wichtig** *Papier mit dem Format A5 kann nicht bedruckt werden.*

Die folgende Tabelle zeigt, welches Fach zum Drucken empfangener Faxe verwendet wird. Maßgebend sind jeweils das Standardfach und das Papierformat in beiden Fächern.

#### Standardfach eingestellt auf **Manuell**:.

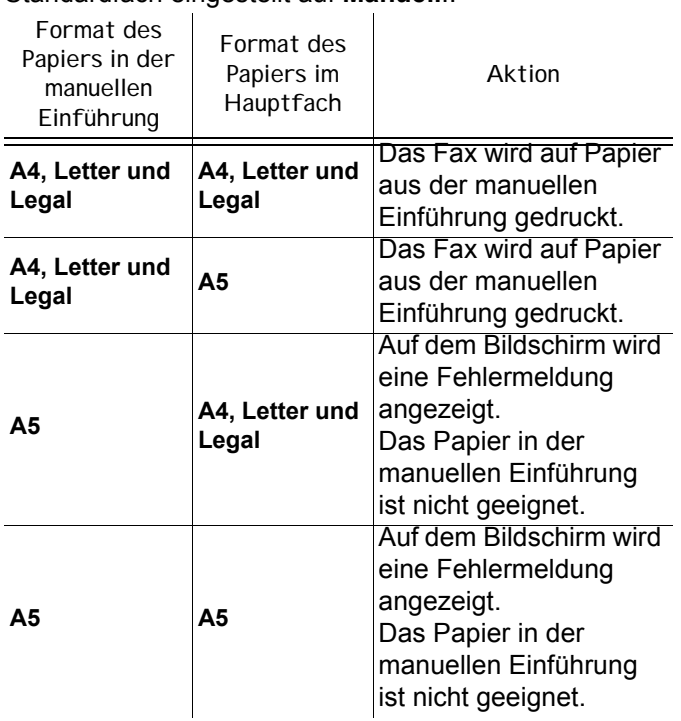

#### Standardfach eingestellt auf **Automatisch**:.

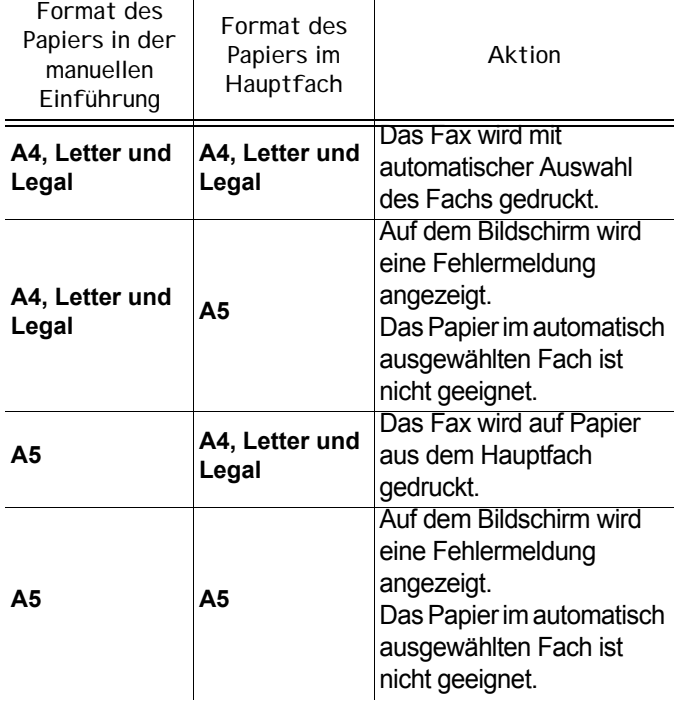

# <span id="page-26-0"></span>*Faxspeicher*

Mit dem Faxspeicher können Sie alle Dokumente vertraulich im Speicher aufbewahren und brauchen sie nicht systematisch beim Empfang auszudrucken. Die Anzeigelampe **Faxnachrichten** signalisiert den Status des Faxspeichers:

- Dauerlicht: Der Faxspeicher ist aktiviert.
- Blinkend: Der Faxspeicher enthält Dokumente oder empfängt gerade Faxe.
- Aus: Speicher voll, das Terminal kann keine Dokumente mehr empfangen.
- Die Vertraulichkeit der empfangenen Dokumente kann durch Verwendung eines 4-stelligen Zugangscodes gesichert werden. Sobald er abgelegt ist, wird dieser Code abgefragt, um:
- den Faxspeicher zu aktivieren oder zu deaktivieren,

im Speicher des Faxgerätes enthaltene Faxnachrichten zu drucken.

#### <span id="page-26-1"></span>**Ablegen eines Zugangscodes für den Faxspeicher**

#### *383 - FAX / FAXSPEICHER / SPEICHERCODE*

**1** Geben Sie den gewünschten Code ein (4 Ziffern, von 0000 verschieden) und bestätigen Sie mit der Taste **OK**.

#### <span id="page-26-2"></span>**Aktivieren und Deaktivieren des Faxspeichers**

#### *382 - FAX / FAXSPEICHER / AKTIVIERUNG*

- **1** Wenn Sie einen Zugangscode für den Faxspeicher eingerichtet haben, geben Sie diesen ein und bestätigen ihn mit der Taste **OK**.
- **2** Wählen Sie die gewünschte Option **MIT** oder **OHNE** und bestätigen Sie die Wahl mit der Taste **OK**.

#### <span id="page-26-3"></span>**Ausdrucken der gespeicherten Faxe**

 **Wichtig** *Papier mit dem Format A5 kann nicht bedruckt werden.*

#### *381 - FAX / FAXSPEICHER / DRUCKEN*

**1** Wenn Sie einen Zugangscode für den Faxspeicher eingerichtet haben, geben Sie diesen ein und bestätigen ihn mit der Taste **OK**.

Die empfangenen Dokumente im Speicher werden ausgedruckt.

# <span id="page-26-4"></span>*Weiterleitung der Faxe (Umleitung)*

Diese Funktion erlaubt es, empfangene Faxe zu einem Teilnehmer aus dem Verzeichnis weiterzuleiten. Sie können auch alle weitergeleiteten Dokumente automatisch ausdrucken.

- **1** Zur Verwendung dieser Funktion müssen Sie zwei Maßnahmen durchführen:
- **2** die Weiterleitung aktivieren und die Adresse der Weiterübertragung des Faxes angeben.

#### <span id="page-26-5"></span>**Aktivierung der Weiterleitung**

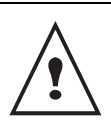

*Achten Sie darauf, dass der Empfänger im Verzeichnis enthalten ist (siehe* **[Telefonbuch,](#page-35-4)**  *[Seite 32\)](#page-35-4).*

#### *391 - FAX / WEITERLEIT. / AKTIVIERUNG*

- 1 Wählen Sie mit den Tasten und des Navigators die Option **MIT**.
- **2** Mit Hilfe der Tasten  $\star$  oder ▲ wählen Sie den Empfänger im Verzeichnis und bestätigen Sie mit der Taste **OK**.
- **3** Bestätigen Sie mit der Taste **OK**.

Wenn Sie **OHNE** wählen, erscheinen die Menüs **392** und **393** nicht in der Liste der Anleitung, wenn Sie sie ausdrucken.

**[4 - Fax](#page-25-0)**

#### <span id="page-27-0"></span>**Empfänger der Weiterleitung angeben**

### *392 - FAX / WEITERLEIT. / RUFNUMMER*

- **1** Wählen Sie mit den Tasten <del>v</del> und ▲ des Navigators den Empfänger im Verzeichnis aus.
- **2** Verlassen Sie dieses Menü mit der Taste .

<span id="page-27-1"></span>**Ausdrucken der weitergeleiteten Dokumente**

### *393 - FAX / WEITERLEIT. / KOPIE*

- **1** Wählen Sie mit den Tasten  $\star$  und  $\star$  des Navigators die Option **KOPIE** (lokaler Ausdruck der an Ihr Gerät übermittelten Informationen) und dann **MIT** oder **OHNE**.
- **2** Bestätigen Sie mit der Taste **OK**.
- **3** Verlassen Sie dieses Menü mit der Taste

# <span id="page-27-9"></span><span id="page-27-2"></span>*Umleitung der Faxe zu einem USB-Stick*

Diese Funktion erlaubt es, die empfangenen Faxe zu einem USB-Stick umzuleiten, der an Ihr Terminal angeschlossen ist. Dieser USB-Stick wird zum Empfangsspeicher des Terminals.

Die umgeleiteten Faxe werden dann im USB-Stick im Format Tiff gespeichert und werden in folgender Weise benannt: "FAXAAMMJJHHMMSS", wobei

AAMMJJHHMMSS dem Empfangsdatum und der uhrzeit des Faxes entspricht.

Sie können die zu Ihrem USB-Stick umgeleiteten Dokumente auch automatisch ausdrucken, indem Sie das Menü 052 DRUCKEN aktivieren.

# <span id="page-27-3"></span>**Aktivierung der Weiterleitung**

 **Wichtig** *Vor der Aktivierung der Funktion schließen Sie den USB-Stick an.*

> *051 - MEDIEN / FAX-ARCHIVIERUNG / AKTIVIERUNG*

- **1** Mit Hilfe der Tasten  $\blacktriangleright$  oder  $\blacktriangle$  des Navigators wählen Sie die Option **MIT** und bestätigen Sie mit der Taste **OK**.
- 2 Verlassen Sie dieses Menü mit der Taste

### <span id="page-27-4"></span>**Ausdrucken der weitergeleiteten Dokumente**

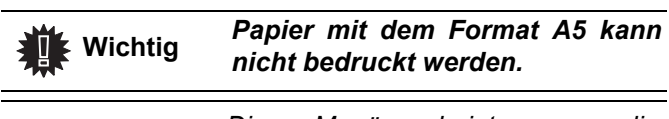

 **Wichtig**

*Dieses Menü erscheint nur, wenn die Funktion FAX-ARCHIVIERUNG aktiviert ist.*

- *052 MEDIEN / FAX-ARCHIVIERUNG / DRUCKEN*
- **1** Mit Hilfe der Tasten  $\star$  oder  $\star$ , wählen Sie die Kopie-Option **MIT**, um die umgeleiteten Dokumente automatisch auszudrucken.
- **2** Bestätigen Sie Ihre Auswahl mit **OK**.
- **3** Verlassen Sie dieses Menü mit der Taste .

# <span id="page-27-5"></span>*Sende-Warteschlange*

Mit dieser Funktion erhalten Sie eine Zusammenfassung aller auf den Versand wartenden Dokumente, darunter die in der Ablage, im zeitversetzten Senden usw. Sie ermöglicht:

• die Warteschlange **einzusehen** oder **zu ändern**. In dieser Warteschlange sind die Dokumente folgendermaßen codiert: laufende Nummer in der Warteschlange / Status des

Dokuments / Telefonnummer des Partners. Die Status der Dokumente können sein:

- 
- **TX**: Übertragung
- **DEP**: in Ablage
- **ABR**: Abrufen

- **AUF**: Auftrag wird gerade ausgeführteine wartende Sendung

**sofort auszuführen**,

- **Drucken eines Dokuments** im Speicher, im Wartezustand oder in der Ablage;
- **Drucken der Warteschlange**, um den Zustand jedes wartenden Dokuments zu erhalten, wie:
	- laufende Nummer in der Schlange,
	- Nummer oder Name des Empfängers des Dokuments,
	- vorgesehener Zeitpunkt zum Senden (Fax),
	- Art der Operation bezüglich des Dokuments: Senden vom
	- Speicher aus, zeitversetztes Senden, Ablage.
	- Anzahl der Seiten des Dokuments,
	- Größe des Dokuments (Prozentsatz vom
	- Gesamtspeicherplatz).
- **Löschen** eines wartenden Sendeauftrags;

#### <span id="page-27-6"></span>**Eine wartende Sendung sofort ausführen**

#### **61** *- AUFTRAEGE / AUSFUEHREN*

**1** Wählen Sie in der Warteschlange das gewünschte Dokument und bestätigen Sie Ihre Wahl mit den

Tasten OK oder  $\sqrt{\frac{1}{n}}$ , um den ausgewählten Sendeauftrag sofort auszuführen.

#### <span id="page-27-7"></span>**Die Warteschlange einsehen**

#### **62** *- AUFTRAEGE / AENDERN*

- **1** Wählen Sie in der Warteschlange das gewünschte Dokument und bestätigen Sie Ihre Wahl mit der Taste **OK**.
- **2** Sie können die Parameter des ausgewählten Sendeauftrags ändern; dann bestätigen Sie Ihre

Änderungen durch Drücken der Taste .

<span id="page-27-8"></span>**Löschen eines Sendeauftrags aus dem Speicher**

#### **63** *- AUFTRAEGE / LOESCHEN*

**1** Wählen Sie in der Warteschlange das gewünschte Dokument und bestätigen Sie Ihre Wahl mit der Taste **OK**.

#### <span id="page-28-0"></span>**Drucken eines Dokuments im Wartezustand oder in der Ablage**

#### **64** *- AUFTRAEGE / DOK. DRUCKEN*

**1** Wählen Sie in der Warteschlange das gewünschte Dokument und bestätigen Sie Ihre Wahl mit der Taste **OK**.

#### <span id="page-28-1"></span>**Drucken der Warteschlange**

#### **65** *- AUFTRAEGE / LISTE DRUCKEN*

Es wird ein Übersichtsdokument mit der Bezeichnung \*\*AUFTRAGSLISTE\*\* gedruckt.

# <span id="page-28-2"></span>*Abbrechen einer laufenden Sendung*

Das Abbrechen einer laufenden Sendung ist möglich, gleichgültig um welche Art von Sendung es sich handelt. Der Abbruchvorgang unterscheidet sich je nachdem, ob die Sendung an einen oder mehrere Empfänger geht.

- Bei einer Sendung an einen Empfänger aus dem Speicher wird das Dokument im Speicher gelöscht.
- Bei einer Sendung an mehrere Empfänger wird nur der Empfänger, dessen Sendung im Augenblick des Abbrechens läuft, aus der Sende-Warteschlange gelöscht.

Zum Abbrechen einer laufenden Sendung:

**1** Drücken Sie die Taste Auf dem Bildschirm erscheint eine Meldung, die Sie auffordert, das Abbrechen durch erneutes

Drücken der Taste **von zu bestätigen.** 

**2** Drücken Sie die Taste **C**, um das Abbrechen der laufenden Sendung zu bestätigen.

Wenn Ihr Gerät parametriert ist, einen Sendebericht zu drucken, wird dieser gedruckt und zeigt Ihnen an, dass das Abbrechen der Übertragung vom Bediener verlangt worden ist.

# <span id="page-28-3"></span>*Sende- und Empfangsabruf von Faxen*

Sie können ein Dokument in Ihrem Faxgerät in **Sendeabruf** legen, zur Verfügung für alle Partner, die es über die Funktion **Empfangabruf** anrufen.

# **Zur Programmierung des Sendeabrufs eines**

**Dokuments** muss sein Typ angegeben werden:

- Einmal, es kann nur ein einziges Mal aus dem Speicher oder dem Einzug abgerufen werden,
- Mehrfach, es kann so oft wie gewünscht aus dem Speicher abgerufen werden.

**Zum Programmieren eines Empfangsabrufs** muss der Abrufpartner angegeben werden; dann können Sie je nach gewünschtem Abruf:

- einen sofortigen Empfangsabruf starten,
- einen zeitversetzten Empfangsabruf durch Angebe des gewünschten Zeitpunktes programmieren,

• einen Empfangsabruf von mehreren Partnern, sofort oder zeitversetzt, starten.

#### <span id="page-28-4"></span>**Sendeabruf eines Dokuments**

- **1** Legen Sie Ihr Dokument mit der zu kopierenden Seite nach oben in den automatischen Einzug.
- **2** Wählen Sie *34 FAX / EMPFANGABRUF* und bestätigen Sie mit **OK**.
- **3** Wählen Sie die Art des Sendeabrufs nach folgender Tabelle:

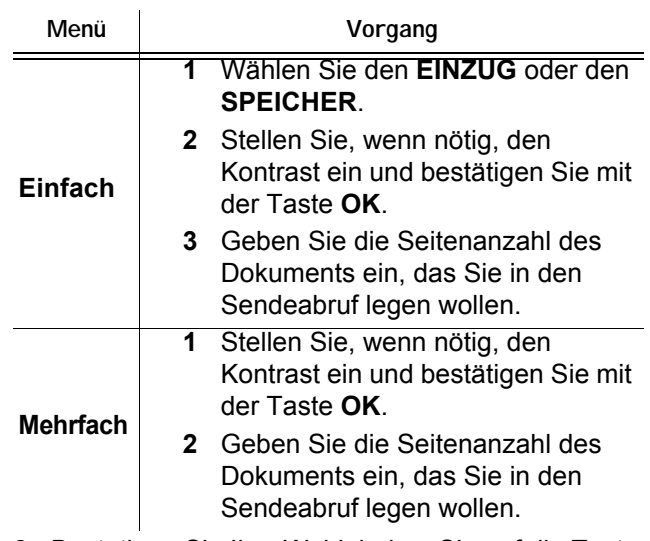

**3** Bestätigen Sie Ihre Wahl, indem Sie auf die Taste **OK** drücken.

#### <span id="page-28-5"></span>**Empfangsabruf eines Dokuments aus dem Sendeabruf**

#### *33 - FAX / EMPFANGABRUF*

**1** Geben Sie die Nummer der Gegenstelle ein, von der Sie das Dokument abrufen wollen, oder wählen Sie Ihre Art der Einwahl.

Sie können unter Verwendung der Taste ( $\circledast$ ) mehrere Dokumente abrufen.

**2** Je nach Art des durchzuführenden Empfangsabrufs müssen Sie:

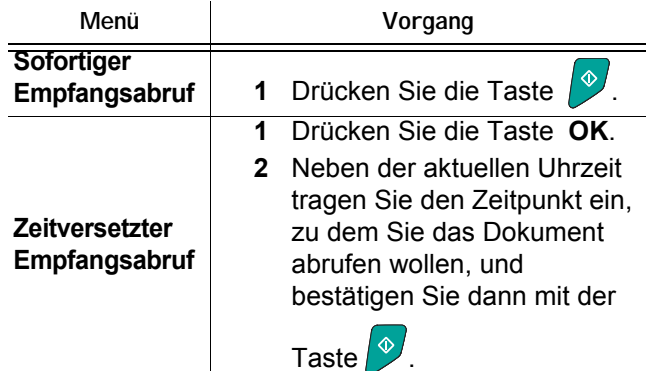

# <span id="page-29-0"></span>**Parameter/ Einstellungen**

*Sie können Ihr Terminal je nach Verwendungszweck und Wunsch einstellen. Sie finden in diesem Kapitel die Beschreibung der Funktionen.*

*Sie können das Funktionsmenü und die Einstellungen Ihres Multifunktionsterminals ausdrucken.*

# <span id="page-29-8"></span><span id="page-29-1"></span>*Datum/Uhrzeit*

Sie können jederzeit Datum und Uhrzeit Ihres Multifunktionsterminals ändern.

#### *21 - EINSTELLUNGEN / DATUM/ZEIT*

- **1** Drücken Sie auf ▼, geben Sie 21 mit der Tastatur ein. Bestätigen Sie mit **OK**.
- **2** Geben Sie nacheinander die Ziffern des gewünschten Datums und der Uhrzeit ein. Zum Beispiel drücken Sie für den 17. Mai 2006 um 9.33 Uhr auf **1 7 0 5 0 6 0 9 3 3**), dann bestätigen Sie mit **OK**.
- **3** Verlassen Sie das Menü, indem Sie die Taste drücken.

# <span id="page-29-2"></span>*Speichern Ihrer Faxnummer und Ihres Namens*

Ihr Multifunktionsterminal gibt Ihnen die Möglichkeit, auf alle gesendeten Faxe die Nummer und den Namen zu drucken, die Sie gespeichert haben.

So speichern Sie Ihre Faxnummer und Ihren Namen:

#### *22 - EINSTELLUNGEN / NUMMER/NAME*

- **1** Drücken Sie auf ▼, geben Sie 22 mit der Tastatur ein. Bestätigen Sie mit **OK**.
- **2** Geben Sie die Telefonnummer Ihres Terminals ein (maximal 20 Ziffern). Bestätigen Sie durch **OK**.
- **3** Geben Sie Ihren Namen ein (maximal 20 Zeichen). Bestätigen Sie durch **OK**.

Wenn Sie beispielsweise den Buchstaben C eingeben möchten, drücken Sie die Taste **C**, bis der Buchstabe auf dem Bildschirm angezeigt wird.

**4** Verlassen Sie das Menü, indem Sie die Taste drücken.

 **Wichtig** *Der Parameter KOPFZ. SENDEN muss auf MIT eingestellt sein.*

# <span id="page-29-3"></span>*Art des Netzes*

Sie können Ihr Faxgerät entweder (Hauptanschluss) an ein öffentliches Telefonnetz anschließen oder (Nebenstelle) an ein internes Telefonnetz mit einer Vermittlungseinrichtung. Wählen Sie das passende Netzwerk aus. Zur Auswahl der Art des Netzes:

#### *251 - EINSTELLUNGEN / TELEFONNETZ / ANSCHLUSSART*

- **1** Drücken Sie auf <del>▼</del>, geben Sie 251 mit der Tastatur ein. Bestätigen Sie mit **OK**.
- **2** Wählen Sie die gewünschte Option **Nebenstelle** oder **Hauptanschluss**, dann bestätigen Sie Ihre Wahl mit der Taste **OK**.

#### <span id="page-29-4"></span>*Landeseinstellungen*

Mit diesen Parametern kann das Terminal in verschiedenen vorparametrierten Ländern und in verschiedenen Sprachen benutzt werden.

#### <span id="page-29-7"></span><span id="page-29-5"></span>**Land**

Durch Wahl eines Landes initialisiert man:

- die Parameter seines öffentlichen Telefonnetzes,
- seine voreingestellte Sprache.

Zur Auswahl des Landes:

#### *201 - EINSTELLUNGEN / LANDES KONFIG / LAND*

- **1** Drücken Sie auf ▼, geben Sie 201 mit der Tastatur ein. Bestätigen Sie mit **OK**.
- **2** Wählen Sie die gewünschte Option und bestätigen Sie Ihre Wahl mit der Taste **OK** .

#### <span id="page-29-6"></span>**Telekommunikationsnetzwerk**

Mit diesem Parameter können Sie manuell die Art des öffentlichen Telefonnetzes für ein Land angeben, damit Ihr Terminal im öffentlichen Telefonnetz des gewählten Landes gemäß den geltenden Normen kommunizieren kann.

#### **Per Voreinstellung wird mit dem Befehl** *201* **automatisch der Typ des öffentlichen Telefonnetzes des ausgewählten Landes eingestellt.**

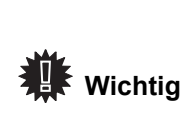

*Dieser Parameter ist nicht zu verwechseln mit dem Parameter Anschlussart, mit dem man zwischen einem öffentlichen und einem internen Telefonnetz wählen kann.*

Zur manuellen Auswahl der Art des zu verwendenden öffentlichen Telefonnetzes:

#### *202 - EINSTELLUNGEN / LANDES KONFIG / TELEFONNETZ*

- **1** Drücken Sie auf ▼, geben Sie 202 mit der Tastatur ein. Bestätigen Sie mit **OK**.
- **2** Wählen Sie die gewünschte Option und bestätigen Sie Ihre Wahl mit der Taste **OK**.

#### <span id="page-30-0"></span>**Einstellen der Anzeige-Sprache**

Sie können eine andere Sprache für die Anzeige der Menüs wählen. Ansonsten verwendet das Terminal Englisch als Sprache.

So wählen Sie die Sprache aus:

#### *203 - EINSTELLUNGEN / LANDES KONFIG / SPRACHE*

- 1 Drücken Sie auf  $\blacktriangledown$ , geben Sie 203 mit der Tastatur ein. Bestätigen Sie mit **OK**.
- **2** Wählen Sie die gewünschte Sprache mit den Tasten  $\blacktriangleright$  und  $\blacktriangle$  aus und bestätigen Sie mit **OK**.
- **3** Verlassen Sie das Menü, indem Sie die Taste drücken.

#### <span id="page-30-1"></span>*Amtsvorwahl*

Diese Funktion wird verwendet, wenn Ihr Fax in einem privaten Netz eingerichtet ist, hinter einer Firmen-Vermittlungseinrichtung. Sie erlaubt Ihnen das automatische Hinzufügen einer (hier zu definierenden) **Amtsvorwahl**, mit der Sie dann automatisch aus diesem Firmennetz hinauswählen, unter der Bedingung, dass:

- die firmeninternen Nummern, für welche die Vorwahl nicht gebraucht wird, kurze Nummern unter der **Minimallänge** sind (zum Beispiel 10 Ziffern in Frankreich),
- die externen Nummern, für welche die Vorwahl gebraucht wird, lange Nummern über oder gleich der **Minimallänge** sind (zum Beispiel 10 Ziffern in Frankreich).

Die Programmierung der Amtsvorwahl Ihres Faxgerätes besteht aus zwei Schritten:

- **1** Angabe der **Minimallänge** (oder gleich) der firmenexternen Telefonnummern,
- **2** Angabe der **Amtsvorwahl** zum Hinauswählen aus dem Firmennetz. Diese Vorwahl wird automatisch vorangestellt, wenn eine firmenexterne Nummer eingegeben wird.

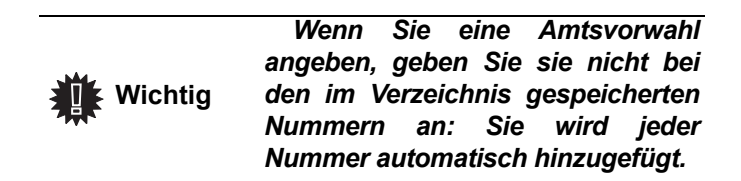

#### *252 - EINSTELLUNGEN / TELEFONNETZ / VORWAHL*

- **1** Geben Sie die erforderliche minimale Länge für externe Rufnummern ein, und bestätigen Sie mit **OK**. Diese minimale Länge muss im Bereich von 1 bis 30 liegen.
- **2** Geben Sie die erforderliche Amtsvorwahl ein (maximal 5 Zeichen) und bestätigen Sie mit der Taste **OK**.

# <span id="page-30-2"></span>*Sendebericht*

Sie können für die Verbindungen über das Telefonnetz (STN) einen **Sendebericht** drucken.

Sie haben die Wahl zwischen mehreren Kriterien zum Druck der Berichte:

- **MIT**: Ein Bericht wird ausgegeben, wenn die Sendung korrekt abgelaufen ist, oder wenn sie endgültig abgebrochen wird. Es gibt aber nur einen einzigen Bericht pro Sendeauftrag,
- **OHNE**: Keine Ausgabe eines Berichts, jedoch führt Ihr Faxgerät in seinem Sendejournal alle durchgeführten Sendungen auf,
- **IMMER:** Ein Bericht wird bei jedem Sendeversuch gedruckt,
- **BEI FEHLER**: Ein Bericht wird nur gedruckt, wenn die Sendeversuche einen Fehler ergeben haben und der Sendeauftrag endgültig abgebrochen ist.

Jedem Sendebericht wird aus dem Speicher automatisch ein verkleinertes Abbild der ersten Seite des Dokuments beigefügt. Zur Auswahl der Art des Berichts:

#### *231 - EINSTELLUNGEN / SENDEN / SENDEBERICHT*

**1** Wählen Sie die gewünschte Option **Mit**, **Ohne**, **Immer** oder **Bei Fehler** und bestätigen Sie Ihre Wahl mit der Taste **OK**.

#### <span id="page-30-3"></span>*Art des Ladens der Dokumente*

Sie können die Art des Ladens Ihrer Dokumente beim Senden wählen:

- aus dem **Speicher**; das Senden kann nur nach der Speicherung des Dokuments und der Wahl erfolgen.Damit können Sie Ihre Originale schneller wiedererlangen.
- aus dem **Einzug** des Durchlaufscanners; das Senden geschieht nach der Wahl. Damit kann man sehr voluminöse Dokumente versenden (deren Größe die Kapazität des Speichers übersteigen kann).

Zur Auswahl der Art des Ladens der Dokumente:

#### *232 - EINSTELLUNGEN / SENDEN / SENDEART*

**1** Wählen Sie die gewünschte Option **SPEICHER**  oder **EINZUG** und bestätigen Sie Ihre Wahl mit der Taste **OK**.

Im Modus "Einzug" enthält der Sendebericht nicht das verkleinerte Abbild.

# <span id="page-30-4"></span>*Tarifgünstige Tageszeit*

Diese Funktion erlaubt Ihnen, das Versenden eines Faxes in die "verkehrsarme Zeit" zu verschieben und so Ihre Telefonkosten zu reduzieren.

Die **tarifgünstige Tageszeit**, als die Zeit mit dem günstigsten Tarif im Telefonnetz (in den "verkehrsarmen" Stunden) definiert, ist in der Voreinstellung von 19.00 bis 07.30 Uhr programmiert. Diese Zeit können Sie jedoch ändern

Zum Ändern der tarifgünstigen Tageszeit:

#### *233 - EINSTELLUNGEN / SENDEN / ECO ZEIT*

**1** Geben Sie die Zeiten des neuen tarifgünstigen Bereiches ein und bestätigen Sie Ihre Wahl mit der Taste **OK**.

Zur Nutzung der tarifgünstigen Tageszeit:

#### *32 - FAX / SPARMODUS*

- **1** Geben Sie die Nummer des Empfängers ein und bestätigen Sie sie mit der Taste **OK**.
- **2** Wählen Sie **SCAN S/W** oder **SCAN FARBE**.
- **3** Stellen Sie, wenn nötig, den Kontrast ein und bestätigen Sie mit der Taste **OK**.
- **4** Wählen Sie die von Ihnen gewünschte Art des Ladens **EINZUG** oder **SPEICHER** und bestätigen Sie mit der Taste **OK**.
- **5** Sie können die Seitenanzahl des zu versendenden Dokuments angeben, dann bestätigen Sie mit der Taste **OK**.

# <span id="page-31-5"></span><span id="page-31-0"></span>*Empfangsmodus*

Mit dieser Funktion können Sie, wenn Sie ein externes Gerät (Telefon, Anrufbeantworter) an Ihrem Terminal haben, das Gerät wählen, das die Faxe und / oder die Sprachanrufe annimmt.

Sie haben die Wahl zwischen folgenden Empfangsmoden:

• **MANUELL**: Das Terminal empfängt kein Dokument automatisch. Wenn Sie ein Fax erhalten, müssen Sie

die Taste  $\sqrt{\frac{1}{2}}$  drücken, um es am Terminal zu empfangen.

- **FAX**: Der Fax-Empfang schaltet sich immer am Terminal ein.
- **FAXSPEICHER.** : Der Fax-Empfang schaltet sich automatisch am Terminal ein, der Empfang von Telefongesprächen schaltet sich automatisch auf das externe Gerät.

#### Zur Auswahl des Empfangsmodus:

#### *241 - EINSTELLUNGEN / EMPFANGEN / MODUS*

- **1** Wählen Sie die gewünschte Option und bestätigen Sie Ihre Wahl mit der Taste **OK**.
- **2** Verlassen Sie das Menü, indem Sie die Taste drücken.

# <span id="page-31-6"></span><span id="page-31-1"></span>*Empfang ohne Papier*

*Ihr Fax bietet Ihnen die Möglichkeit, den Empfang von Dokumenten zu akzeptieren oder abzulehnen, wenn sein Drucker nicht verfügbar ist (kein Papier usw.).*

Wenn der Drucker Ihres Fax nicht verfügbar ist, haben Sie die Wahl zwischen zwei Empfangsmoden:

- Empfangsmodus **Papierende**, Ihr Fax legt die empfangenen Faxe im Speicher ab,
- Empfangsmodus **Kein Empf.**, Ihr Fax lehnt die ankommenden Anrufe ab.

Zur Auswahl des Empfangsmodus:

#### *242 - EINSTELLUNGEN / EMPFANGEN / PAPIERENDE*

**1** Wählen Sie die gewünschte Option **In Speicher** oder **Kein Empf.** und bestätigen Sie Ihre Wahl mit der Taste **OK**.

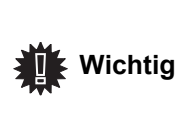

*Der Papiermangel wird durch ein Piepsignal und eine Meldung auf dem Bildschirm angezeigt. Die empfangenen Faxe werden* 

*dann im Speicher aufbewahrt (Symbol Faxnachrichten blinkt), um nach dem Einlegen von Papier ausgedruckt zu werden.*

# <span id="page-31-7"></span><span id="page-31-2"></span>*Anzahl der Kopien*

*Sie können die empfangenen Dokumente in mehreren Exemplaren (1 bis 99) ausdrucken.*

Zum Einstellen der Anzahl der Exemplare für jedes empfangene Dokument:

#### *243 - EINSTELLUNGEN / EMPFANGEN / ANZ.AUSDRUCK*

**1** Geben Sie die Zahl entsprechend der gewünschten Anzahl an Kopien ein und bestätigen Sie sie mit der Taste **OK**.

Bei jedem Empfang eines Dokuments druckt Ihnen Ihr Faxgerät die angegebene Anzahl an Kopien aus.

# <span id="page-31-8"></span><span id="page-31-3"></span>*Empfang Faxgerät oder PC (Modell MFP)*

Dieses mit einer angepassten Software auf Ihrem PC (Software mitgeliefert oder als Option, je nach Modell) verknüpfte Menü erlaubt es, das Gerät auszuwählen, das die Dokumente empfängt:

- das Faxgerät,
- den PC,
- den PC, wenn verfügbar, sonst das Faxgerät.

#### *244 - EINSTELLUNGEN / EMPFANGEN / PC*

Weitere Details finden Sie im Abschnitt **[Fax-](#page-47-8)[Übertragung, Seite 44](#page-47-8) im Kapitel "PC-Funktionen".** 

# <span id="page-31-9"></span><span id="page-31-4"></span>*Verkleinerung von empfangenen Faxen*

In diesem Menü können Sie die empfangenen Faxe für den Ausdruck verkleinern. Diese Anpassung kann automatisch oder manuell erfolgen.

#### **Automat. Modus**

In diesem Modus werden die empfangenen Faxe automatisch verkleinert.

So aktivieren Sie den automatischen Modus:

#### *246 - EINSTELLUNGEN / EMPFANGEN / REDUCTION*

- **1** Wählen Sie die Option **Automatisch** und bestätigen Sie mit **OK**.
- **2** Verlassen Sie das Menü, indem Sie die Taste drücken.

#### **Manueller Modus:**

Das Gerät gibt eine Verkleinerung um 70 bis 100 % vor. Bei Einstellungen außerhalb dieses Bereichs wird ein akustisches Fehlersignal ausgegeben. Diese fest eingestellte Verkleinerung wird beim Drucken empfangener Dokumente verwendet, und zwar unabhängig vom Papierformat.

So aktivieren Sie den manuellen Modus:

*246 - EINSTELLUNGEN / EMPFANGEN / REDUCTION*

- **1** Wählen Sie die Option **FIXED** und bestätigen Sie mit **OK**.
- **2** Geben Sie den gewünschten Verkleinerungswert im Bereich von 70 bis 100 ein und bestätigen Sie mit **OK.**
- **3** Drücken Sie zum Verlassen dieses Menüs die

**Taste** 

### <span id="page-32-1"></span><span id="page-32-0"></span>*Technische Parameter*

*Ihr Terminal ist bereits in einer Grundeinstellung parametriert, wenn Sie es erhalten. Sie können es jedoch an Ihre genauen Bedürfnisse durch Einstellen der technischen Parameter anpassen.*

Zur Einstellung der Technischen Parameter:

#### *29 - EINSTELLUNGEN / PARAMETER*

- **1** Wählen Sie den gewünschten Parameter und bestätigen mit der Taste **OK**.
- **2** Ändern Sie die Parameter mit den Tasten  $\blacktriangleright$  und  $\blacktriangle$  entsprechend der folgenden Tabelle und bestätigen Sie mit **OK**.

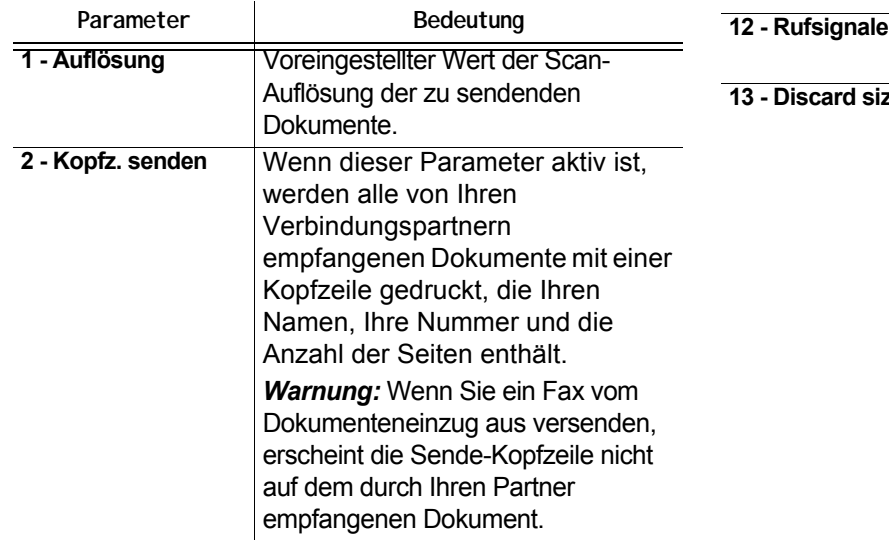

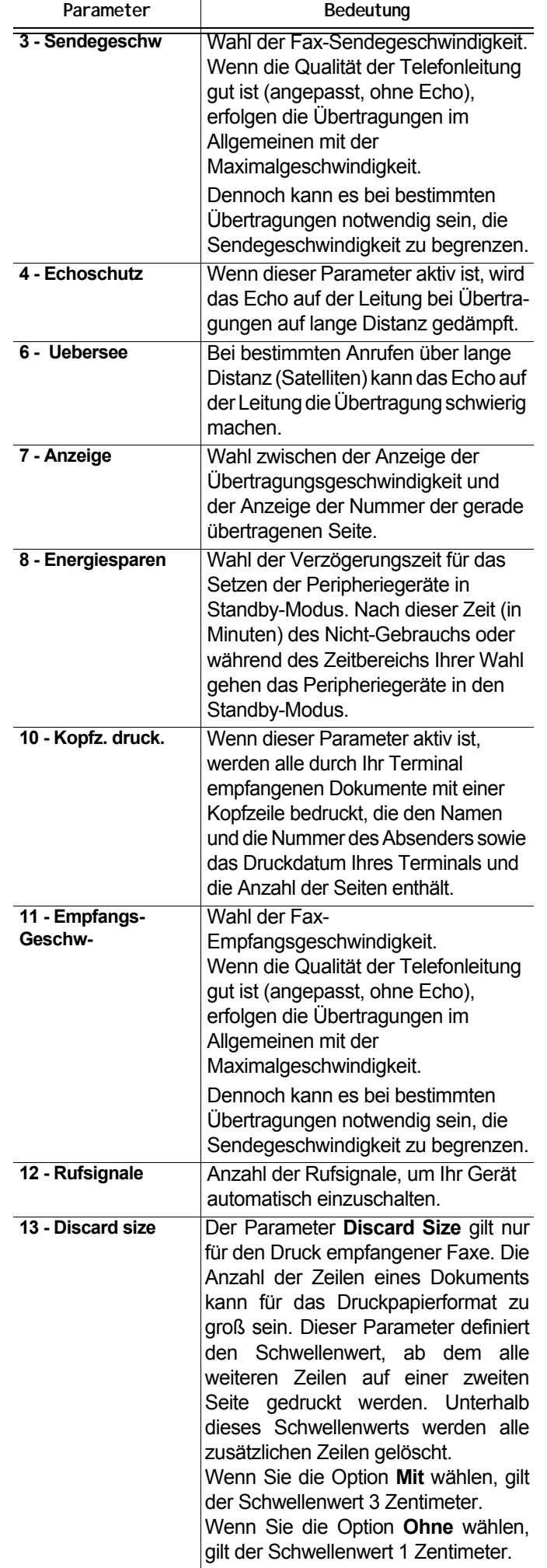

Seiten,

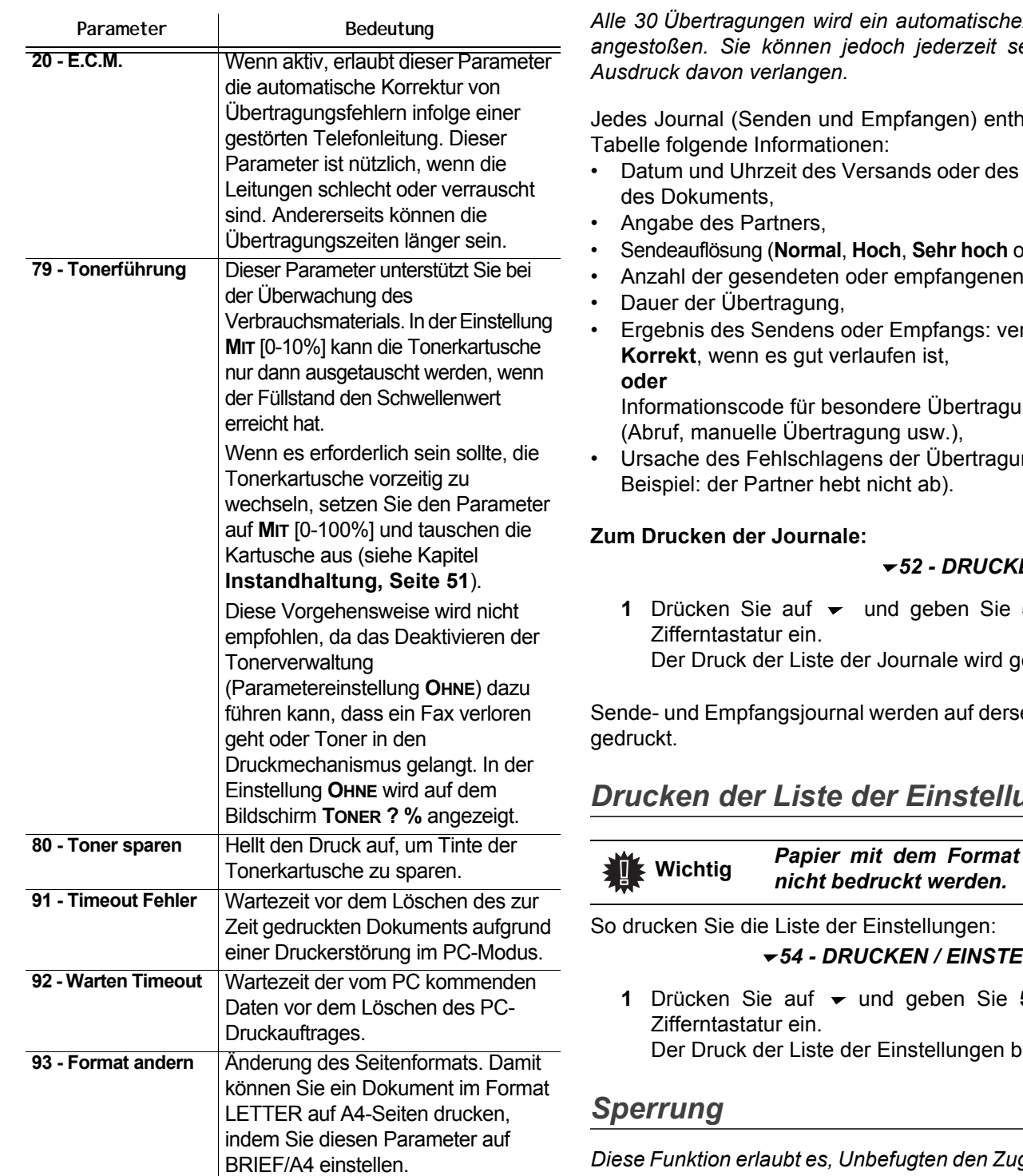

# <span id="page-33-0"></span>*Funktionsmenü ausdrucken*

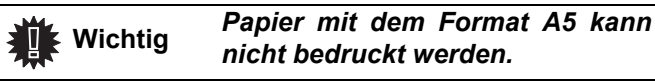

*51 - DRUCKEN / FUNCTIONS LIST*

**1** Drücken Sie auf ▼ und geben Sie 51 mit der Zifferntastatur ein. Der Druck des Funktionsmenüs beginnt.

#### <span id="page-33-1"></span>*Journale drucken*

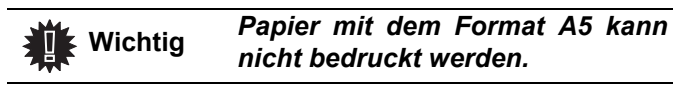

*Die Sende- und Empfangsjournale geben die 30 letzten (bei Senden und Empfangen) von Ihrem Faxgerät durchgeführten Übertragungen an.*

*Alle 30 Übertragungen wird ein automatischer Ausdruck angestoßen. Sie können jedoch jederzeit selbst einen* 

lält in einer

- **Empfangs**
- **der Photo**),
- merkt als

ngen

ng (zum

#### *52 - DRUCKEN / LOGS*

**52** mit der

estartet.

elben Seite

# <span id="page-33-2"></span>*Drucken der Liste der Einstellungen*

 **Wichtig** *Papier mit dem Format A5 kann* 

#### *54 - DRUCKEN / EINSTELLUNGEN*

**54** mit der

eginnt.

<span id="page-33-3"></span>*Diese Funktion erlaubt es, Unbefugten den Zugriff auf das Gerät zu verweigern. Ein Zugangscode wird jedes Mal erfragt, wenn jemand dies Gerät benutzen will. Nach jeder Benutzung verriegelt das Gerät sich automatisch.*

*Um diese Funktion zu aktivieren, müssen Sie vorher einen Sperrcode definieren.*

#### *811 - SONDERFUNKT./SPERRE/SPERRCODE*

- **1** Drücken Sie ▼ und geben Sie 811 mit der Zifferntatstatur ein.
- **2** Geben Sie den Sperrcode (4 Ziffern) auf der Tastatur ein und bestätigen Sie mit **Bestät.**

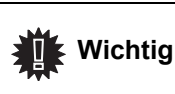

*Wenn bereits ein Code gespeichert ist, geben Sie den alten Code ein, bevor Sie den neuen eingeben.*

**3** Geben Sie erneut Ihren Sperrcode (4 Ziffern) mit der Tastatur ein, bestätigen Sie mit **Bestät.**

### *Laser Facsimile*

**4** Verlassen Sie das Menü, indem Sie auf die Taste

drücken.

#### <span id="page-34-0"></span>**Sperren der Tastatur**

*Bei jeder Benutzung Ihres Terminals müssen Sie Ihren Code eingeben.*

#### *812 - SONDERFUNKT./SPERRE/TASTATUR*

- **1** Drücken Sie auf <del>▼</del>, geben Sie 812 mit der Tastatur ein.
- **2** Geben Sie den Sperrcode ein und bestätigen Sie mit **Bestät.**
- **3** Wählen Sie mit den Tasten  $\blacktriangleright$  und  $\blacktriangle$  die Option **MIT** und bestätigen Sie mit **Bestät.**
- **4** Verlassen Sie das Menü, indem Sie auf die Taste

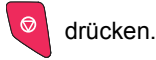

#### <span id="page-34-1"></span>**Sperrung der Wahl**

*Diese Funktion sperrt die Wahl, und die Zifferntastatur wird funktionslos. Senden ist nur über die Nummern im Verzeichnis erlaubt.*

Zugang zum Menü der Wahlsperre:

- *813 SONDERFUNKT./SPERRE/NUMMERN*
- **1** Geben Sie den vierstelligen Sperrcode mit der Zifferntastatur ein.
- **2** Bestätigen Sie mit **OK**.
- **3** Wählen Sie mit den Tasten  $\blacktriangledown$  und ▲ des Navigators die Option **NUR VERZEICHN**.
- **4** Bestätigen Sie mit **OK**.

#### <span id="page-34-2"></span>*Zähler ablesen*

*Sie können jederzeit die Aktivitätszähler Ihres Gerätes einsehen.* 

Sie können folgende Aktivitätszähler einsehen:

- Anzahl der gesendeten Seiten,
- Anzahl der empfangenen Seiten,
- Anzahl der gescannten Seiten,
- Anzahl der gedruckten Seiten.

#### <span id="page-34-3"></span>**Zähler der gesendeten Seiten**

Zum Einsehen dieses Aktivitätszählers:

#### *821 - SONDERFUNKT./ZAEHLER/GESENDETE S.*

- **1** Drücken Sie auf ▼, geben Sie 821 mit der Tastatur ein.
- **2** Die Anzahl der gesendeten Seiten erscheint auf dem Bildschirm.
- **3** Verlassen Sie das Menü, indem Sie auf die Taste

drücken.

#### <span id="page-34-4"></span>**Zähler der empfangenen Seiten**

Zum Einsehen dieses Aktivitätszählers:

#### *822 - SONDERFUNKT./ZAEHLER/EMPFANGENE S.*

- **1** Drücken Sie auf ▼, geben Sie 822 mit der Tastatur ein.
- **2** Die Anzahl der empfangenen Seiten erscheint auf dem Bildschirm.
- **3** Verlassen Sie das Menü, indem Sie auf die Taste drücken.

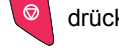

#### <span id="page-34-5"></span>**Zähler der gescannten Seiten**

Zum Einsehen dieses Aktivitätszählers:

#### *823 - SONDERFUNKT./ZAEHLER/GESCANNTE S.*

- **1** Drücken Sie auf <del>▼</del>, geben Sie 823 mit der Tastatur ein.
- **2** Die Anzahl der gescannten Seiten erscheint auf dem Bildschirm.
- **3** Verlassen Sie das Menü, indem Sie auf die Taste

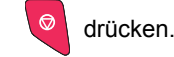

#### <span id="page-34-6"></span>**Zähler der gedruckten Seiten**

Zum Einsehen dieses Aktivitätszählers:

#### *824 - SONDERFUNKT./ZAEHLER/GEDRUCKTE S.*

- **1** Drücken Sie auf <del>▼</del>, geben Sie 824 mit der Tastatur ein.
- **2** Die Anzahl der gedruckten Seiten erscheint auf dem Bildschirm.
- **3** Verlassen Sie das Menü, indem Sie auf die Taste

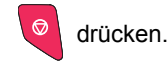

#### <span id="page-34-7"></span>*Verbrauchsstatus anzeigen*

*Sie können jederzeit die verbleibende Menge in der Tintenkartusche kontrollieren. Diese Angabe erscheint in Prozent.*

#### *86 - SONDERFUNKT./VERBRAUCHSMAT.*

- **1** Drücken Sie auf ▼, geben Sie 86 mit der Tastatur ein.
- **2** Die Prozentangabe des verfügbaren Toners erscheint auf dem Bildschirm.
- **3** Verlassen Sie das Menü mit der Taste .

#### <span id="page-34-8"></span>*Kalibrierung Ihres Scanners*

*Sie können diese Operation ausführen, wenn Sie mit der Qualität der fotokopierten Dokumente nicht mehr zufrieden sind.*

#### *80 - SONDERFUNKT./KALIBRIEREN*

- **1** Legen Sie ein weißes Blatt Papier in den Durchlaufscanner.
- **2** Drücken Sie ▼, geben Sie mit der Tastatur 80 ein und bestätigen Sie mit **Bestät.**
- **3** Der Scanner wird eingeschaltet, und die Kalibrierung wird automatisch ausgeführt.
- **4** Am Ende der Kalibrierung zeigt das Gerät die Warteoberfläche an.

# <span id="page-35-4"></span><span id="page-35-0"></span>**Telefonbuch**

*Sie können ein Telefonverzeichnis anlegen, indem Sie Einträge der Verbindungspartner speichern und auch Gruppen von Partnern bilden. Das Gerät kann bis zu 250 Kurzwahlen speichern, darunter 32 Gruppenwahlnummern und 20 (40)1 Zielwahlnummern .*

*Für alle 250 Kurzwahlnummern und Gruppenrufnummern können Sie Daten erstellen, abrufen, ändern und löschen. Sie können das Verzeichnis drucken.*

*Sie können Ihr Telefonbuch auch vom PC-Kit aus anlegen und pflegen. Gehen Sie zum Kapitel [PC-Funktionen \(Modell](#page-40-5)  [MFP\)](#page-40-5).*

# <span id="page-35-1"></span>*Erstellen von Kurzwahlen*

So erstellen Sie eine Kurzwahl:

#### *11 - VERZEICHNIS/NEUER KONTAKT*

- 1 Drücken Sie  $\blacktriangleright$ , und geben Sie mit der alphanumerischen Tastatur **11** ein.
- **2** Geben Sie den **NAMEN** des Teilnehmers über die alphanumerische Tastatur ein (max. 20 Zeichen), und bestätigen Sie mit **OK** Hinweise zum Ändern der Zeichen finden Sie im Abschnitt **Eingeben von [Zeichen über die alphanumerische Tastatur](#page-17-2)**, [Seite](#page-17-2) **14**.
- **3** Geben Sie die **RUFNUMMER** des Teilnehmers mit Hilfe der alphanumerischen Tastatur ein (maximal 30 Zeichen), und bestätigen Sie mit **OK**.
- **4** Wählen Sie im Telefonbuch mit Hilfe der alphanumerischen Tastatur die **KURZWAHL** aus, oder übernehmen Sie die angezeigte Nummer, und bestätigen Sie mit **OK**.
- **5** Wählen Sie **W.ONE-TOUCH**, wenn Sie diesem Eintrag eine Zielwahltaste als Tastenkürzel zuordnen möchten. Die erste freie Zielwahltaste wird angezeigt. Drücken Sie  $\bullet$  oder  $\bullet$ , wenn Sie eine andere Zielwahltaste belegen möchten. Bestätigen Sie durch **OK**.
- **6** Wählen Sie mit den Tasten  $\div$  und  $\div$  die **GESCHW** für den Faxversand aus. Verfügbar sind die Werte 2400, 4800, 7200, 9600, 12000, 14400 und 33600. Bestätigen Sie durch **OK**. Für eine Telefonleitung guter Qualität wird die maximale Geschwindigkeit empfohlen.

 **Wichtig** *Wenn Ihr Multifunktionsgerät an eine Vermittlungseinrichtung (PABX) angeschlossen ist, können Sie eine Pause nach der Wahl der externen Vorwahlziffer programmieren. Setzen Sie hierzu hinter die Amtsleitungsvorwahl das Zeichen "/", indem Sie für einige Sekunden die Taste "0" drücken.*

# <span id="page-35-2"></span>*Erstellen von Gruppenwahlen*

# So erstellen Sie eine Gruppenwahl:

 *12 - VERZEICHNIS/NEUE LISTE*

- 1 Drücken Sie  $\blacktriangleright$ , und geben Sie mit der alphanumerischen Tastatur **12** ein.
- **2** Geben Sie den **GRUPPENNAMEN** mit Hilfe der alphanumerischen Tastatur ein (maximal 20 Zeichen), und bestätigen Sie mit **OK**.
- **3 CALLED NUMBER: Wählen Sie mit**  $\div$  **oder**  $\triangle$  **die** Teilnehmer für die Gruppenwahlliste aus den vorhandenen Einträgen aus, oder drücken Sie direkt die Zielwahltaste, die dem Teilnehmer zugeordnet ist, und bestätigen Sie mit **OK**. Wiederholen Sie diesen Vorgang für jeden Teilnehmer, den Sie in die Gruppenwahlliste aufnehmen möchten.
- **4** Geben Sie die **GRUPPENNUMMER**, die der Gruppenwahl zugeordnet ist, über die alphanumerische Tastatur ein, oder übernehmen Sie die angezeigte Nummer, und bestätigen Sie mit **OK**.
- **5** Wählen Sie **W.ONE-TOUCH**, wenn Sie dieser Gruppenwahl eine Zielwahltaste als Tastenkürzel zuordnen möchten. Die erste freie Zielwahltaste wird angezeigt. Drücken Sie  $\blacktriangleright$  oder  $\blacktriangle$ , wenn Sie eine andere Zielwahltaste belegen möchten. Bestätigen Sie mit **OK**.

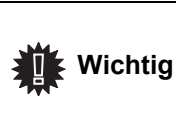

*Die Listen werden im Verzeichnis durch den Buchstaben L in Klammern neben dem Namen gekennzeichnet.*

# <span id="page-35-3"></span>*Ändern eines Eintrags*

So ändern Sie eine Kurz- oder Gruppenwahl:  *13 - VERZEICHNIS/AENDERN*

- 1 Drücken Sie  $\blacktriangleright$ , und geben Sie mit der alphanumerischen Tastatur **13** ein.
- **2** Durchsuchen Sie mit den Tasten  $\star$  und  $\star$  das Telefonbuch, und wählen Sie die Kurz- oder Gruppenwahl aus, die geändert werden soll. Drücken Sie dazu **OK**.
- **3** Durchsuchen Sie mit  $\div$  und  $\div$  die Einträge der ausgewählten Kurz- oder Gruppenwahl. Wenn der Eintrag, den Sie ändern möchten, auf dem Bildschirm angezeigt wird, drücken Sie **OK**
- **4** Der Cursor wird am Ende der Zeile platziert. Drücken Sie **C**, um Zeichen zu löschen.
- **5** Geben Sie den neuen Eintrag ein, und bestätigen Sie mit **OK**.
- **6** Wiederholen Sie diesen Vorgang für jede Zeile, die Sie ändern möchten.

<sup>1.</sup> Modell MFP

# <span id="page-36-0"></span>*Löschen eines Eintrags*

So löschen Sie eine Kurz- oder Gruppenwahl:

 *14 - VERZEICHNIS/LOESCHEN*

- 1 Drücken Sie  $\blacktriangleright$ , und geben Sie mit der alphanumerischen Tastatur **14** ein.
- **2** Gehen Sie mit den Tasten  $\blacktriangledown$  und  $\blacktriangle$  das Telefonbuch durch, und wählen Sie die Kurz- oder Gruppenwahl aus, die Sie löschen möchten. Drücken Sie dazu **OK.**
- **3** Bestätigen Sie den Löschvorgang mit **OK**.
- **4** Wiederholen Sie diesen Vorgang für alle anderen Kurz- oder Gruppenwahlen, die Sie löschen möchten.

# <span id="page-36-1"></span>*Drucken des Verzeichnisses*

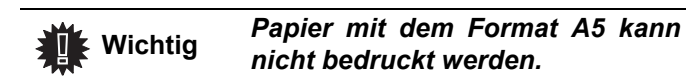

So drucken Sie das Verzeichnis aus:

 *15 - VERZEICHNIS/DRUCKEN*

**1** Drücken Sie ▼, und geben Sie mit der alphanumerischen Tastatur **15** ein.

Das Verzeichnis wird in alphabetischer Reihenfolge ausgedruckt. Die Einträge sind in die folgenden drei Kategorien gegliedert:

- Telefonbuch (Kurzwahl- und Gruppenwahlliste),
- Gruppenwahlliste,
- Zielwahlliste.

# <span id="page-36-2"></span>*Speichern und Wiederherstellen des Verzeichnisses (Smartcard-Option)*

 *16 - VERZEICHNIS / SAVE/LOAD*

*Mit dieser Funktion kann der Inhalt des Verzeichnisses auf einer Smartcard gespeichert und bei Bedarf wieder auf das Gerät übertragen werden.*

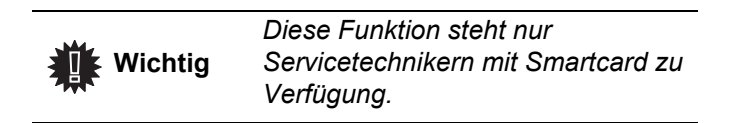

So **speichern** Sie den Inhalt des Verzeichnisses auf der Smartcard:

- **1** Drücken Sie  $\blacktriangleright$ , und geben Sie mit der alphanumerischen Tastatur **16** ein.
- **2** Wählen Sie **SPEICH.**, um die Verzeichniseinträge auf der Smartcard zu speichern.
- **3** Setzen Sie die Smartcard ein.

So stellen Sie den Inhalt des Verzeichnisses von der Smartcard **wieder her**:

1 Drücken Sie  $\blacktriangleright$ , und geben Sie mit der alphanumerischen Tastatur **16** ein.

- **2** Wählen Sie **LOAD**, um die Verzeichniseinträge von der Smartcard wieder auf das Gerät zu übertragen.
- **3** Bestätigen Sie mit der Taste **OK**.
- **4** Setzen Sie die Smartcard ein.

# <span id="page-37-0"></span>**USB Memory Stick (Modell MFP)**

*Sie können einen USB Memory Stick an der Vorderseite Ihres Terminals anschließen. Die gespeicherten Dateien der Formate TXT, TIFF und JPEG werden analysiert, und Sie können die folgenden Funktionen durchführen:*

- *Ausdrucken der auf Ihrem USB Memory Stick gespeicherten Dateien1,*
- *Löschen der Dateien vom USB Memory Stick,*
- *Starten einer Analyse des Inhalts des verwendeten USB Memory Sticks,*
- *Scannen eines Dokuments auf Ihren USB Memory Stick,*
- *Fax-Archivierung (siehe Abschnitt* **[Umleitung der Faxe](#page-27-9) [zu einem USB-Stick](#page-27-9)***, Seite 24).*

# <span id="page-37-1"></span>*Gebrauch des USB Memory Sticks*

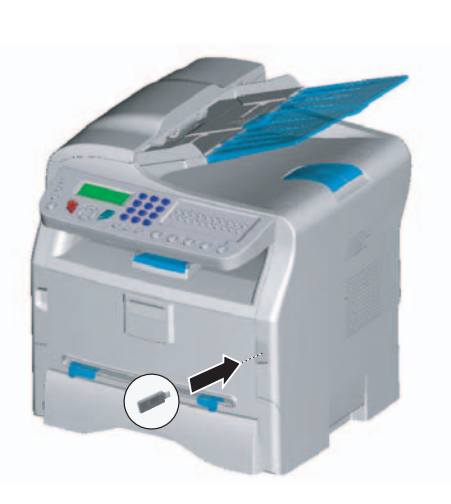

# <span id="page-37-2"></span>**Drucken Ihrer Dokumente**

 **Wichtig** *Papier mit dem Format A5 kann nicht bedruckt werden.*

*Sie können die gespeicherten Dateien oder eine Liste der auf Ihrem USB Memory Stick vorhandenen Dateien drucken.*

#### <span id="page-37-3"></span>*Drucken der Liste der auf dem Stick vorhandenen Dateien*

So drucken Sie die Liste der auf dem Stick vorhandenen Dateien:

#### *01 - MEDIA/DOK. DRUCKEN/LISTE*

- **1** Stecken Sie Ihren USB Memory Stick vorn in das Terminal ein und achten Sie auf die Einführungsrichtung.
- **2** Auf dem Bildschirm wird **ANALYSE MEDIA** angezeigt.
- **3** Wählen Sie **DOK. DRUCKEN** mit Hilfe der Tasten  $\rightarrow$  oder  $\rightarrow$  und bestätigen Sie mit OK.
- 4 Wählen Sie LISTE mit Hilfe der Tasten ▼ oder ▲ und bestätigen Sie mit **OK**
- 1. Aufgrund von Einschränkungen in Bezug auf das Format kann es sein, dass einige TIFF-Dateien auf dem USB Memory Stick nicht gedruckt werden können.
- **5** Die Liste der Dateien wird in einer Tabelle mit folgenden Informationen ausgedruckt:
	- Die analysierten Dateien werden in aufsteigender Reihenfolge in Einerschritten indiziert;
	- der Name der Dateien mit Erweiterung;
	- das Datum der letzten Speicherung der Dateien;
	- die Größe der Dateien in Kilobyte.

# <span id="page-37-4"></span>*Drucken der auf dem Stick befindlichen Dateien*

So drucken Sie die auf dem Stick befindlichen Dateien: *01 - MEDIA/DOK.DRUCKEN/DATEI*

- **1** Stecken Sie Ihren USB Memory Stick vorn in das Terminal ein und achten Sie auf die Einführungsrichtung.
- **2** Auf dem Bildschirm wird **ANALYSE MEDIA** angezeigt.
- **3** Wählen Sie **DOK. DRUCKEN** mit Hilfe der Tasten ▼ oder ▲ und bestätigen Sie mit OK.
- **4** Wählen Sie DATEI mit Hilfe der Tasten ▼ oder ▲ und bestätigen Sie mit **OK**.
- **5** Sie haben drei Möglichkeiten, Ihre Dateien zu drucken:
	- ALLES, um alle Ihre auf dem Stick enthaltenen Dateien zu drucken. Wählen Sie ALLES mit Hilfe der Tasten  $\blacktriangledown$  oder und bestätigen Sie mit **OK** Der Druck wird automatisch gestartet.
	- **SERIES**, um nur eine oder mehrere auf dem USB Memory Stick enthaltene Dateien zu drucken. Wählen Sie **SERIE** mit Hilfe der Tasten  $\rightarrow$  oder  $\rightarrow$ und bestätigen Sie mit **OK**.

**ERSTE DATEI** und die erste indizierte Datei erscheinen auf dem Bildschirm. Wählen Sie die zu druckende Datei mit den Tasten  $\blacktriangleright$  und  $\blacktriangle$  aus, und bestätigen Sie mit **OK** Ein Stern (∗) erscheint auf der linken Seite der Datei.

**LETZTE DATEI** erscheint auf dem Bildschirm. Wählen Sie mit den Tasten  $\blacktriangleright$  und  $\blacktriangle$  die weiteren zu druckenden Dateien aus, und bestätigen Sie mit **OK**.

Drücken Sie die Taste .

- 
- **ANZ. KOPIEN** erscheint auf dem Bildschirm. Geben Sie die gewünschte Menge an Ausdrucken über die Zifferntastatur ein und bestätigen Sie mit **OK**, um den Druck zu starten.
- AUSWAHL, um nur eine auf dem USB Memory Stick enthaltene Datei zu drucken. Wählen Sie mit Hilfe der Tasten  $\blacktriangleright$  oder $\blacktriangle$  die zu druckende Datei und bestätigen Sie mit **OK**. **ANZ. KOPIEN** erscheint auf dem Bildschirm. Geben Sie die gewünschte Menge an Ausdrucken über die Zifferntastatur ein und bestätigen Sie mit **OK**, um den Druck zu starten.
- **6** Verlassen Sie das Menü, indem Sie auf die Taste

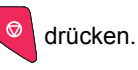

#### <span id="page-38-0"></span>**Löschen der auf dem Stick befindlichen Dateien**

*Sie können die auf dem USB Memory Stick enthaltenen Dateien löschen.*

#### *06 - MEDIA/DELETE/MANUELL*

- **1** Stecken Sie Ihren USB Memory Stick vorn in das Terminal ein und achten Sie auf die Einführungsrichtung.
- **2** Auf dem Bildschirm wird **ANALYSE MEDIA** angezeigt.
- **3** Wählen Sie DELETE mit Hilfe der Tasten ▼ oder und bestätigen Sie mit **OK**.
- **4** Wählen Sie MANUELL mit Hilfe der Tasten ▼ oder und bestätigen Sie mit **OK**.
- **5** Sie haben drei Möglichkeiten, Ihre Dateien zu löschen:
	- **ALLES**, um alle Dateien auf dem USB-Stick zu löschen.
		- Wählen Sie **ALLES** mit Hilfe der Tasten ▼ oder und bestätigen Sie mit **OK**.
		- Sie gelangen zum vorherigen Menü.
	- **SERIES**, um nur eine oder mehrere auf dem USB Memory Stick enthaltene Dateien zu löschen.
		- Wählen Sie **SERIE** mit Hilfe der Tasten  $\neq$  oder und bestätigen Sie mit **OK**.

**ERSTE DATEI** und die erste indizierte Datei erscheinen auf dem Bildschirm. Wählen Sie die zu löschende Datei mit den Tasten  $\blacktriangleright$  und  $\blacktriangle$ aus, und bestätigen Sie mit **OK** Ein Stern (∗) erscheint auf der linken Seite der Datei. **LETZTE DATEI** erscheint auf dem Bildschirm. Wählen Sie mit den Tasten  $\blacktriangledown$  und  $\blacktriangle$  die weiteren zu löschenden Dateien aus, und bestätigen Sie mit **OK.**

Drücken Sie die Taste .

Sie gelangen zum vorherigen Menü.

AUSWAHL, um nur eine auf dem USB Memory Stick enthaltene Datei zu löschen. Wählen Sie mit Hilfe der Tasten  $\blacktriangleright$  oder  $\blacktriangle$  die zu löschende Datei und bestätigen Sie mit **OK**.

Drücken Sie die Taste .

Sie gelangen zum vorherigen Menü.

**6** Verlassen Sie das Menü, indem Sie die Taste drücken.

# <span id="page-38-1"></span>*Analysieren des Inhalts Ihres USB Memory Sticks*

*Nach einer Zeit ohne Aktivität geht das Terminal auf das Hauptmenü zurück. Sie können den Inhalt Ihres USB Memory Sticks erneut einsehen. Dazu gehen Sie wie folgt vor.*

#### *07 - MEDIA / ANALYSE MEDIA*

- **1** Drücken Sie auf ▼, geben Sie 07 über die Tastatur ein.
- **2** Die Analyse des USB Memory Sticks wird gestartet.

**3** Sie können die auf dem USB Memory Stick erkannten Dateien drucken oder löschen. Anleitungen in den vorhergegangenen Kapiteln.

# <span id="page-38-2"></span>*Speichern eines Dokuments auf einem USB Memory Stick*

 **Wichtig**

 **Wichtig**

*Mit dieser Funktion können Sie ein Dokument digitalisieren und direkt in dem Ordner SCAN in einem USB Memory Stick speichern. Der Ordner SCAN wird von der Anwendung erzeugt.*

> *Stellen Sie vor der Digitalisierung eines Dokumentes sicher, dass der USB Memory Stick genügend Speicherplatz hat. Anderenfalls können Sie:*

- *die Dateien manuell löschen, siehe Abschnitt* **Löschen der [auf dem Stick befindlichen](#page-38-0)  [Dateien, Seite 35](#page-38-0)***, oder*
- *die Option aktivieren, die automatisch die ältesten Dateien löscht, die sich in dem Ordner SCAN befinden, [siehe Abschnitt](#page-39-0)*  **Aktivieren/Deaktivieren der [automatischen Löschung von](#page-39-0)  Dateien auf einem USB [Memory Stick](#page-39-0)**, Seite 36.
- **1** Legen Sie das zu kopierende Dokument mit der zu kopierenden Seite nach oben in den automatischen Einzug.
- **2** Stecken Sie den USB Memory Stick in den USB-Port Ihres Multifunktionsgerätes. Die Analyse des USB Memory Sticks wird gestartet. Nach der Analyse wird das Menü **MEDIA** angezeigt.
- **3** Wählen Sie mit den Tasten  $\blacktriangle$  und  $\blacktriangledown$  die Option **SCAN ZU** und bestätigen Sie mit der Taste **OK**.

*Sie können diese Funktion auch auf zwei andere Arten erreichen:*

- *indem Sie am Bedienfeld des Geräts die Taste* (4) drücken *und dann SCAN-TO-MEDIA wählen.*
- *Durch Drücken auf die Taste von der Warteoberfläche aus und anschließendes Eintippen von 03 auf der Zifferntastatur.*
- **4** Wählen Sie den Modus **SCHWARZ/WEIß** oder **FARBE**  mit Hilfe der Tasten  $\triangle$  und  $\triangledown$  und bestätigen Sie mit **OK**
- **5** Mit Hilfe der alphanumerischen Tastatur geben Sie der zu scannenden Datei einen Namen (bis zu 20 Zeichen) und bestätigen Sie mit **OK**.

**6** Wählen Sie das Scan-Format zwischen **BILD** und **PDF**, und bestätigen Sie mit der Taste **OK**, um das Scannen und Speichern des Dokuments zu starten.

Mit **BILD** erhalten Sie eine Datei derselben Art als Foto. **PDF** ist ein Format zur Erstellung von Datendokumenten.

Die Starttaste  $\sqrt{\Phi}$  erlaubt es Ihnen, sofort mit dem Scannen zu beginnen und eine Datei mit den im Scanformat definierten Parametern zum Datenträger zu schicken.

*Wenn Sie das Format BILD gewählt und den Modus SCHWARZ/WEIß eingestellt haben, wird das Bild im TIFF-Format gespeichert. Wenn Sie den Modus FARBE gewählt haben, wird das Bild im JPEG-Format gespeichert.*

# <span id="page-39-0"></span>*Aktivieren/Deaktivieren der automatischen Löschung von Dateien auf einem USB Memory Stick*

*Wenn diese Option aktiviert ist, werden automatisch die ältesten Dateien in dem Ordner SCAN auf dem USB Memory Stick gelöscht, um ein neues digitalisiertes Dokument zu speichern, wenn der Speicherplatz nicht ausreicht.*

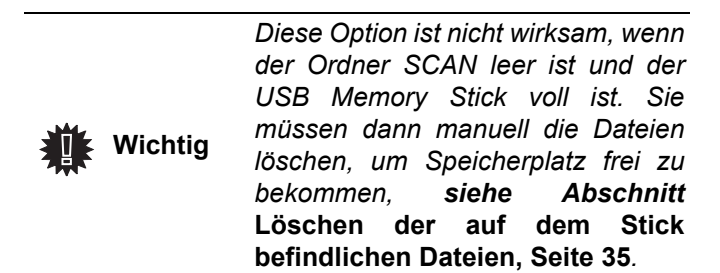

*Um diese Option zu aktivieren, gehen Sie wie folgt vor:*

 *0621 - MEDIA / LOESCHEN / AUTOMATISCH/ SCAN-MODUS*

**1** Wählen Sie MIT über die Tasten  $\blacktriangle$  oder  $\blacktriangledown$  aus, dann bestätigen Sie mit der Taste **OK**.

*Um diese Option zu deaktivieren, gehen Sie wie folgt vor:*

#### *0621 - MEDIA / LOESCHEN / AUTOMATISCH/ SCAN-MODUS*

**1** Wählen Sie **OHNE** über die Tasten  $\triangle$  oder  $\triangle$  aus. dann bestätigen Sie mit der Taste **OK**.

# <span id="page-40-5"></span><span id="page-40-0"></span>**PC-Funktionen (Modell MFP)**

# <span id="page-40-1"></span>*Einleitung*

Die Software Companion Suite Pro erlaubt Ihnen, einen Computer an ein kompatibles Multifunktionsterminal anzuschließen.

Vom PC aus können Sie:

- ein Multifunktionsterminal bedienen und es nach Ihrem Bedarf konfigurieren,
- Ihre Dokumente von Ihren normalen Anwendungen aus auf dem Multifunktionsterminal drucken,
- Dokumente in Farbe, Grautönen oder Schwarz-Weiß scannen und diese auf Ihrem PC ändern oder sie mit Hilfe von Schrifterkennungs-Software (OCR) in Textform umwandeln.

# <span id="page-40-2"></span>*Erforderliche Konfigurationen*

Ihr Computer muss folgende Mindestmerkmale aufweisen:

Unterstützte Betriebssysteme:

- Windows 98SE,
- Windows Millennium,
- Windows 2000 mindestens mit Service Pack 3,
- Windows XP (Home und Pro).

#### Prozessor:

- 500 MHz für Windows 98SE,
- 800 MHz für Windows Me und 2000,
- 1 GHz für Windows XP (Home und Pro).
- CD-ROM-Laufwerk,
- ein freier USB Port.
- 600 MB freier Festplattenplatz für die Installation.

#### RAM-Speicher von:

- 128 MB Minimum für Windows 98SE, Me und 2000,
- 192 MB Minimum für Windows XP (Home und Pro).

# <span id="page-40-3"></span>*Installation*

# <span id="page-40-4"></span>**Installation der Software auf Ihrem PC**

Schalten Sie den PC ein. Starten Sie eine ADMINISTRATOR-Sitzung, falls Sie in Windows 2000 oder XP arbeiten.

- **1** Öffnen Sie das CD-ROM-Laufwerk, legen Sie die Installations-CD ein und schließen Sie das Laufwerk wieder.
- **2** Die Installationsprozedur startet automatisch.
- **3** Der Bildschirm mit dem Titel COMPANION SUITE PRO

LL erscheint. Diese Oberfläche ermöglicht Ihnen, die Software zu installieren und zu deinstallieren, die Gebrauchsanleitungen der Produkte einzusehen und den Inhalt der CD-ROM zu durchforschen.

- **4** Klicken Sie mit der linken Maustaste auf INSTALLATION DER PRODUKTE.
- **5** Der Bildschirm INSTALLATION DER PRODUKTE wird geöffnet.

Klicken Sie mit der linken Maustaste auf ALL PRODUCTS.

> *Die Installationsoption ALL PRODUCTS kopiert alle notwendigen Funktionen, die zur Ausführung des Kits Companion Suite Pro notwendig sind, auf Ihre Festplatte, d. h.: - Companion Suite Pro (Betriebssoftware Ihres Terminals, Druckertreiber, Scanner,...), - PaperPort.*

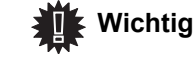

*Wenn Sie bereits einen Teil der Software von der CD-ROM installiert haben, starten Sie eine benutzerspezifische Installation, wählen die Software aus, die Sie auf der Festplatte installieren möchten, und bestätigen Ihre Auswahl. Für dieses Gerät werden keine Netzwerk- und WiFi-Funktionen benötigt.*

**Die beiden folgenden Anzeigen erscheinen nur, wenn Ihre Version des Windows Installer niedriger als 2.0 ist.**

Die Installation geht weiter; eine Anzeige gibt den Fortschrittsstatus an.

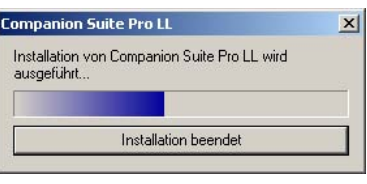

Sie können die Installation der Programme beenden, indem Sie auf die Schaltfläche INSTALLATION BEENDEN klicken.

Nach einer Such- und der Analysephase der Komponenten Ihres PC und des Multifunktionsterminals müssen Sie Ihren PC zur Berücksichtigung der Änderungen neu starten. Klicken Sie auf **OK**.

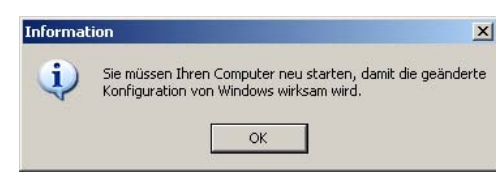

**6** Nach dem Neustart Ihres PC zeigt Ihnen die Oberfläche InstallShield Wizard den Zustand der Vorbereitung des Assistenten. Sie können die Prozedur jederzeit durch Klicken

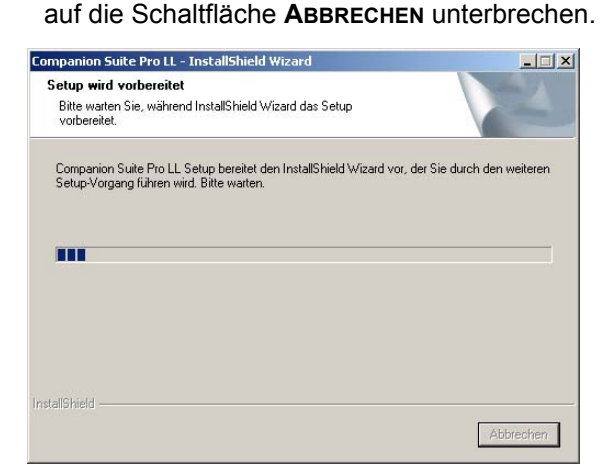

**7** Nach Beendigung des Assistenten wird der Begrüßungsbildschirm angezeigt.

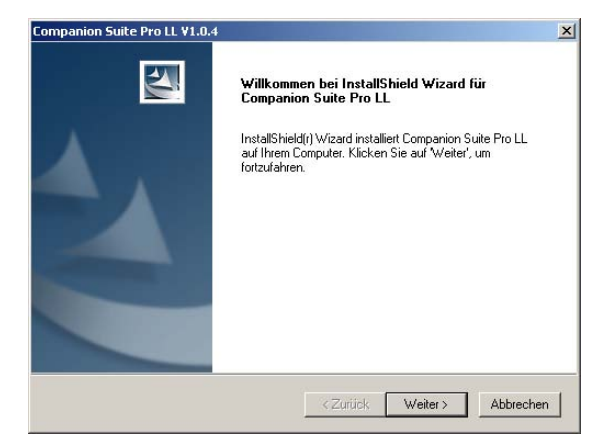

- **8** Klicken Sie auf **WEITER**, um die Installation des Kits COMPANION SUITE PRO auf Ihrem PC auszuführen.
- **9** Bevor die Dateien auf die Festplatte kopiert werden, müssen Sie die angezeigt Lizenzvereinbarung akzeptieren. Lesen Sie den Text bis zum Ende durch. Nutzen Sie dazu die Bildlaufleiste.

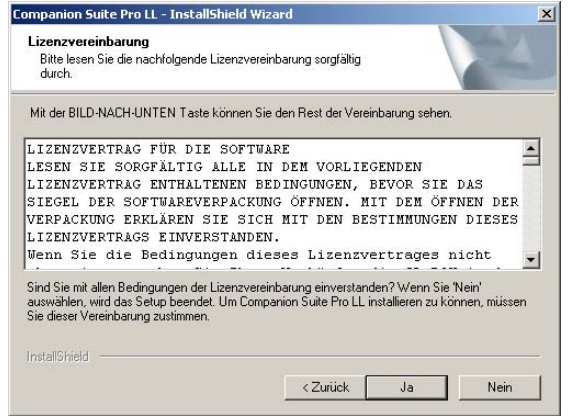

- **10** Klicken Sie auf **JA**.
- **11** Klicken Sie auf **WEITER**.

**12** Die Endinstallation steht bereit.

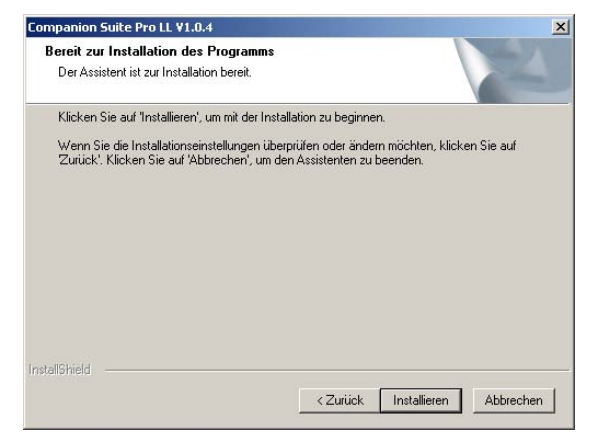

#### **13** Klicken Sie auf **INSTALLIEREN**.

**14** Eine Anzeige gibt Ihnen den Fortschrittsstatus der Installation an.

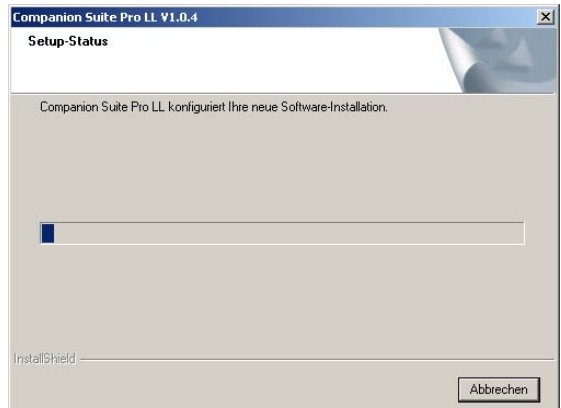

**15** Die Software Companion Suite Pro wurde auf Ihrem PC installiert.

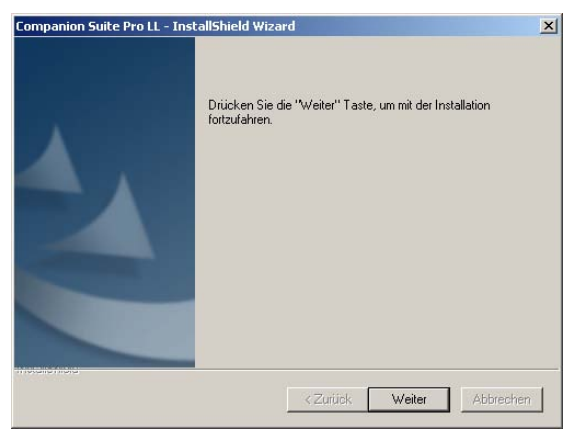

- **16** Klicken Sie auf **WEITER**, um die Dienstprogramme und die dem Kit beiliegende Software PaperPort SE zu installieren.
- **17** Am Ende der Installation müssen Sie Ihren PC zur Aktualisierung der Dateien neu starten.

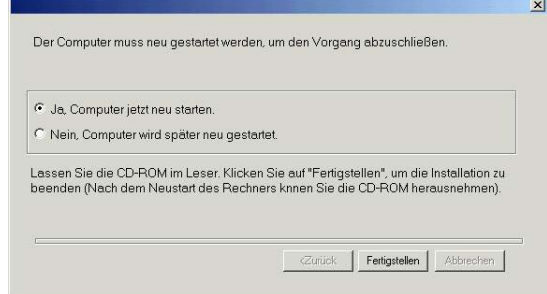

- **18** Wählen Sie aus und klicken Sie auf **FERTIGSTELLEN**.
- **19** Ihr Kit COMPANION SUITE PRO wurde erfolgreich auf Ihrem PC installiert.

Sie können die Betriebs-Software zu Ihrem<br>Multifunktionsterminal über das Menü STARTEN Multifunktionsterminal über das Menü **>** Programme **> COMPANION SUITE > COMPANION SUITE PRO LL > MF DIRECTOR** starten oder indem Sie auf das Symbol **MF DIRECTOR** auf Ihrem Desktop klicken.

#### <span id="page-42-0"></span>**Anschlüsse**

Vergewissern Sie sich, dass Ihr Multifunktionsterminal ausgeschaltet ist und dass die CD-ROM Companion Suite Pro vorher in das Laufwerk eingelegt ist.

#### <span id="page-42-1"></span>*USB-Anschluss*

 **Wichtig**

Die Verbindung zwischen Ihrem PC und dem Terminal muss über ein abgeschirmtes USB 2.0-Kabel mit einer maximalen Länge von 3 Metern erfolgen.

> *Es wird empfohlen, zuerst die Software Companion Suite Pro auf Ihrem PC zu installieren und anschließend das USB-Kabel an Ihr Terminal anzuschließen.*

*Wenn Sie das USB-Kabel vor dem Installieren der Software Companion Suite Pro anschließen, erkennt das Erkennungssystem der Software (Plug and Play) automatisch das neue Gerät. Für das Installieren der Treiber Ihres Terminals folgen Sie bitte den Anweisungen, die auf dem Bildschirm erscheinen. Es kann ein Fenster mit der Frage erscheinen, wo die Treiber zu finden sind. In diesem Fall geben Sie die Installations-CD an. Wenn Sie diese Methode nutzen, wird nur die Druckfunktion aktiviert.*

**1** Finden Sie den Anschluss Ihres USB-Kabels und schließen Sie das Kabel wie unten gezeigt an:

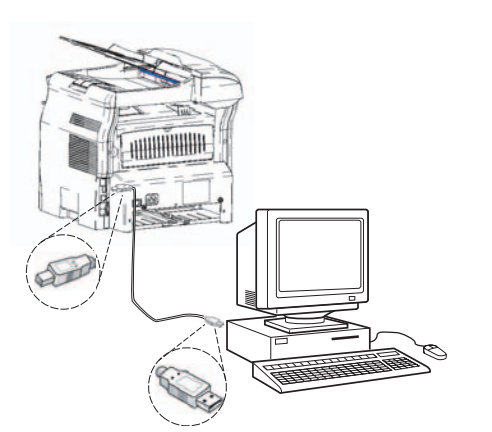

- **2** Schalten Sie Ihr Multifunktionsterminal ein. Das Fenster des Assistenten zum HINZUFÜGEN VON HARDWARE erscheint.
- **3** Klicken Sie auf die Schaltfläche WEITER.
- **4** Wählen Sie SUCHEN SIE DEN GEEIGNETEN TREIBER FÜR MEIN PERIPHERIEGERÄT (EMPFOHLEN). Klicken Sie auf WEITER.
- **5** Wählen Sie die Stelle, wo das System den Treiber suchen soll. Nur das Kontrollkästchen CD-ROM-LAUFWERKE darf aktiviert sein. Klicken Sie auf WEITER. Die Suche dauert einige Augenblicke.
- **6** Ein Fenster zeigt an, dass der Treiber gefunden wurde. Klicken Sie auf WEITER.
- **7** Eine Anzeige gibt an, dass die Software installiert wurde. Klicken Sie auf die Schaltfläche BEENDEN.
- **8** Wenn der ASSISTENT ZUM HINZUFÜGEN NEUER HARDWARE ein weiteres Mal gestartet wird, wechseln Sie zu Schritt 3 und folgen der Anleitung. Insgesamt müssen Sie die Schritte 3 bis 7 drei Mal ausführen.

Jetzt können Sie das Multifunktionsgerät zum Drucken Ihrer Dokumente benutzen.

#### <span id="page-42-2"></span>**Deinstallieren der Software von Ihrem PC**

Starten Sie das Löschen der Programme über das Menü **STARTEN >** PROGRAMME **> COMPANION SUITE >COMPANION SUITE PRO LL > DEINSTALLATION**.

**1** Eine Vorbereitungsoberfläche erscheint.

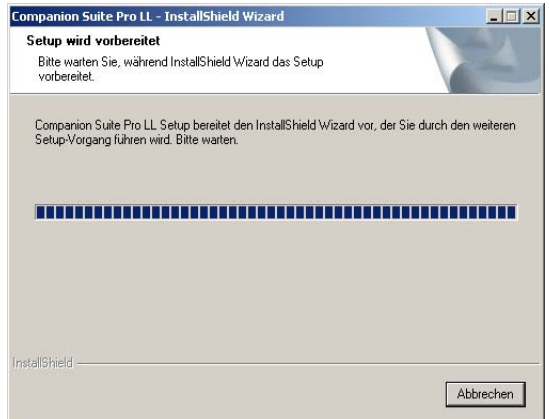

**2** Klicken Sie auf die Schaltfläche **ENTFERNEN** und bestätigen Sie den Vorgang mit **WEITER**.

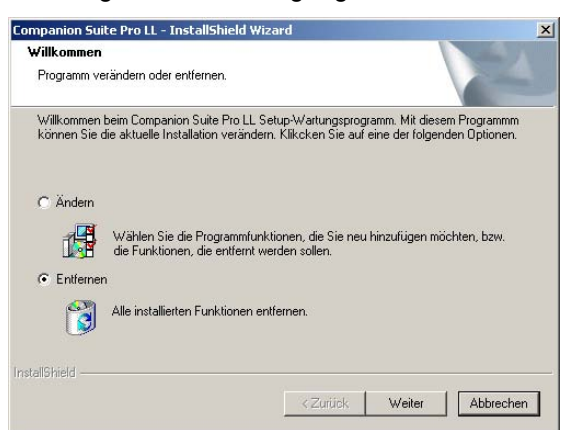

**3** Eine Bestätigungsoberfläche erscheint. Klicken Sie auf **OK**, um den Löschvorgang des Programms **COMPANION SUITE PRO LL** fortzusetzen.

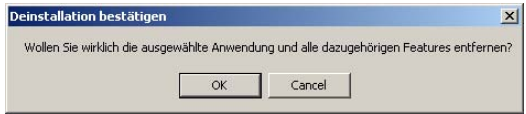

**4** Eine Vorbereitungsoberfläche erscheint. Sie können den Löschvorgang abbrechen, indem Sie auf **ABBRECHEN** klicken.

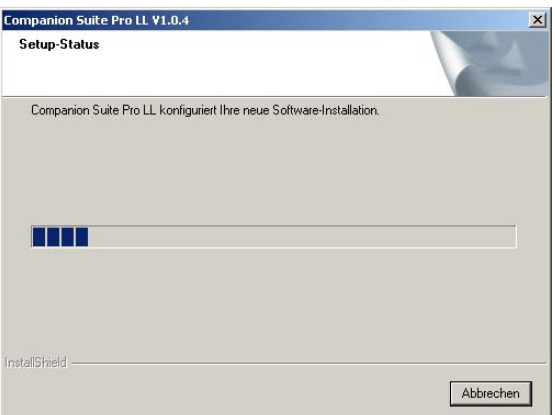

**5** Nach Beendigung des Löschvorgangs müssen Sie Ihr System neu starten. Beenden Sie alle geöffneten Programme, wählen Sie **JA, ICH MÖCHTE MEINEN RECHNER JETZT NEU STARTEN** und klicken Sie auf **FERTIGSTELLEN**.

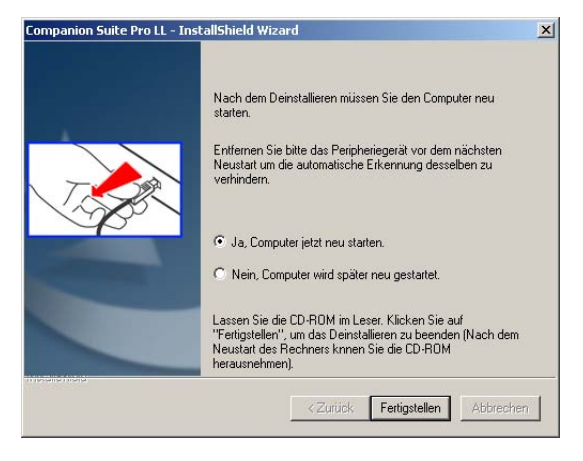

# <span id="page-43-0"></span>*Kontrolle des Multifunktionsterminals*

Die von Ihnen installierte Software enthält zwei Betriebsanwendungen des Multifunktionsterminals: MF DIRECTOR und MF MONITOR, die es Ihnen erlauben:

- zu kontrollieren, ob Ihr Multifunktionsterminal richtig an Ihren PC angeschlossen ist,
- grafisch die Aktivität Ihres Multifunktionsterminals zu verfolgen,
- den Zustand der Verbrauchsprodukte des Multifunktionsterminals von Ihrem PC aus zu verfolgen,
- rasch zu den Anwendungen Bildverarbeitung, OCR, usw. zu gelangen.

Für den Betrieb des Multifunktionsterminals starten Sie die Anwendung MF Director, indem Sie auf das auf Ihrem Desktop befindliche Symbol klicken oder indem Sie im Menü die Befehlsfolge **START >** PROGRAMME **> COMPANION SUITE > COMPANION SUITE PRO LL > MF DIRECTOR** wählen.

<span id="page-43-1"></span>**Kontrolle der Verbindung zwischen dem PC und dem Multifunktionsterminal**

Um die Verbindung zwischen beiden Geräten zu kontrollieren, starten Sie die Software MF MONITOR über

das auf Ihrem Desktop befindliche Symbol und kontrollieren Sie, ob dieselben Informationen auf der Oberfläche Ihres Multifunktionsterminals angezeigt werden (z. B. das Datum).

#### <span id="page-43-2"></span>*MF Director*

Diese grafische Oberfläche erlaubt Ihnen, die Dienstprogramme und die Software für den Betrieb Ihres Multifunktionsterminals zu verwalten.

#### <span id="page-43-3"></span>**Grafische Darstellung**

Starten Sie die Anwendung MF Director, indem Sie auf das auf Ihrem Desktop befindliche Symbol klicken oder indem Sie das Menü **STARTEN >** PROGRAMME **> COMPANION SUITE > COMPANION SUITE PRO LL > COMPANION - DIRECTOR auswählen.**

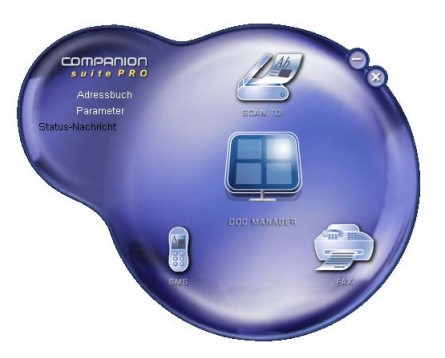

Standardmäßig wird der MF DIRECTOR als runde, dunkelblaue Form angezeigt. Mit Hilfe der rechten Maustaste können Sie die Form und die Farbe ändern.

#### <span id="page-43-4"></span>**Aktivierung der Dienstprogramme und Anwendungen**

Die grafische Oberfläche COMPANION SUITE PRO erlaubt es Ihnen, folgende Dienstprogramme und Software zu starten:

- **HILFE** von der aktuellen Dokumentation,
- die Software **PaperPort** (Doc Manager) starten.

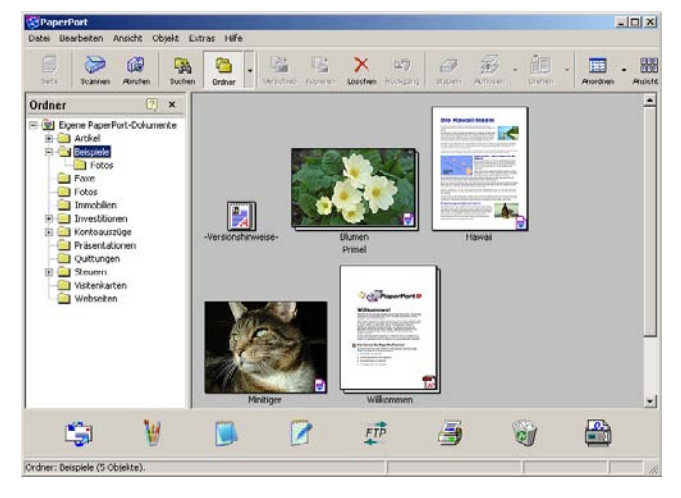

Zum Starten einer im Kit COMPANION SUITE PRO enthaltenen Software doppelklicken Sie mit der Maustaste darauf.

# <span id="page-44-0"></span>*MF Monitor*

#### <span id="page-44-1"></span>**Grafische Darstellung**

Starten Sie die Anwendung, indem Sie auf das auf Ihrem Desktop befindliche Symbol MF Monitor klicken oder indem Sie im Menü die Befehlsfolge **START >** PROGRAMME **> COMPANION SUITE > COMPANION SUITE PRO LL > MF MONITOR** wählen.

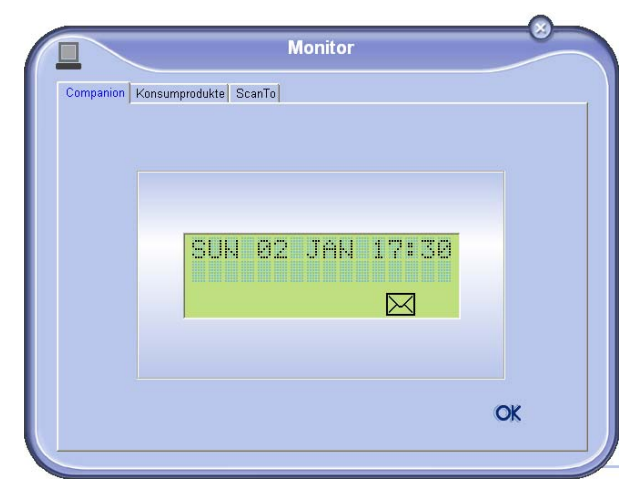

Mit dieser Oberfläche können Sie die Informationen verfolgen oder Ihr Multifunktionsterminal konfigurieren über die Register:

- **COMPANION: Darstellung der Oberfläche für das** Multifunktionsterminal,
- **VERBRAUCHSPRODUKTE**: Anzeige des Zustands der Verbrauchsprodukte,
- **SCAN TO: Einstellung der Parameter Scan-Modus** und Auflösung. Diese Parameter werden beim

Drücken der Taste $(4)$  am Gerät berücksichtigt.

#### <span id="page-44-2"></span>**Verbrauchsstatus anzeigen**

Mit dem Register Verbrauch werden Ihnen die folgenden Informationen geliefert:

- aktueller Verbrauchsstatus,
- Anzahl der gedruckten Seiten,
- Anzahl der gescannten Seiten.

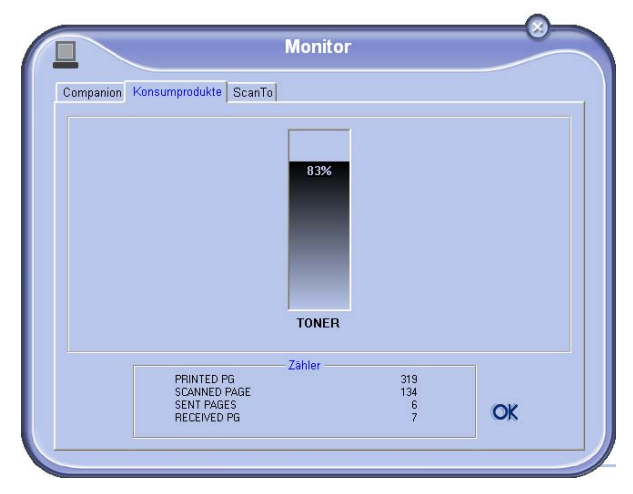

#### <span id="page-44-3"></span>**Scan To**

*Die hier ausgeführten Einstellungen werden zu Standardeinstellungen des Scanners.*

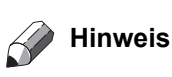

*Die Funktion SCAN TO ist nur verwendbar, wenn die Anwendung gestartet wurde. Starten Sie die Anwendung, falls nötig.*

- **1** Gehen Sie auf das Register Scan To.
- **2** Wählen Sie in der angebotenen Auswahl den gewünschten Modus:
	- Farbe,
	- Graustufe,
	- Schwarz-weiß.
- **3** Wählen Sie die Auflösung des Scanners (72 dpi bis 4800 dpi).
- **4** Bestätigen Sie Ihre Wahl durch Klicken auf die Schaltfläche **OK**.

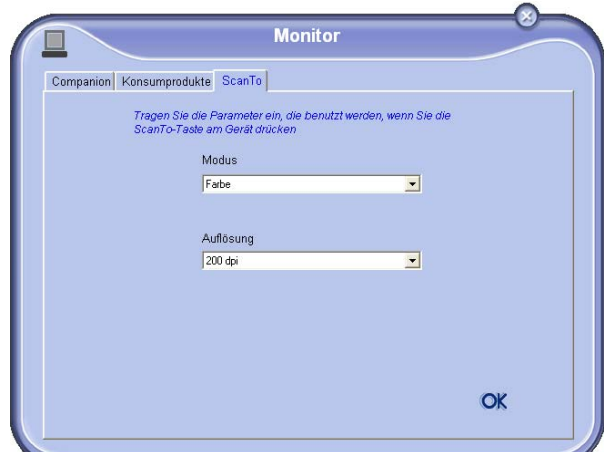

# <span id="page-44-4"></span>*Funktionen der Companion Suite Pro LL*

#### <span id="page-44-5"></span>**Scannen eines Dokuments**

Das Scannen eines Dokuments kann auf zwei Arten durchgeführt werden:

über die Funktion Scan To (zugänglich über das Fenster

MF Director oder mit der Taste  $\left(\right.\leq\right)$  des Geräts)

• oder direkt aus einer mit der Norm TWAIN kompatiblen Anwendung.

#### <span id="page-44-6"></span>*Scannen mit Scan To*

Starten Sie die Anwendung MF Director, indem Sie auf das auf Ihrem Desktop befindliche Symbol klicken oder indem Sie das Menü **STARTEN >** PROGRAMME **> COMPANION SUITE > COMPANION SUITE PRO LL > COMPANION - DIRECTOR auswählen.**

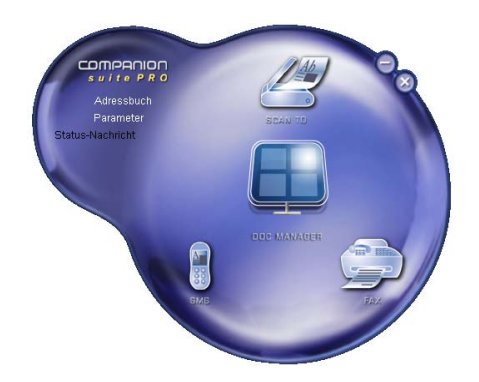

- **1** Klicken Sie mit Hilfe der linken Maustaste auf das grafische Symbol **SCAN TO** oder drücken Sie die Taste  $\left(\right.\leq\right)$  am Gerät.
- **2** Eine Oberfläche ermöglicht es Ihnen, die Digitalisierung zu verfolgen.

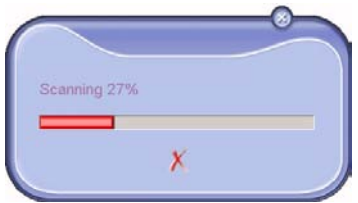

**3** Am Ende der Digitalisierung erscheint das gescannte Bild im Fenster von PaperPort.

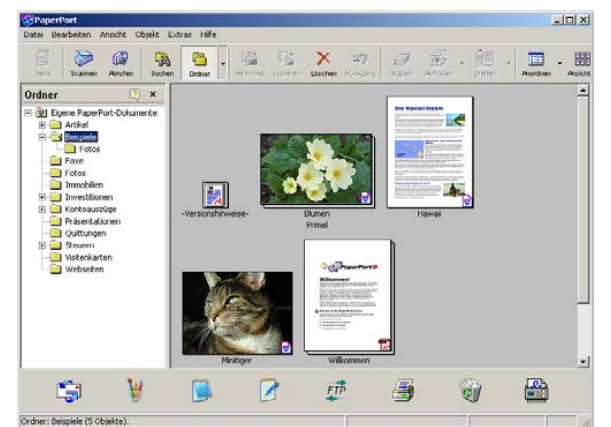

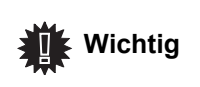

*Sollte die PaperPort-Software nicht auf Ihrer Festplatte installiert sein, erscheint das digitalisierte Bild auf Ihrem Desktop im TIFF-Format.*

#### <span id="page-45-0"></span>*Scannen aus einer TWAIN-kompatiblen Software*

- **1** Starten Sie die Anwendung zur Bildverarbeitung, dann geben Sie den Befehl zur Erfassung ein. Das Fenster zum Dokumentenscannen erscheint.
- **2** Stellen Sie vor der Digitalisierung Ihre Parameter ein (Kontrast, Auflösung usw.).
- **3** Nach der Digitalisierung können Sie das Dokument speichern oder bearbeiten.

#### <span id="page-45-1"></span>*Schrifterkennungssoftware (OCR)*

*Die Funktion der Schrifterkennung ermöglicht das Erstellen einer mit Büro-Software bearbeitbaren Datei, ausgehend von einem Papierdokument oder einer Bilddatei.*

*Die Schrifterkennung funktioniert nur bei gedruckten Buchstaben aus Druckern oder maschinegeschriebenen Texten. Sie können für einen handgeschriebenen Teil des Textes die Erkennung aufheben (z. B. eine Unterschrift), indem Sie den Bereich grafisch ausgrenzen.* 

*Mit der Umgebung Ihres Terminals und der Schrifterkennung von Ihrem Terminals aus kann man OCR ausführen, indem man über Drag'N'drop ein PaperPort-Dokument zum Notepad-Symbol schiebt.*

 **Wichtig** *Zu weiteren Informationen zum Gebrauch der Software lesen Sie die Online-Bedienungsanleitung.*

#### <span id="page-45-2"></span>**Drucken**

*Sie können die Dokumente über die USB-Verbindung ausdrucken.*

*Der Druckertreiber LASER PRO LL wird bei der Installation auf Ihrem PC mit installiert. Er ermöglicht es Ihnen, Ihre Dokumente auf dem Terminal über USB-Verbindung zu drucken.*

#### <span id="page-45-3"></span>*Drucken mit dem Multifunktionsterminal*

Um ein Dokument mit Ihrem Terminal von Ihrem PC aus zu drucken, genügt es, so vorzugehen wie bei jedem Drucken unter Windows: Benutzen Sie den Befehl **DRUCKEN** des Menüs **DATEI** der auf der Oberfläche geöffneten Anwendung. Wählen Sie den Drucker **LASER PRO LL**, um über die USB-Verbindung zu drucken.

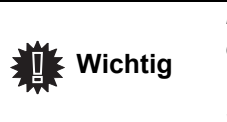

*Der Drucker LASER PRO LL wird bei der Installation der Software Companion Suite Pro zum Standard-Drucker.*

### <span id="page-45-4"></span>*Adressbuch*

*Mit dem Adressbuch können Sie die Rufnummern Ihrer häufigsten Partner speichern. Diese Funktion soll die Eingabe der Nummer Ihres Partners beim Senden eines Fax erleichtern. Wenn Sie wollen, können Sie die Liste der im Verzeichnis gespeicherten Nummern ausdrucken.*

*Sie können auch Gruppen aus Einträgen des Adressbuches bilden. So können Sie zum Beispiel eine Gruppe von Partnern aus derselben Firma oder derselben Dienststelle bilden, denen Sie oft gemeinsame Dokumente schicken.*

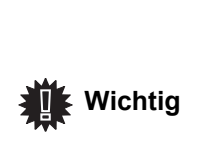

*Die Software eignet sich außerdem zur Verwaltung der Adressbücher der auf dem PC installierten Messaging-Software des Betriebssystems. Die Verwendung dieser Adressbücher wird in diesem Handbuch nicht beschrieben. Details finden Sie in der Online-Dokumentation der betreffenden Software.*

#### <span id="page-45-5"></span>**Einfügen eines Kontaktes in das Adressbuch des Terminals**

**1** Klicken Sie auf den Link ADRESSBUCH des Fensters COMPANION DIRECTOR.

Das Adressbuch wird auf dem Bildschirm angezeigt.

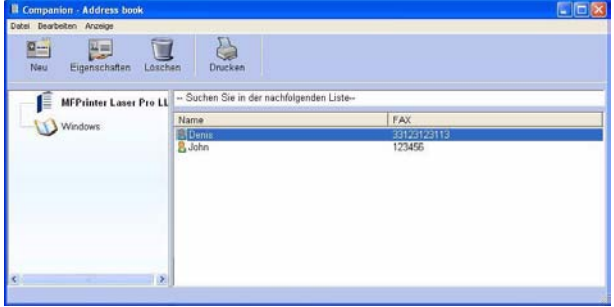

- **2** Wählen Sie das Adressbuch des Terminals.
- **3** Klicken Sie auf **NEU** und wählen Sie im angezeigten Menü **KONTAKT**. Das Eingabefenster für die Daten des Kontakts wird angezeigt.

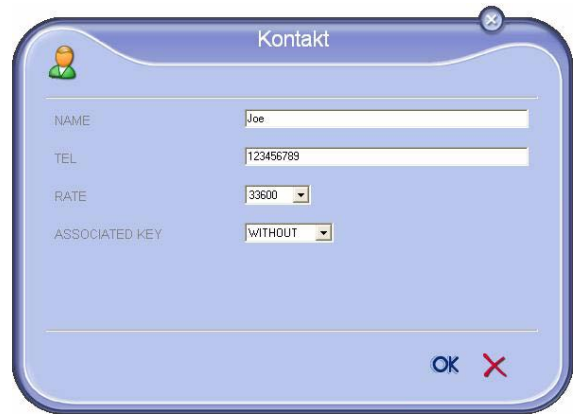

**4** Geben Sie den Namen, die Faxnummer, die Fax-Übertragungsgeschwindigkeit sowie die zugehörige Kurzwahltaste für den betreffenden Kontakt ein. Klicken Sie auf **OK**.

Der neue Kontakt wird in die Liste eingefügt.

#### <span id="page-46-0"></span>**Einfügen einer Gruppe in das Adressbuch des Terminals**

**1** Klicken Sie auf den Link **ADRESSBUCH** des Fensters **MF DIRECTOR**.

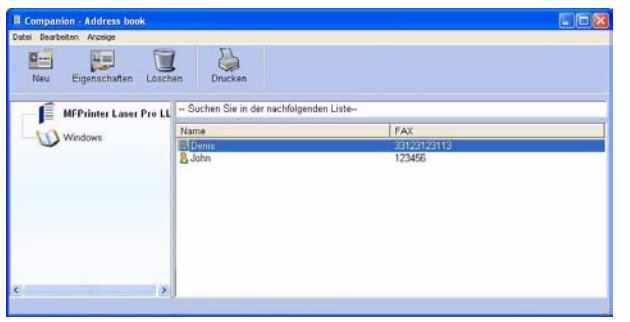

- **2** Wählen Sie das Adressbuch des Terminals.
- **3** Klicken Sie auf **NEU** und wählen Sie im angezeigten Menü die Option **GRUPPE**.

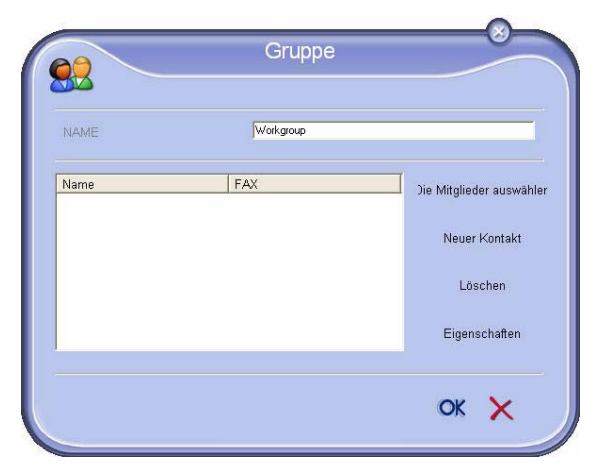

**4** Geben Sie den Namen der Gruppe ein. Die Gruppe kann aus Kontakten des Adressbuches oder aus neuen Kontakten bestehen.

**1. Fall**: Die Mitglieder sind im Adressbuch enthalten. Klicken Sie auf die Schaltfläche **DIE MITGLIEDER WÄHLEN**.

#### Das Auswahlfenster erscheint.

m

#### Auswahl der Mitgliede  $\mathbf{C}^c$ Adressbur Mitaliede Name FAX<br>33123123113 **P** Denis Joe<br>A John 123456789<br>123456  $\alpha \times$

Wählen Sie im Bereich ADRESSBUCH einen Kontakt oder eine Gruppe und klicken Sie auf ▶. (Ebenso können Sie auf den Kontakt doppelklicken, um ihn zur Gruppe hinzuzufügen). Klicken Sie auf **OK**.

**2. Fall**: Hinzufügen neuer Kontakte.

Klicken Sie auf die Schaltfläche NEU, dann geben Sie die Informationen zum neuen Kontakt ein.

**5** Sobald die Gruppe vollständig ist, klicken Sie auf **OK**. Die neue Gruppe wird in die Liste eingefügt.

#### <span id="page-46-1"></span>**Bedienung des Adressbuches**

*Im Adressbuch können Sie:*

- *die Liste der Partner in Ihrem Telefonbuch ausdrucken.*
- *einen Partner oder eine Gruppe aus Ihrem Telefonbuch löschen,*
- *einen Partner oder eine Gruppe durch Eingabe der ersten Buchstaben des Namens suchen,*
- *den Eintrag eines Partners oder einer Gruppe ändern,*

#### <span id="page-46-2"></span>*Änderung eines Kontaktes*

- **1** Wählen Sie mit Hilfe der Maus den Kontakt aus, den Sie zu ändern wünschen.
- **2** Klicken Sie auf **EIGENSCHAFTEN**.
- **3** Nehmen Sie im Fenster **ADRESSBUCH** die notwendigen Änderungen vor.
- **4** Klicken Sie auf **OK**.

#### <span id="page-46-3"></span>*Änderung einer Gruppe*

- **1** Wählen Sie mit Hilfe der Maus die Gruppe aus, die Sie zu ändern wünschen.
- **2** Klicken Sie auf die Schaltfläche **EIGENSCHAFTEN**.
- **3** Führen Sie die notwendigen Änderungen durch.
- **4** Klicken Sie auf die Schaltfläche **OK**.

#### <span id="page-46-4"></span>*Löschen eines Partners oder einer Gruppe*

- **1** Wählen Sie mit Hilfe der Maus den Namen des Partners oder der Gruppe aus, die Sie löschen wollen.
- **2** Klicken Sie auf die Schaltfläche **LÖSCHEN**.

# **Wichtig**

*Wenn ein Kontakt aus dem Adressbuch gelöscht wird, wird er automatisch aus jeder Gruppe gelöscht, der er angehört.*

#### <span id="page-47-0"></span>*Das Adressbuch ausdrucken*

**1** Klicken Sie auf die Schaltfläche **DRUCKEN**. Die Liste des Telefonbuches wird auf dem Terminal ausgedruckt (wenn kein Kontakt ausgewählt ist).

#### <span id="page-47-1"></span>**Importieren oder Exportieren eines Verzeichnisses**

#### <span id="page-47-2"></span>*Importieren eines Verzeichnisses*

*Das Importieren eines Verzeichnisses ermöglicht es, das Adressbuch automatisch von einem Peripheriegerät zum anderen zu übertragen, ohne die Kontakte einzeln in das Bestimmungsgerät eingeben zu müssen. Die Verzeichnisse können aus einer Datei in den Formaten XML, EAB und CSV importiert werden. XML-Dateien werden während des Exports automatisch erzeugt.*

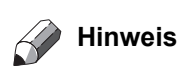

*Das gesamte Adressbuch wird durch das importierte Verzeichnis ersetzt.*

- **1** Wählen Sie im Fenster **ADRESSBUCH** im Menü **DATEI** den Befehl **IMPORTIEREN**.
- **2** Wählen Sie die zu importierende Datei und klicken Sie dann auf **ÖFFNEN**.

#### <span id="page-47-3"></span>*Speichern Ihres Adressbuches*

*Mit dieser Operation können Sie Ihr Adressbuch in einer Datei im Format EAB speichern.*

- **1** Wählen Sie im Fenster **ADRESSBUCH** im Menü **DATEI** den Befehl **EXPORTIEREN**.
- **2** Geben Sie den Namen der Datei ein und wählen Sie ihren Zielordner, dann klicken Sie auf **SPEICHERN**.

# <span id="page-47-8"></span><span id="page-47-4"></span>*Fax-Übertragung*

*Mit der Fax-Übertragung können Sie:*

- *Faxdokumente vom Scanner Ihres Terminals, von der Festplatte Ihres PCs oder von einer Bürosoftware aus versenden,*
- *Faxdokumente empfangen,*
- *die Übertragungen überwachen dank verschiedener Dienste: dem Ausgangskorb, dem Eingangskorb, der gesendeten Elemente, dem Sendejournal und dem Empfangsjournal.*

*Mit Hilfe von Parametern kann das Verhalten Ihres Terminals bei der Fax-Übertragung geändert werden. Sie können diese Parameter ändern, um die Fax-Übertragung an Ihre Bedürfnisse anzupassen ([Gehen Sie](#page-49-6) zum Absatz* **[Faxparameter](#page-49-6)***).*

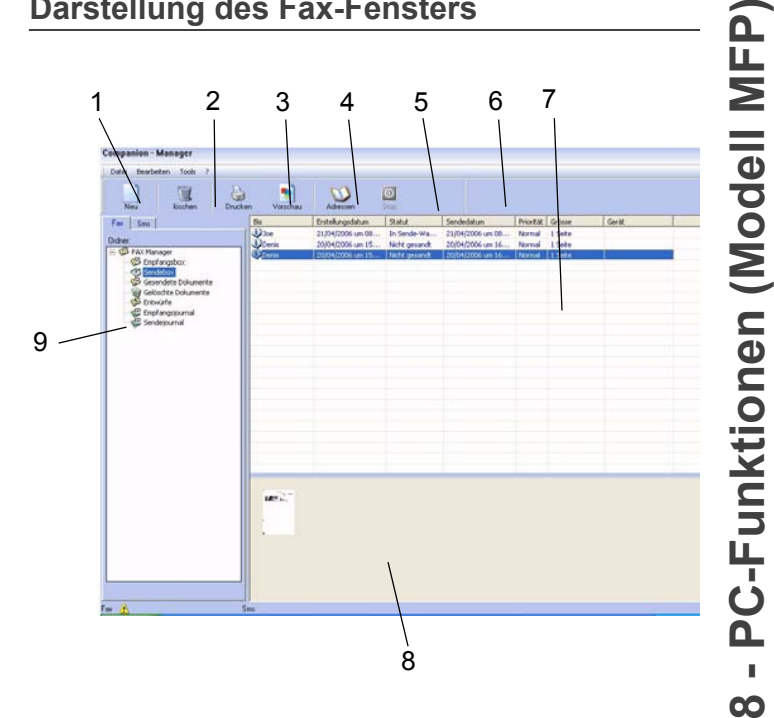

<span id="page-47-5"></span>**Darstellung des Fax-Fensters**

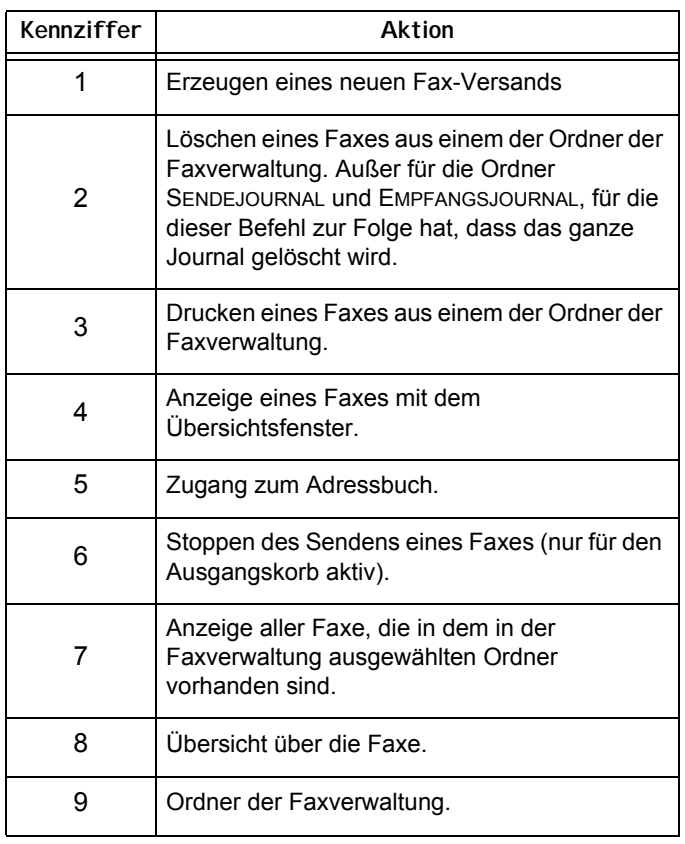

#### <span id="page-47-6"></span>**Versenden eines Faxes**

<span id="page-47-7"></span>*Versenden eines Faxes von der Festplatte oder vom Terminal aus*

**1** Klicken Sie auf das Symbol **des Fensters MF** DIRECTOR.

**2** Klicken Sie auf **NEU**, dann auf **FAX**.

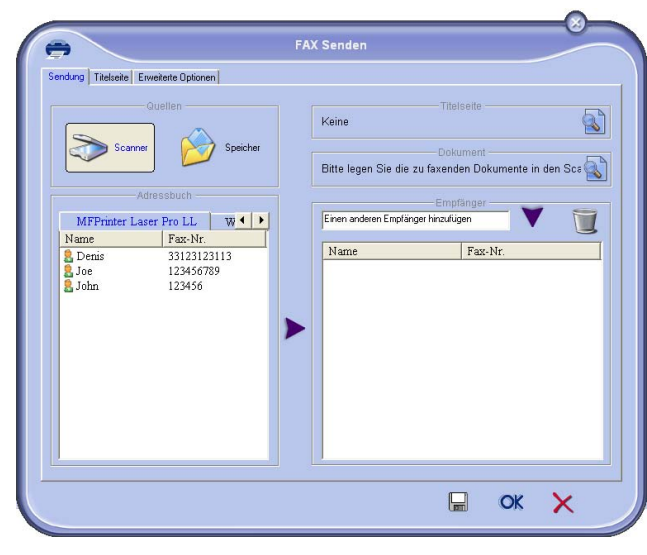

- **3** Wählen Sie **SCANNER**, wenn das Dokument im Papierformat vorliegt, oder **SPEICHER**, wenn das Dokument als Datei auf der Festplatte des Computers gespeichert ist. (Die Datei muss das Format TIFF oder FAX haben.)
- **4** Zum Versenden Ihres Faxes an einen Kontakt geben Sie dessen Nummer in das Feld **EMPFÄNGER** ein und klicken auf **V** oder wählen Sie im Feld **ADRESSBUCH** EINEN KONTAKT ODER EINE GRUPPE. Klicken Sie dann  $\mathbf{a}$ uf  $\blacktriangleright$

Wiederholen Sie diesen Vorgang so oft wie nötig. Klicken Sie auf **U**, wenn Sie einen Kontakt aus der Liste löschen möchten.

**5** Stellen Sie bei Bedarf die erweiterten Optionen (zeitversetzter Versand und Auflösung) auf der Registerkarte **ERWEITERTE OPTIONEN** ein.

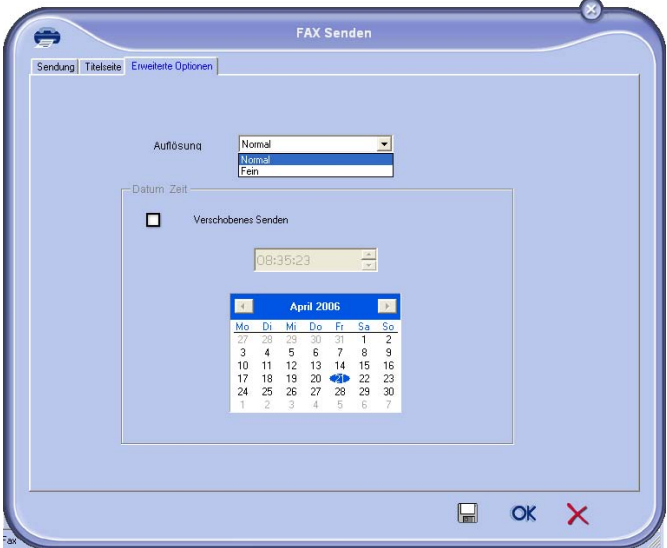

- **6** Wenn Sie ein Deckblatt hinzufügen möchten, öffnen Sie die Registerkarte DECKBLATT und aktivieren das Kontrollkästchen MIT DECKBLATT. Wählen Sie das Deckblatt, das Sie anfügen wollen, im Pull-down-Menü oder erstellen Sie ein neues [\(Gehen Sie zum Absatz](#page-50-2) **Deckblatt**).
- **7** Klicken Sie auf OK, um das Fax an alle Kontakte in der Liste zu senden.

Sie können dann bei Bedarf Ihren Versandauftrag im Ausgangskorb einsehen.

#### <span id="page-48-0"></span>*Versenden eines Faxes aus einer Anwendung*

*Mit dieser Methode können Sie ein Dokument, das Sie mit einer Bürosoftware erzeugt haben, direkt versenden, ohne es vorher auszudrucken.*

**1** Wählen Sie in der Desktop-Software den Befehl **DATEI > DRUCKEN**.

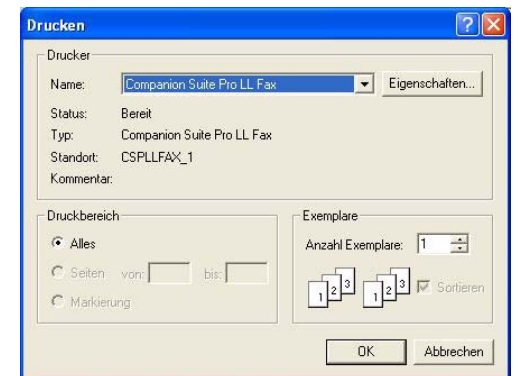

**2** Wählen Sie den Drucker **COMPANION SUITE PRO LL FAX** und klicken Sie auf **OK**. Das Fax-Versandfenster erscheint.

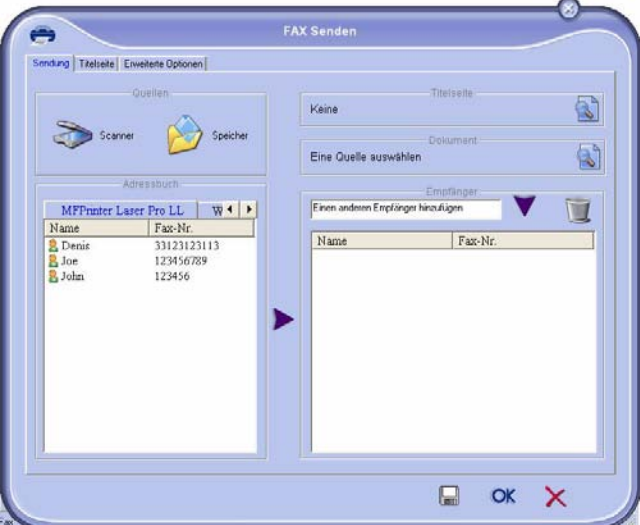

- **3** Zum Senden des Faxes an einen Kontakt geben Sie dessen Nummer in das Feld **EMPFÄNGER** ein und klicken auf die Schaltfläche voder wählen Sie einen Kontakt (bzw. eine Gruppe) aus einem der Verzeichnisse im Feld **ADRESSBUCH** aus und klicken Sie auf  $\blacktriangleright$ . Wiederholen Sie diesen Vorgang so oft wie nötig. Klicken Sie auf **Löschen**, wenn Sie einen Kontakt aus der Liste löschen möchten.
- **4** Stellen Sie bei Bedarf die erweiterten Optionen (zeitversetzter Versand und Auflösung) auf der Registerkarte **ERWEITERTE OPTIONEN** ein.
- **5** Um ein Deckblatt hinzuzufügen, wählen Sie das Register **DECKBLATT** und markieren Sie dann das Kästchen **MIT DECKBLATT**. Wählen Sie das Deckblatt, das Sie anfügen wollen, im Pull-down-Menü oder erstellen Sie ein neues. ([Gehen Sie zum Absatz](#page-50-2) **Deckblatt**).
- **6** Klicken Sie auf **OK**, um das Fax an alle Kontakte in der Liste zu senden.
- **7** Sie können dann bei Bedarf Ihren Versandauftrag im Ausgangskorb einsehen.

#### <span id="page-49-0"></span>**Empfang eines Faxes**

*Die Fenster MF Manager und MF Director zeigen über unterschiedliche Meldungen den Eingang eines Faxes an. Das Symbol*  $\Rightarrow$  erscheint unten im Fenster **MF Manager**, *und das Symbol*  $\rightarrow$  erscheint in der Taskleiste.

*Sie haben die Möglichkeit, die Faxe bei Empfang automatisch auszudrucken. Dazu müssen Sie diesen Parameter definieren [\(Gehen Sie zum Absatz](#page-49-6)* **Faxparameter***).*

#### <span id="page-49-1"></span>**Überwachung der Faxe**

*Die Überwachung der Fax-Übertragung geschieht mittels:*

- *eines Ausgangskorbs,*
- *eines Eingangskorbs,*
- *eines Sendespeichers (versandte Elemente),*
- *eines Sendejournals,*
- *eines Empfangsjournals.*

*Diese Dienste geben genaue Kenntnis über die Aktivitäten des Terminals bezüglich der Übertragung, sowohl beim Senden als auch beim Empfangen.*

*Die Sende- und Empfangsjournale werden automatisch ausgedruckt, wenn ihr Inhalt eine A4-Seite füllt. Nach diesem Ausdruck legt das Terminal ein neues Journal an.*

#### <span id="page-49-2"></span>*Der Ausgangskorb*

*Der Fax-Ausgangskorb verzeichnet:*

- *die aktuellen Sendeaufträge,*
- *die zeitversetzten Sendeaufträge,*
- *die Aufträge, deren Versand bereits ein- oder mehrmals versucht wurde, und die bald erneut versucht werden,*
- *die Aufträge, die zurückgewiesen wurden (Anrufe nicht zustande gekommen).*

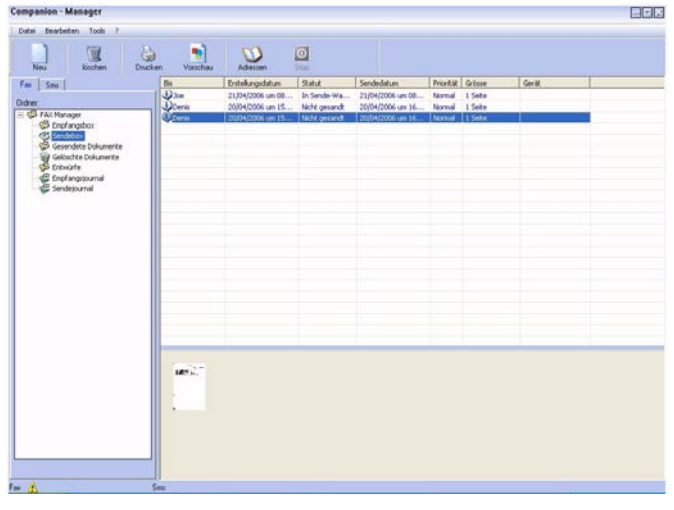

*Die Aufträge werden in der Reihenfolge sortiert, in der sie ausgeführt werden.*

*Die zurückgewiesenen Aufträge werden an das Ende der Liste sortiert, um besser zugänglich zu sein, wenn Sie sie wieder verwenden (einen neuen Versand verlangen) oder löschen wollen.*

#### <span id="page-49-3"></span>*Der Sendespeicher (versandte Elemente)*

*Im Sendespeicher können Sie alle Faxe aufbewahren, die Sie versandt haben.*

*Die im Sendespeicher enthaltenen Informationen sind:*

- *der Empfänger des Faxes,*
- *das Erstellungsdatum des Faxes,*
- *das Sendedatum des Faxes,*
- *die Größe des Faxes.*

#### <span id="page-49-4"></span>*Das Sendejournal*

*Im Sendejournal können Sie die Historie der Faxübertragungen (erfolgreich und zurückgewiesen) aufbewahren, die Ihr Terminal behandelt hat. Das Journal wird automatisch ausgedruckt, sobald eine A4-Seite voll ist.*

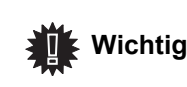

*Die Schaltfläche LÖSCHEN löscht das gesamte Journal und nicht nur einen oder mehrere ausgewählte Einträge.*

*Die im Sendejournal enthaltenen Informationen sind:*

- *der Empfänger des Faxes,*
- *das Sendedatum des Faxes,*
- *der Status des Faxes (versendet, zurückgewiesen usw.).*

#### <span id="page-49-5"></span>*Das Empfangsjournal*

*Im Empfangsjournal können Sie die Historie der Faxe aufbewahren, die Ihr Terminal empfangen hat. Das Journal wird automatisch ausgedruckt, sobald eine A4- Seite voll ist.* 

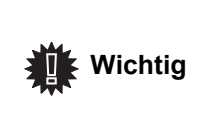

*Die Schaltfläche LÖSCHEN löscht das gesamte Journal und nicht nur einen oder mehrere ausgewählte Einträge.*

*Die im Empfangsjournal enthaltenen Informationen sind:*

- *der Absender des Faxes,*
- *das Empfangsdatum des Faxes,*
- *der Status des Faxes.*

#### <span id="page-49-6"></span>**Faxparameter**

<span id="page-49-7"></span>*Zugang zu den Faxparametern*

**1** Klicken Sie auf das Symbol **des FenstersMF** 

DIRECTOR.

- **2** Wählen Sie **EXTRAS >** OPTION **> FAX**.
- **3** Führen Sie die nötigen Einstellungen entsprechend den nachstehenden Beschreibungen der Parameter aus und bestätigen Sie durch **OK**.

#### <span id="page-50-0"></span>*Beschreibung des Registers JOURNALE UND PROTOKOLLE*

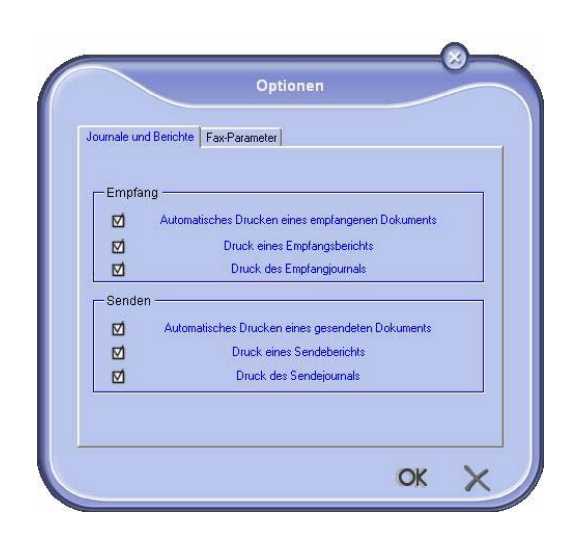

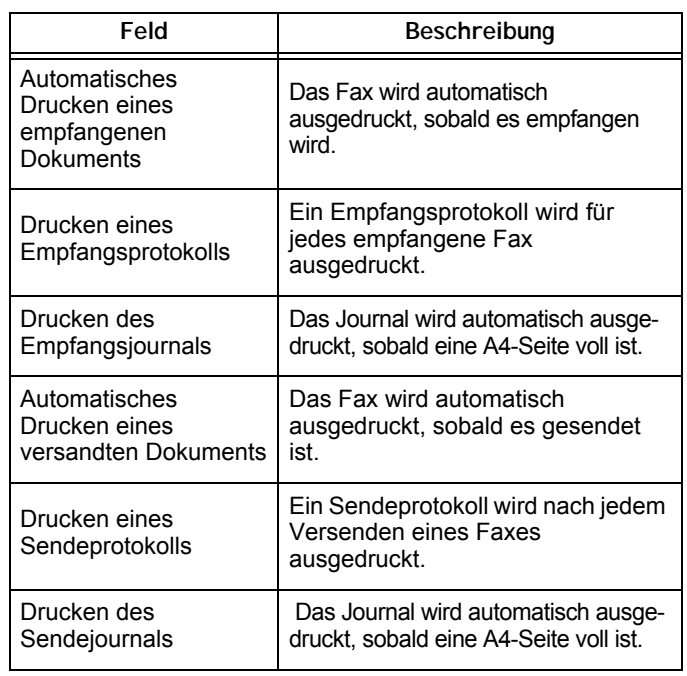

#### <span id="page-50-1"></span>*Beschreibung des Registers FAX-PARAMETER*

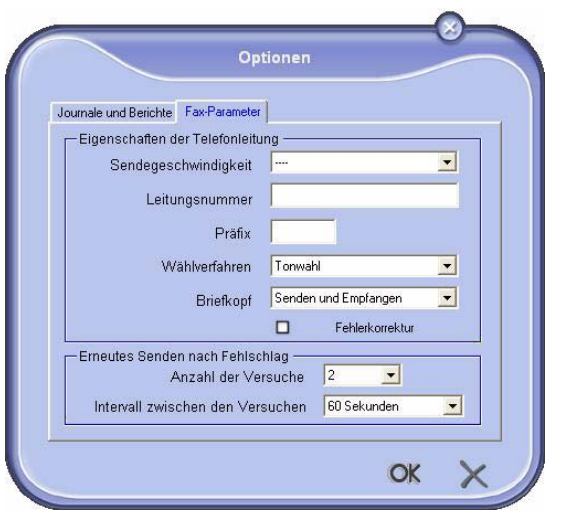

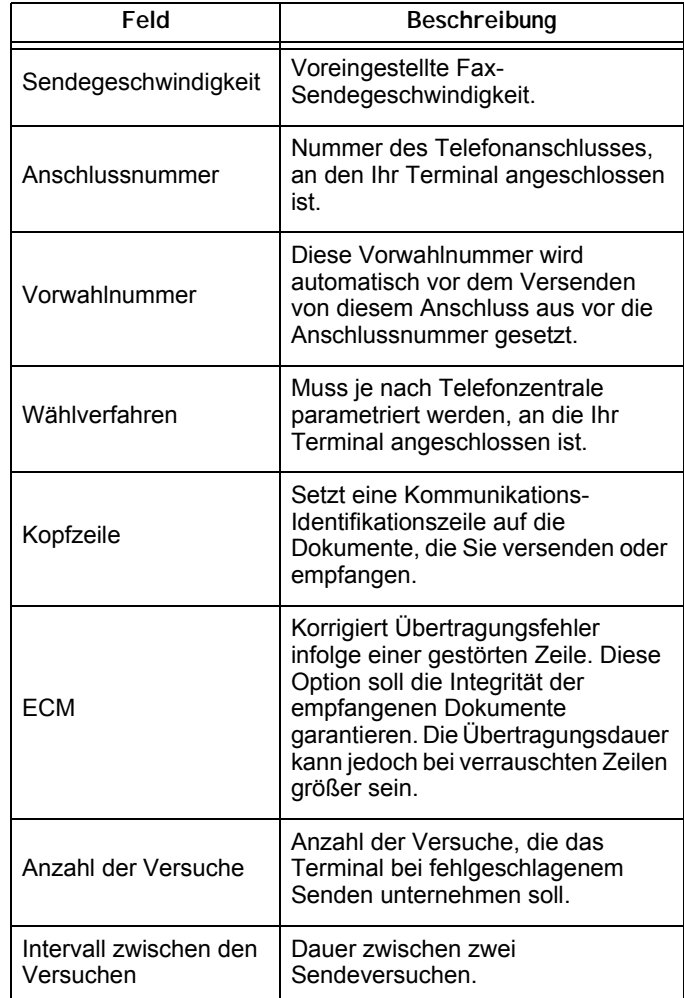

#### <span id="page-50-2"></span>*Deckblatt*

*Das Deckblatt ist ein von Ihrem Terminal automatisch erstellter Teil eines Dokuments, in dem Informationen über den Absender, den Empfänger, Datum und Uhrzeit der Ausgabe zum Versenden, ein Kommentar usw. erscheinen.* 

*Diese Seite kann allein oder vor einem Faxdokument gesendet werden, aber in derselben Übertragung wie dieses. Es ist möglich, ein Dokument mit Deckblatt vom Multifunktionsterminal oder von Ihrem PC aus zu versenden. Im letzteren Fall kann ein Teil der im Deckblatt enthaltenen Angaben von Ihnen selbst beim Sendeauftrag eingetragen werden. Bevor man unter Verwendung des Deckblattes senden kann, muss eine Vorlage dafür erstellt werden. Dagegen kann eine einmal erstellte Vorlage des Deckblattes für unendlich viele Sendungen verwendet werden.*

*Ihr Terminal bietet Ihnen die Möglichkeit, mehrere Vorlagen von Deckblättern zu erstellen und zu personalisieren, aus denen Sie beim Senden auswählen können.*

<span id="page-50-3"></span>*Erstellen eines Deckblattes*

 **Wichtig**

*Bevor man unter Verwendung des Deckblattes senden kann, muss eine Vorlage dafür geschaffen werden.*

- **1** Über das Register DECKBLATT klicken Sie auf die Schaltfläche NEU.
- **2** Wählen Sie die Vorlage des Deckblattes, die Sie erstellt haben, vom Menü DATEI aus.

Das Fenster mit der Vorlage des Deckblattes, die Sie erstellt haben, erscheint:

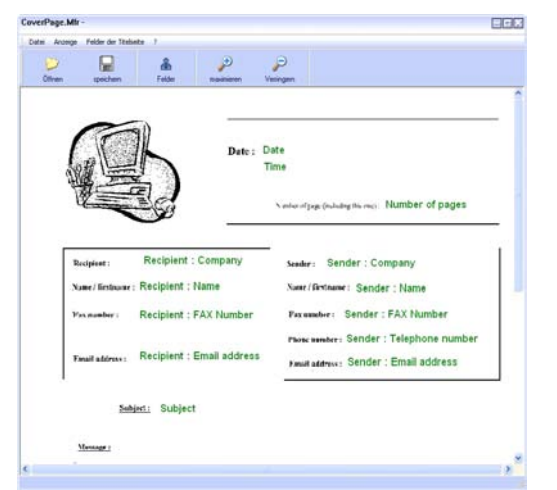

**3** Klicken Sie auf das Symbol **et auffinite Auswahl der** Felder erscheinen zu lassen.

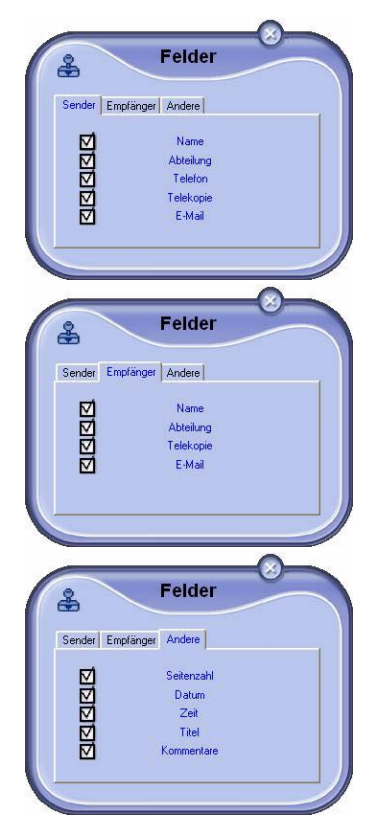

Um ein Feld hinzuzufügen, gehen Sie folgendermaßen vor: - Klicken Sie in die Feldpalette, und wählen Sie das Feld aus, das Sie einfügen möchten. Der Mauscursor verwandelt sich in einen Stempel.

- Klicken Sie auf die Stelle der Vorlage, an der Sie das Feld einsetzen wollen.

- Sie haben die Möglichkeit, das Feld nach Belieben zu verschieben oder zu vergrößern.

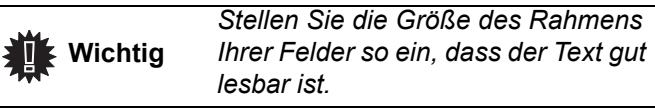

**4** Sobald die Felder eingefügt sind, speichern Sie das Deckblatt.

Dieses Deckblatt kann im Register DECKBLATT des Fensters zum Faxversenden ausgewählt werden.

#### <span id="page-51-0"></span>*Beschreibung des RegistersDECKBLATT*

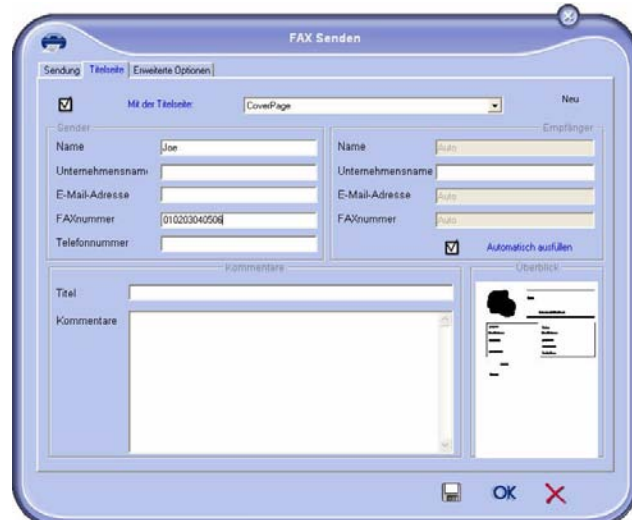

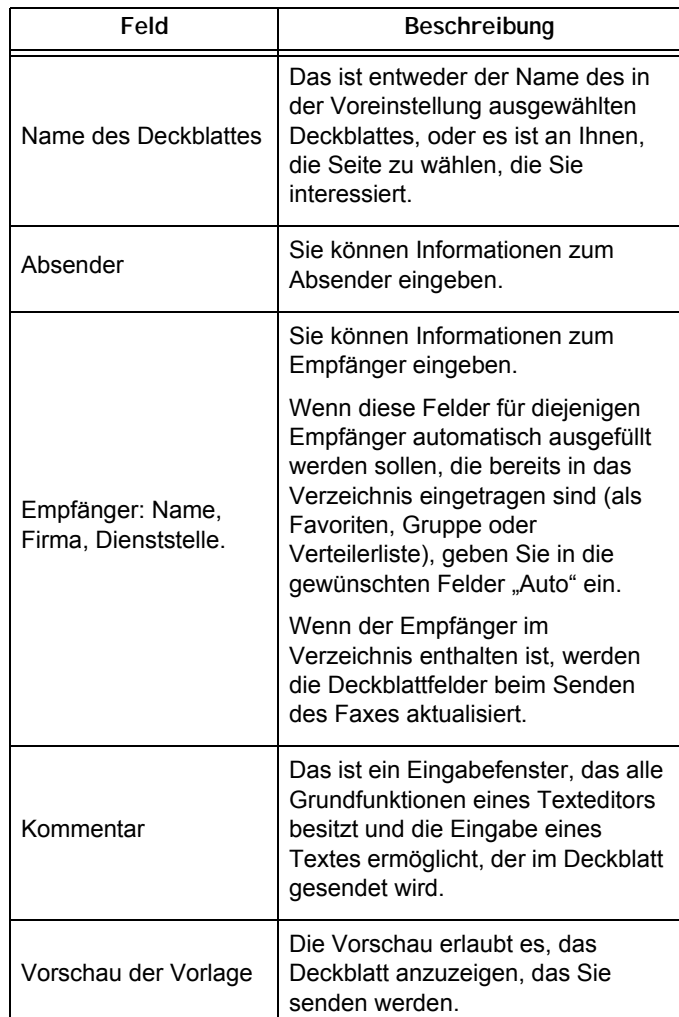

#### <span id="page-51-1"></span>*Erstellen einer Deckblattvorlage*

Bein Erstellen eines Deckblattes kann man eine Vorlage erstellen, deren Felder (Faxnummer, Kommentar, Gegenstand usw.) durch das Faxprogramm gemäß den für jeden Empfänger eines Dokuments gelieferten Informationen automatisch ausgefüllt werden.

Die Erstellung dieser Deckblattvorlage geschieht in zwei Schritten:

• **Erster Schritt**: Erstellen eines Hintergrundbildes mit den gewünschten Logos und Layout.

# *Laser Facsimile*

• **Zweiter Schritt**: Das Feld einfügen, das man auf dem Deckblatt anzeigen möchte: Faxnummer, Kommentar, Betreff usw. Wie erwähnt, werden diese Felder beim Senden durch das Faxprogramm ausgefüllt.

**Zum ersten Schritt**, gibt es zwei Methoden zum Erstellen eines Hintergrundbildes.

Sie haben folgende Möglichkeiten:

- Option (**A**): Zeichnen dieses Hintergrundbildes in einer anderen Applikation (wie Word, Excel usw.) ODER
- Option (**B**): Ein Papierblatt scannen, welches das Layout des Deckblattes enthält.

Einzelheiten zu den Optionen A und B:

• Option (**A**): Öffnen Sie die gewünschte Anwendung, um den Hintergrund zu bearbeiten (Word, Wordpad usw.). Zeichnen Sie das Hintergrundbild und drucken Sie dieses Dokument über den Drucker COMPANION SUITE FAx (Fax von Companion Suite). Das Dialogfenster **MFSendFax** wird dann angezeigt:

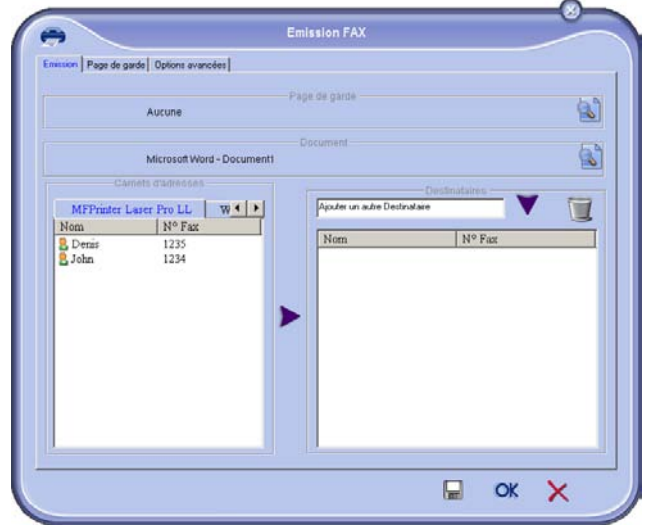

Fügen Sie Empfänger zur Empfängerliste hinzu. Klicken Sie auf das Register **ERWEITERTE OPTIONEN** und wählen Sie **NORMALE** Auflösung, wie in der Abbildung gezeigt:

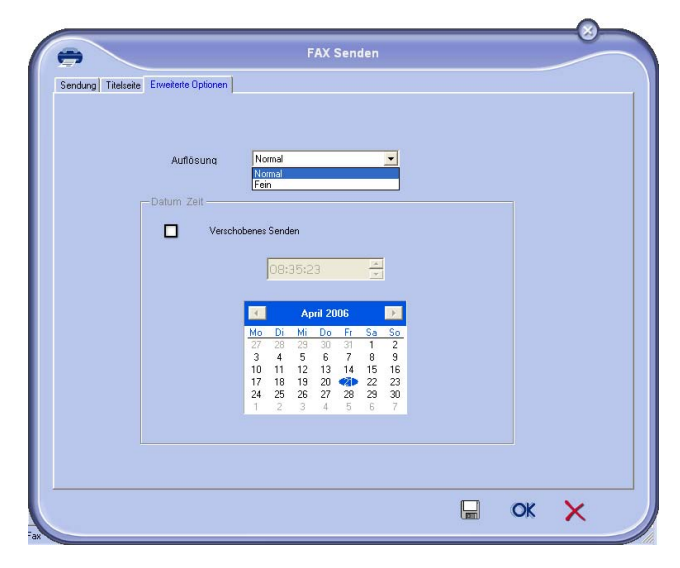

Schließlich klicken Sie auf die Schaltfläche **EIN PROJEKT SPEICHERN** in der unteren rechten Ecke (). Das Hintergrundbild wird im Ordner C:\Programme\Companion Suite Pro LL\Documents\FAX\Temporary erstellt und trägt die Dateinamenerweiterung FAX.

• Option (**B**): Starten Sie **MFMANAGER**, wählen Sie **NEUES FAX** und wählen Sie als Quelle den Scanner:

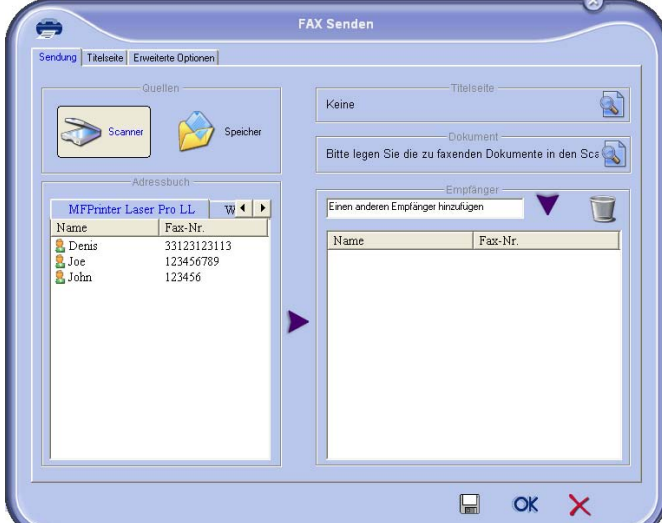

Fügen Sie Empfänger zur Empfängerliste hinzu. Klicken Sie auf das Register **ERWEITERTE OPTIONEN** und wählen Sie die Auflösung **NORMAL**, wie in der folgenden Abbildung gezeigt:

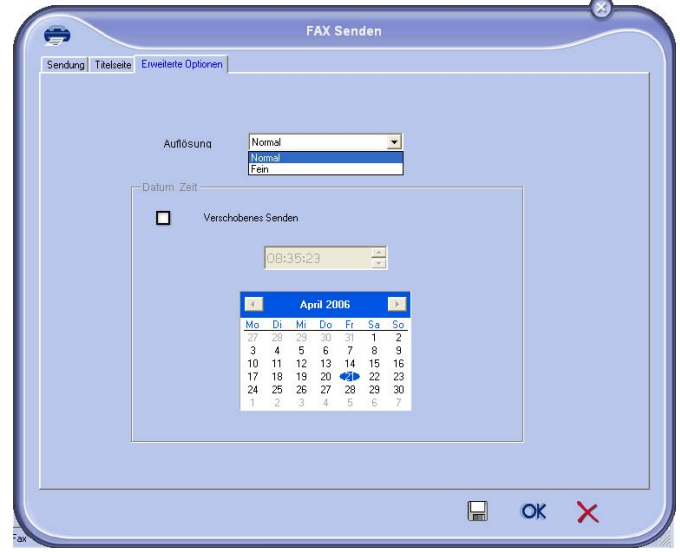

Schließlich klicken Sie auf die Schaltfläche **EIN PROJEKT SPEICHERN** in der unteren rechten Ecke (). Das Hintergrundbild wird im Ordner C:\Programme\Companion Suite Pro LL\Documents\FAX\Temporary erstellt und trägt die Dateinamenerweiterung FAX.

Ob Sie sich für Option **A** oder Option **B** entscheiden, Sie erhalten ein Hintergrundbild mit der Dateinamenerweiterung .fax, abgelegt im Ordner C:\Programme\Companion Suite Pro LL\Documents\FAX\Temporary.

Sie können nun zum zweiten Schritt gehen, der Personalisierung der Felder des Deckblattes.  $\rightarrow$ 

#### **Zum zweiten Schritt:**

Zu dem gerade im Ordner C:\Programme\Companion Suite Pro LL\Documents\FAX\Temporary erstellten Hintergrundbild können Sie die gewünschten Felder des Deckblattes hinzufügen:

Führen Sie die folgenden Schritte aus:

(a) Starten Sie **MFMANAGER**, wählen Sie **NEUES FAX**, klicken Sie auf das Register **COVER DECKBLATT** und aktivieren Sie das Kontrollkästchen **MIT DECKBLATT**.

- (b) Klicken Sie auf die Schaltfläche **NEU**. Das Fenster **ERSTELLEN DES DECKBLATTES WIRD GEÖFFNET**.
- (c) Klicken Sie in der Symbolleiste auf die Schaltfläche **ÖFFNEN**. Ändern Sie den Dateifilter in \*.fax und wechseln Sie in das Verzeichnis C:\Programme\Companion Suite Pro LL\Documents\FAX\Temporary, das das im **ersten Schritt** erstellte Hintergrundbild enthält.
- (d) Klicken Sie auf die Schaltflächen **FELDER** in der Werkzeugleiste. Es wird ein Fenster zum Einfügen der Felder in das Hintergrundbild angezeigt.
- (e) Klicken Sie auf die Schaltfläche **SPEICHERN**, um die Deckblattvorlage zu speichern und dieses Fenster zu verlassen.
- (f) Das Fenster **NEUES FAX** wird angezeigt. Jetzt ist es möglich, die gewünschte Deckblattvorlage zu wählen. Durch Doppelklick auf die Vorschau in der unteren rechten Ecke öffnet sich ein anderes Fenster mit der Darstellung einer Vorschau, in der die Felder mit den Daten des Empfängers ausgefüllt sind.

# <span id="page-54-4"></span><span id="page-54-0"></span>**Instandhaltung**

# <span id="page-54-1"></span>*Dienst*

#### <span id="page-54-2"></span>**Allgemeines**

**ACHTUNG** *Zu Ihrer Sicherheit halten Sie sich bitte genau an die Sicherheitshinweise in Kapitel* **[Sicherheit](#page-4-4)***, Seite 1.*

*Um Ihr Gerät auf dem besten Gebrauchsniveau zu halten, wird geraten, das Gerät regelmäßig innen zu reinigen.*

*Der normale Gebrauch dieses Gerätes erfordert die Befolgung folgender Regeln:*

- *Versuchen Sie nicht, das Gerät zu schmieren.*
- *Setzen Sie das Gerät keinen Erschütterungen aus.*
- *Öffnen Sie niemals die Zugangsdeckel zur Kartusche während des Druckvorgangs.*
- *Versuchen Sie niemals, das Gerät auseinander zu nehmen.*
- *Benutzen Sie kein Papier, das zu lange im Papierfach war.*

#### <span id="page-54-3"></span>**Ersetzen der Tonerkartusche**

Die Tonerkartusche kann je nach Einstellung der Option *TONERFÜHRUNG* auf drei Arten ersetzt werden.

- *TONERFÜHRUNG* ist auf *MIT [0-10%] eingestellt:* Die Kartusche kann nur ersetzt werden, wenn die Meldung **Toner fast leer** angezeigt wird. Nach dem Austausch muss die Validierung mit der Speicherkarte durchgeführt werden.
- *TONERFÜHRUNG* ist auf *MIT [0-100%] eingestellt:* Die Kartusche kann jederzeit ersetzt werden. Nach dem Austausch muss die Validierung mit der Speicherkarte durchgeführt werden.
- *TONERFÜHRUNG* ist auf *OHNE eingestellt:* Die Kartusche kann jederzeit ersetzt werden, und es ist keine Validierung mit der Speicherkarte erforderlich. Wenn die Einstellung **OHNE** lautet, wird auf dem Bildschirm die Meldung **TONER ? %** angezeigt.

#### Um die Option *TONERFÜHRUNG* festzulegen, wählen Sie **2979 –** *EINSTELLUNGEN / PARAMETER /*

*TONERFÜHRUNG* und danach die gewünschte Einstellung aus*.*

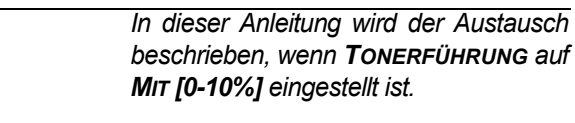

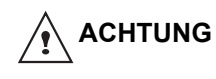

*Wenn die Einstellung MIT [0-100%] lautet, führen Sie die Anleitung ab Schritt 2 aus.*

*Wenn die Einstellung OHNE lautet, führen Sie Schritt 2 bis 7 durch.*

*Ihr Terminal ist mit einem Verbrauchsanzeigesystem ausgestattet. Es zeigt Ihnen an, wenn Ihre Tonerkartusche bald leer ist. Folgende Anzeige erscheint auf dem Bildschirm Ihres Terminals.*

#### **TONER FAST LEER**

*Zum Verlassen dieses Bildschirms drücken Sie auf* **OK***.*

Zum Austauschen der Tonerkartusche folgen Sie den untenstehenden Anweisungen.

Wenn der Bildschirm anzeigt:

#### **TONER LEER ERSETZEN <OK>**

**1** Drücken Sie die Taste **OK**.

**DECKEL VORNE ÖFF TONER WECHSELN**

- **2** Stellen Sie sich vor das Gerät.
- **3** Drücken Sie links und rechts auf den Deckel und ziehen Sie diesen gleichzeitig zu sich heran.
- **4** Heben Sie die Kartusche des Multifunktionsterminals an und entnehmen Sie sie.
- **5** Nehmen Sie die neue Kartusche aus der Verpackung.

Rollen Sie die Kartusche vorsichtig fünf oder sechs Mal hin und her, damit sich der Toner gleichmäßig verteilt.

Durch das sorgfältige Rollen wird die maximale Kopienanzahl pro Kartusche gewährleistet.

Setzen Sie die Kartusche so ein, wie in der folgenden Abbildung gezeigt..

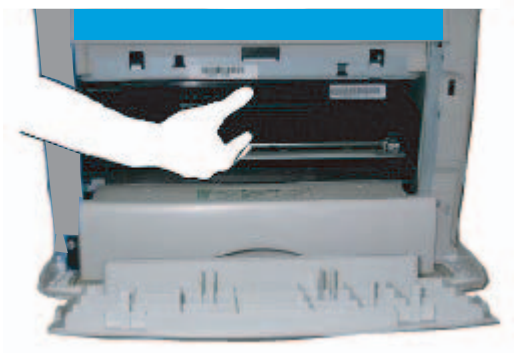

**6** Schließen Sie die Klappe wieder.Folgende Meldung erscheint:

#### **VERÄNDERUNGEN? DER TONER? <OK>**

- **7** Drücken Sie die Taste **OK**.
- **8** Wenn die Meldung angezeigt wird,

#### **DIE TONERKARTE EINFUEGEN**

setzen Sie die mit der neuen Tonerkartusche gelieferte Speicherkarte so ein, wie es in der folgenden Abbildung gezeigt wird.

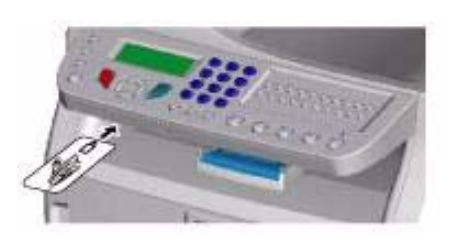

**9** Eine Wartemeldung erscheint.

#### **BITTE WARTEN**

Die Speicherkarte wird gelesen.

#### **NEUER TONER KARTE ENTNEHMEN**

Entnehmen Sie die Speicherkarte aus dem Leser. Ihr Terminal ist wieder zum Drucken bereit.

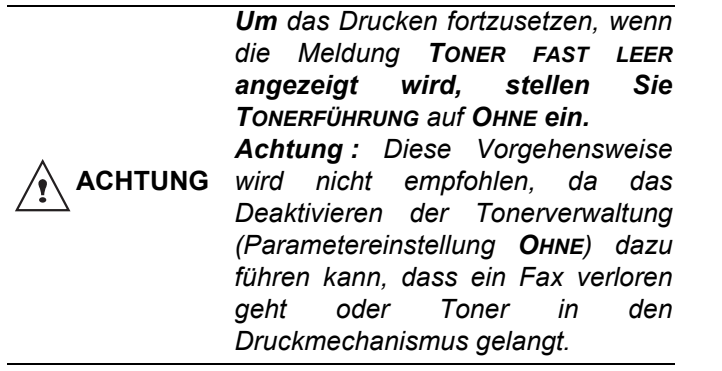

#### <span id="page-55-0"></span>**Vorfälle mit der Speicherkarte**

Sollten Sie eine schon gebrauchte Speicherkarte benutzen, wird das Terminal anzeigen:

> **BITTE WARTEN**

dann

#### **KARTE ENTNEHMEN SCHON BENUTZT**

Sollten Sie eine defekte Speicherkarte benutzen, wird das Terminal anzeigen:

#### **BITTE WARTEN**

dann

#### **KARTE UNBEKANNT KARTE ENTNEHMEN**

Im Falle eines Berührens der Taste **C** während des Lesens der Speicherkarte zeigt das Terminal an:

> **AKTION ABGEBR. KARTE ENTNEHMEN**

# <span id="page-55-1"></span>*Reinigung*

#### <span id="page-55-2"></span>**Reinigung der Leseeinrichtungen des Scanners**

*Wenn auf den Kopien ein oder mehrere senkrechte Striche erscheinen, führen Sie eine Reinigung des Scannerfensters durch.*

**1** Lösen Sie die beiden Zapfen am Scanner:

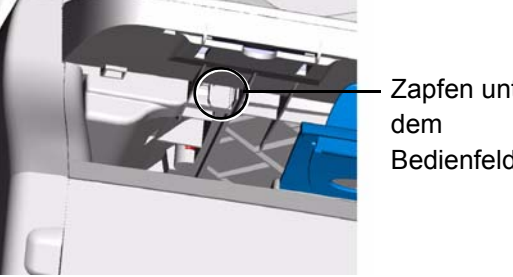

Zapfen unter Bedienfeld

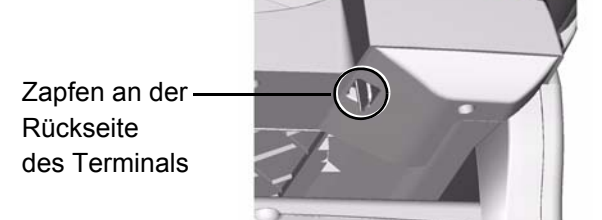

**2** Heben Sie den Scanner an, damit das Scanglas zugänglich wird:

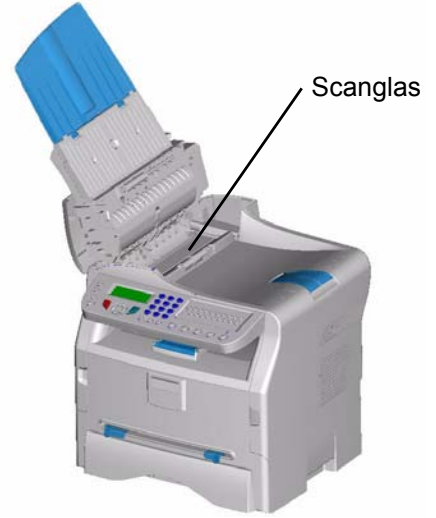

- **3** Reinigen Sie die Glasscheibe mit einem weichen, nicht fusselnden Tuch, getränkt mit Isopropylalkohol.
- **4** Schließen Sie die Abdeckung des Scanners, und vergewissern Sie sich, dass die Zapfen richtig sitzen.
- **5** Machen Sie eine Probekopie, um sich vom Verschwinden der Symptome zu überzeugen.

# <span id="page-56-0"></span>*Reinigung des Druckers*

*Staub, Schmutz und Papierstückchen auf den Außenflächen und im Inneren des Druckers können der Funktion schaden. Bitte regelmäßig Reinigen.*

#### <span id="page-56-1"></span>**Reinigung der Außenseite des Druckers**

Reinigen Sie die Außenseite des Druckers mit einem weichen, mit neutraler Haushaltsreinigungsflüssigkeit getränkten Tuch.

### <span id="page-56-2"></span>*Vorfälle beim Drucken*

#### <span id="page-56-3"></span>**Fehlermeldungen**

Wenn der Drucker auf eines der unten beschriebenen Probleme stößt, erscheint eine entsprechende Meldung auf dem Bildschirm des Terminals.

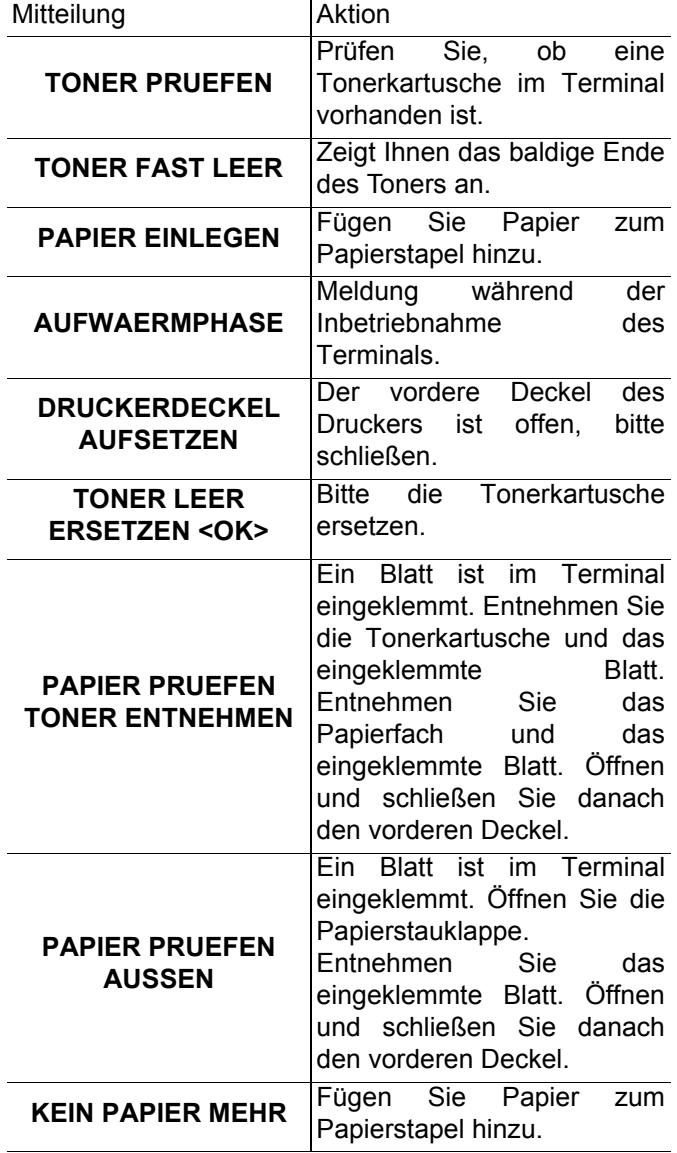

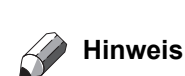

Wenn eine der oben gezeigten Fehlermeldungen zu sehen ist, wird der Druckauftrag möglicherweise abgebrochen. Wenn eine empfangene Faxnachricht gedruckt werden soll, wird der Druckauftrag immer nach dem Löschen des Fehlers erneut gestartet.

#### <span id="page-56-4"></span>*Papierstau*

Beim Drucken ist es möglich, dass ein Blatt Papier im Drucker oder im Papierfach stecken bleibt und einen O Papierstau hervorruft.

Im Falle eines Papierstaus im Terminal erscheint folgende Meldung:

#### **PAPIER PRUEFEN AUSSEN**

- **1** Öffnen Sie die Papierstauklappe auf der Rückseite des Terminals.
- **2** Entnehmen Sie das stecken gebliebene Blatt und schließen Sie das Fach.

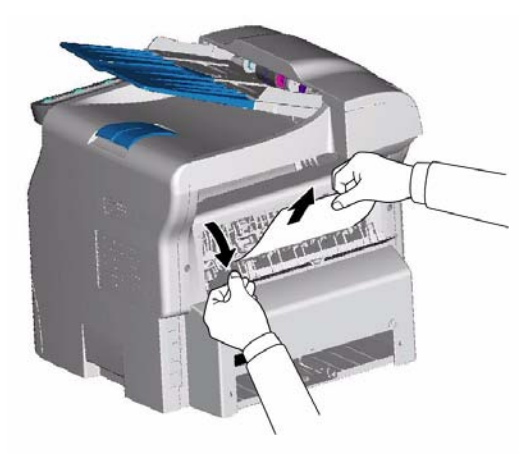

**3** Öffnen und schließen Sie danach den vorderen Deckel.

Der Drucker läuft automatisch wieder an.

*Die Fixiereinheit kann während des Betriebs eine sehr hohe Temperatur erreichen. Um Verbrennungen zu vermeiden, berühren Sie diesen Bereich nicht.*

*Nähere Informationen finden Sie unter* **[Positionen der Etiketten mit](#page-5-6)  [Warnungen und Hinweisen am](#page-5-6)  Gerät***[, Seite 2.](#page-5-6)*

Im Falle eines Papierstaus im Papierfach erscheint folgende Meldung:

#### **PAPIER PRUEFEN TONER ENTNEHMEN**

**1** Entnehmen Sie die Tonerkartusche und überprüfen Sie, ob ein Blatt eingeklemmt ist.

 $\hat{\mathbf{A}}$  **ACHTUNG** 

- **2** Entfernen Sie das Blatt, das den Papierstau hervorruft.
- **3** Setzen Sie die Tonerkartusche wieder ein oder entnehmen Sie den Papierstapel und das Blatt, das den Stau hervorgerufen hat.
- **4** Überprüfen Sie, ob die Blätter richtig in das Fach eingelegt sind.

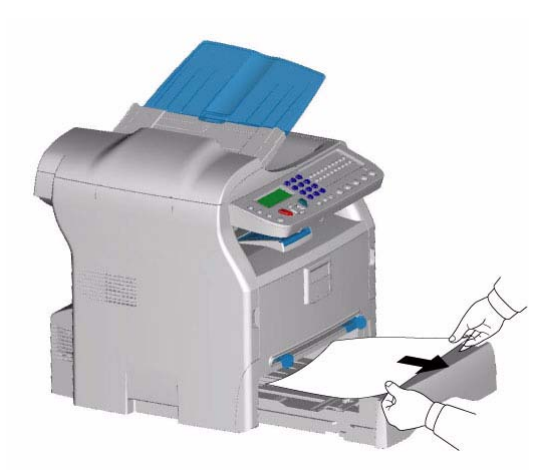

**5** Setzen Sie das Papierfach wieder ins Terminal.

#### <span id="page-57-0"></span>*Scannerstörung*

Wenn im Einzugscanner ein Papierstau auftritt, erscheint folgende Meldung:

#### **DOKUMENT ENTNEHMEN BESTAETIGEN <STOPP>**

**1** Öffnen Sie die Scannerklappe.

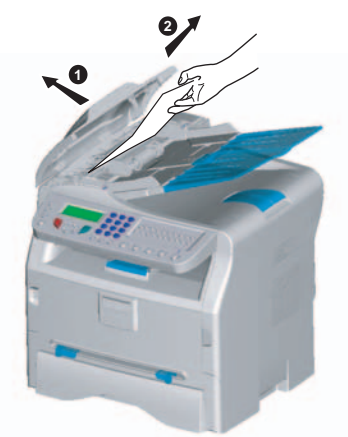

**2** Nehmen Sie das Papier am Ursprung des Papierstaus heraus, ohne es zu zerreißen. Folgende Meldung erscheint:

#### **HAUBE DES SCANNERS SCHLIESSEN**

**3** Schließen Sie die Abdeckung des Scanners wieder.

# <span id="page-57-1"></span>*Verschiedene Störungen*

**Beim Einschalten des Terminals ist der Bildschirm leer**. Kontrollieren Sie das Anschlusskabel und den Stromstecker. **Das Terminal erkennt nicht, dass Sie ein Dokument in den Einzugscanner geschoben haben.** 

**Die Anzeige DOKUMENT BEREIT erscheint nicht auf dem Bildschirm.**

#### **Am Anfang und während des Scannens erscheint DOKUMENT ENTNEHMEN auf dem Bildschirm.**

**1** Entnehmen Sie das Dokument oder drücken Sie

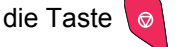

- **2** Überprüfen Sie, ob das Dokument nicht zu dick ist (maximal 50 Blatt Papier von 80 g/m**2**).
- **3** Lockern Sie die Blätter auf, falls erforderlich.
- **4** Legen Sie die Blätter gut an den Anschlag an.

#### **Das Terminal empfängt keine Faxe.**

- **1** Kontrollieren Sie die Telefonschnur.
- **2** Überprüfen Sie das Vorhandensein des Freizeichens mit der Taste  $\boxed{\triangleleft}$

#### **Sie erhalten eine weiße Seite.**

- **1** Machen Sie eine Fotokopie eines Dokuments; wenn sie in Ordnung ist, funktioniert Ihr Terminal normal.
- **2** Bitten Sie den Absender, das Dokument erneut zu senden. Das Dokument wurde wahrscheinlich verkehrt herum gesendet.

#### **Es gelingt Ihnen nicht zu senden.**

- **1** Kontrollieren Sie die Telefonschnur.
- **2** Überprüfen Sie das Vorhandensein des

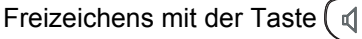

**3** Überprüfen Sie die Programmierung und den korrekten Gebrauch der Vorwahl.

# <span id="page-57-2"></span>*Fehlschläge bei der Verbindung*

Im Falle des Fehlschlags der Verbindung teilt Ihnen das Terminal einen automatischen erneuten Anruf zu einer anderen Uhrzeit mit. Beispiel der Anzeige:

Aktuelle Uhrzeit **FRE 12 DEZ 20:13** Uhrzeit des neuen **0142685014 20:18Sendeversuchs** 

#### <span id="page-57-3"></span>**Fall des Sendens vom Papiereinzug aus**

Sie haben die Wahl zwischen:

- Abwarten, dass das Versenden zur angegebenen Uhrzeit geschieht,
- sofortigem Senden durch Drücken der Taste
- Abbrechen des Sendens durch Drücken der

Taste  $\overline{\otimes}$  . Zum Auswerfen des Dokuments drücken Sie

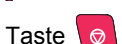

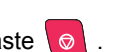

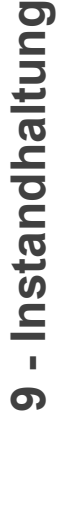

#### <span id="page-58-0"></span>**Fall des Sendens vom Speicher aus**

Sie haben die Wahl zwischen:

- Abwarten, dass das Versenden zur angegebenen Uhrzeit geschieht,
- sofortigem Starten über die Sende-Warteschlange. Im Fall eines mehrseitigen Dokuments geschieht das Senden ab der Seite, bei der die Störung aufgetreten ist.
- Abbrechen des Sendens durch Löschen des entsprechenden Eintrags in der Sende-Warteschlange.

Das Terminal führt maximal 5 automatische Neuwahlen aus. Das nicht gesendete Dokument wird automatisch aus dem Speicher gelöscht, und ein Sendebericht wird gedruckt mit einem Fehlercode und dem Grund des Nichtzustandekommens der Verbindung (siehe Verbindungs-Fehlercodes).

#### <span id="page-58-1"></span>**Verbindungs-Fehlercodes**

Die Verbindungs-Fehlercodes erscheinen in den Sendejournalen und -berichten.

#### <span id="page-58-2"></span>**Allgemeine Codes**

#### **Code 01 - Besetzt oder keine Fax-Rückmeldung**

Dieser Code erscheint nach 6 erfolglosen Versuchen. Sie müssen dann das Senden später wiederholen.

#### **Code 03 - Halt durch Bediener**

Der Bediener hat die Verbindung mit der Taste

unterbrochen.

#### **Code 04 - Programmierte Nummer nicht gültig**

Die für eine Einzeltaste programmierte oder als Kurzruf gespeicherte Nummer ist nicht gültig. Überprüfen Sie die Nummer. (Beispiel: Eine zeitversetzte Sendung ist mit einer Einzeltaste programmiert worden, und diese Tastenbelegung ist gelöscht worden.)

#### **Code 05 - Scan-Fehler**

An der Eingabe des zu sendenden Dokuments ist eine Störung aufgetreten; das Blatt hat sich zum Beispiel verklemmt.

#### **Code 06 - Drucker nicht verfügbar**

Im Druckerteil ist eine Störung aufgetreten: kein Papier mehr, Papierstau, Öffnen der klappe. Im Falle des Empfangs erscheint diese Störung nur, wenn der Parameter Empfang ohne Papier auf **OHNE PAPIER**  eingestellt ist.

#### **Code 07 - Unterbrechung**

Die Verbindung ist unterbrochen worden (schlechte Verbindung). Überprüfen Sie die Rufnummer.

#### **Code 08 - Qualität**

Das von Ihnen gesendete Dokument ist schlecht empfangen worden. Wenden Sie sich an Ihren Partner, um zu erfahren, ob Sie das Dokument neu senden müssen.

#### **Code 0A - Kein Dokument abrufbar**

Sie haben versucht, ein Dokument bei einem Verbindungspartner abzurufen, aber dieser hat sein Dokument nicht vorbereitet (keine Bereitstellung) oder das eingegebene Passwort ist nicht korrekt.

#### **Code 0B - Anzahl der Seiten falsch**

Es gibt eine Diskrepanz zwischen der bei der Vorbereitung zum Versand angegebenen Seitenanzahl und der Anzahl der gesendeten Seiten. Überprüfen Sie

#### die Seitenanzahl des Dokuments.

#### **Code 0C - Empfangenes Dokument fehlerhaft**

Bitten Sie den Partner, der Sie angewählt hat, die Länge seines Dokuments zu überprüfen. (Es ist zu lang, um vollständig empfangen zu werden.)

#### **Code 0D - Dokument schlecht übertragen**

Bitten Sie den Partner, der Sie angewählt hat, sein Dokument neu zu senden.

#### **Code 13 - Speicher voll**

Sie können keine Faxnachrichten mehr empfangen, da der Faxspeicher voll ist. Es befinden sich zu viele noch nicht gedruckte Dokumente im Speicher oder zu viele Dokumente im Sende-Wartezustand.

Drucken Sie die empfangenen Dokumente und löschen oder senden Sie die im Sende-Wartezustand befindlichen Dokumente sofort.

#### **Code 14 - Speicher voll**

Der Speicher der empfangenen Dokumente ist voll.

#### **Code 19 - Halt durch Verbindungspartner**

Unterbrechung der Verbindung durch Ihren Partner (Beispiel: ein Terminal will von dem Ihren abrufen, und es ist kein Dokument abgelegt).

#### **Code 1A - Unterbrechung**

 $\circledcirc$ 

Der Versand ist nicht gelungen. Die Telefonleitung ist zu verrauscht.

#### **Code 1B - Dokument schlecht übertragen**

Beim Senden: Beginnen Sie den Versand erneut. Beim Empfang: Bitten Sie Ihren Partner, sein Dokument neu zu senden.

<span id="page-59-2"></span><span id="page-59-1"></span><span id="page-59-0"></span>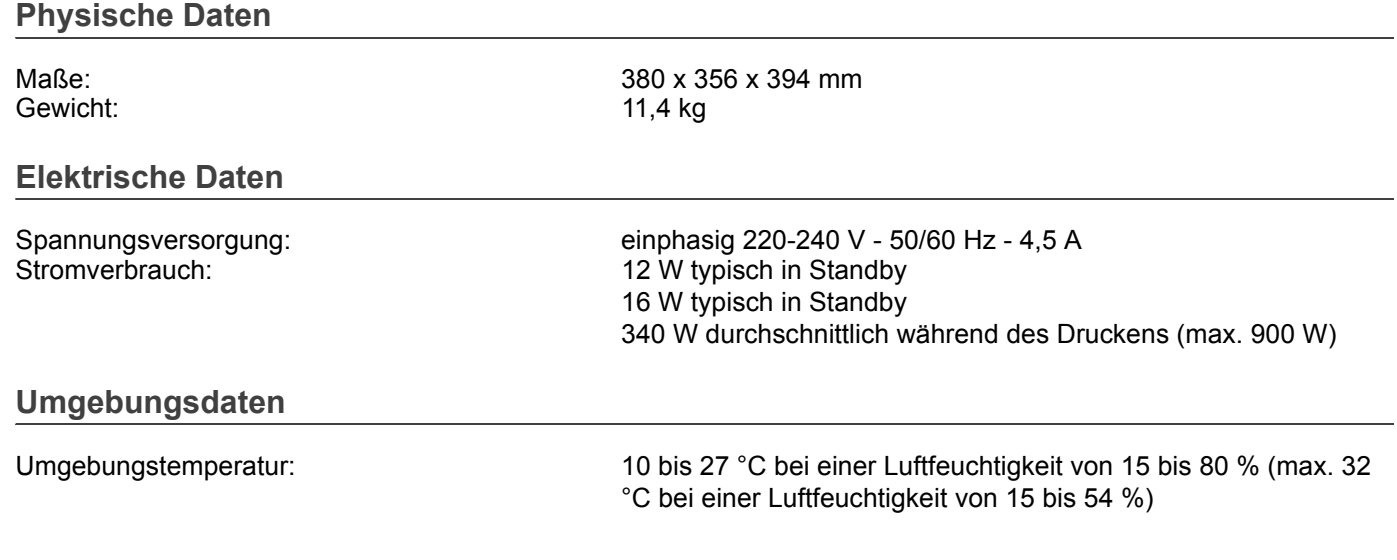

#### <span id="page-59-4"></span><span id="page-59-3"></span>**Daten der Peripheriegeräte**

#### *Drucker*

Auflösung: 600dpi<br>Geschwindigkeit: en die eine eine eine maxima Vorwärmzeit: 21s Druckzeit der ersten Seite:

#### *Kopierer*

Kopiergeschwindigkeit: maximal 16 ppm Auflösung: 600dpi Mehrfach-Kopien: Zoombereich: 25 % bis 400 %

#### *Scanner*

Farbtiefe: 36 bit<br>Auflösung: 36 bit<br>600 d

Softwarekompatibilität: Maximales Papierformat: Letter

#### *Druckträger*

Fassungsvermögen des Ausgangsfachs: 50 Blatt Format des Papiers im Hauptfach: A4, A5, Legal, Letter

Format des Papiers zum manuellen Drucken: A4, A5, Legal, Letter, B5, exec, A6

#### *PC-Verbindung (Modell MFP)*

**USB-Port 2.0 Slave (PC-Verbindung) USB-Port 2.0 Master (Lesen, Lesen von USB-Speichern) Unterstützte Betriebssysteme: Windows 98 SE, 2000, ME, XP**

Die Spezifikationen unterliegen Änderungen zur Verbesserung der Funktion ohne Vorankündigung.

Typ: Laser (auf Normalpapier). maximal 16 ppm

Typ: Autonom Schwarz-weiss.

Typ: Farbscanner 600 dpi (optisch) 2400 dpi (interpoliert)<br>TWAIN

Fassungsvermögen Hauptpapierfach: 250 Blatt max. (60 g/m²), 200 Blatt max. (80 g/m²), Papier 60 bis 105 g/m² Papier 52 bis 160 g/m²

RICOH EUROPE B.V. "Nieuw Kronenburg" Prof. W.H. Keesomlaan 1 1183 DJ Amstelveen The Netherlands Phone : 31-20-5474111

NRG GROUP PLC 66 Chiltern Street, London W1U 4AG, U.K. Phone : 44-20-7465-1000

LANIER EUROPE B.V. Dreve de Willerieken 20, B-1160 Brussels, Belgium Phone : 32-2-658-2411

H320-8651